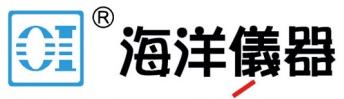

致力于电子测试、维护领域!

# Programmable High Precision DC Power Supply PPH-1503

User Manual

GW INSTEK PART NO. 82PH-15030EE1

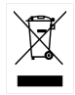

ISO-9001 CERTIFIED MANUFACTURER

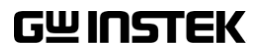

### Copyright Statement

This manual contains proprietary information, which is protected by copyright. All rights are reserved. No part of this manual may be photocopied, reproduced or translated to another language without prior written consent of Good Will company.

The information in this manual was correct at the time of printing. However, Good Will continues to improve products and reserves the rights to change specification, equipment, and maintenance procedures at any time without notice.

Good Will Instrument Co., Ltd. No. 7-1, Jhongsing Rd., Tucheng Dist., New Taipei City 236, Taiwan**.**

# Table of Contents

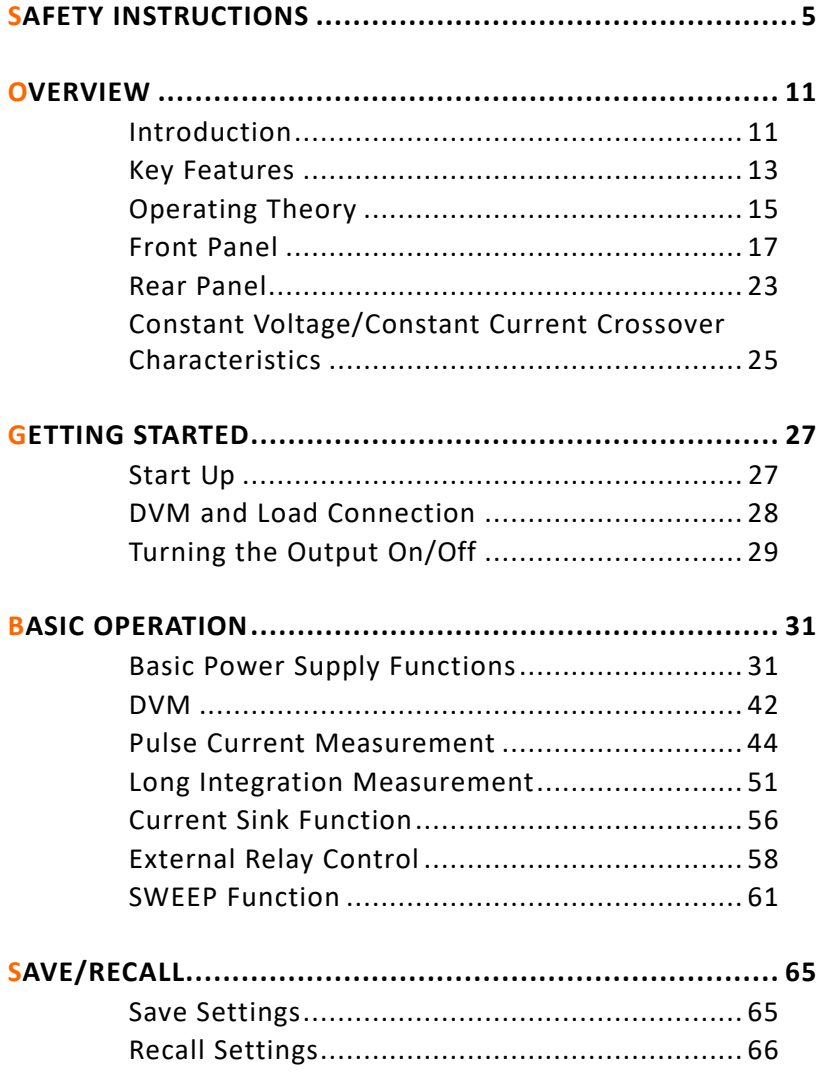

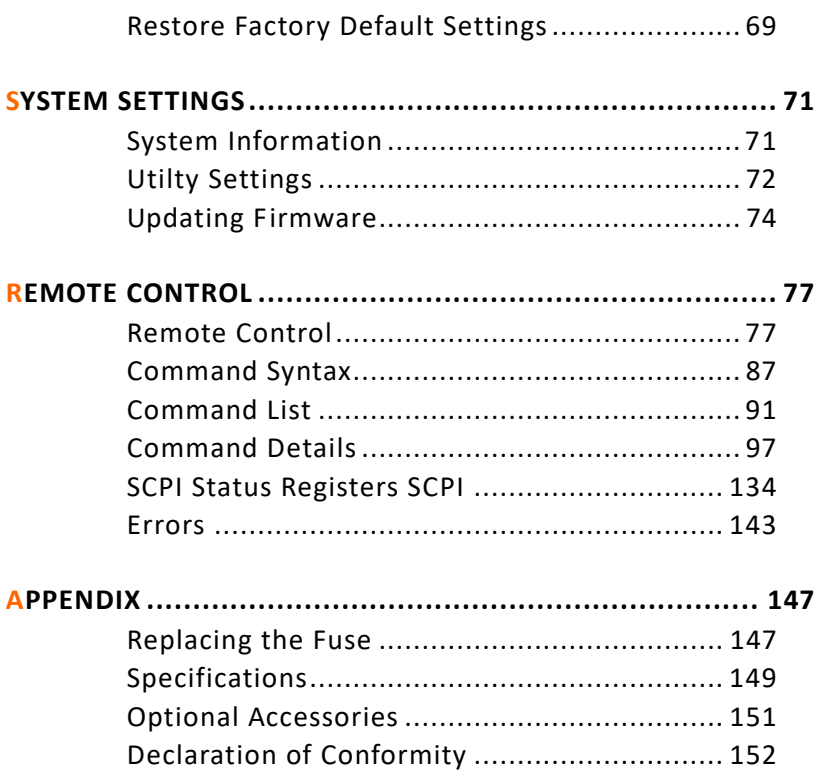

# **SAFETY INSTRUCTIONS**

This chapter contains important safety instructions that you must follow during operation and storage. Read the following before any operation to insure your safety and to keep the instrument in the best possible condition.

### Safety Symbols

These symbols may appear in the manual or on the instrument.

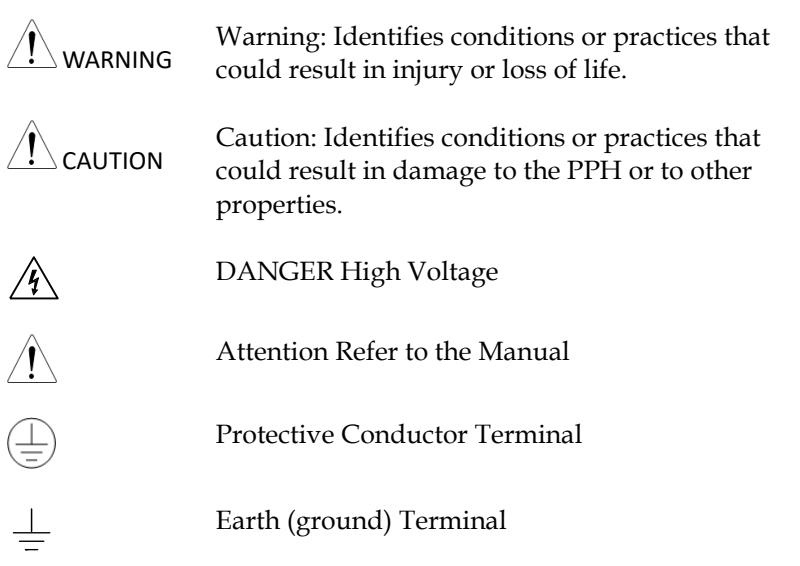

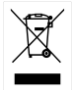

Do not dispose electronic equipment as unsorted municipal waste. Please use a separate collection facility or contact the supplier from which this instrument was purchased.

### Safety Guidelines

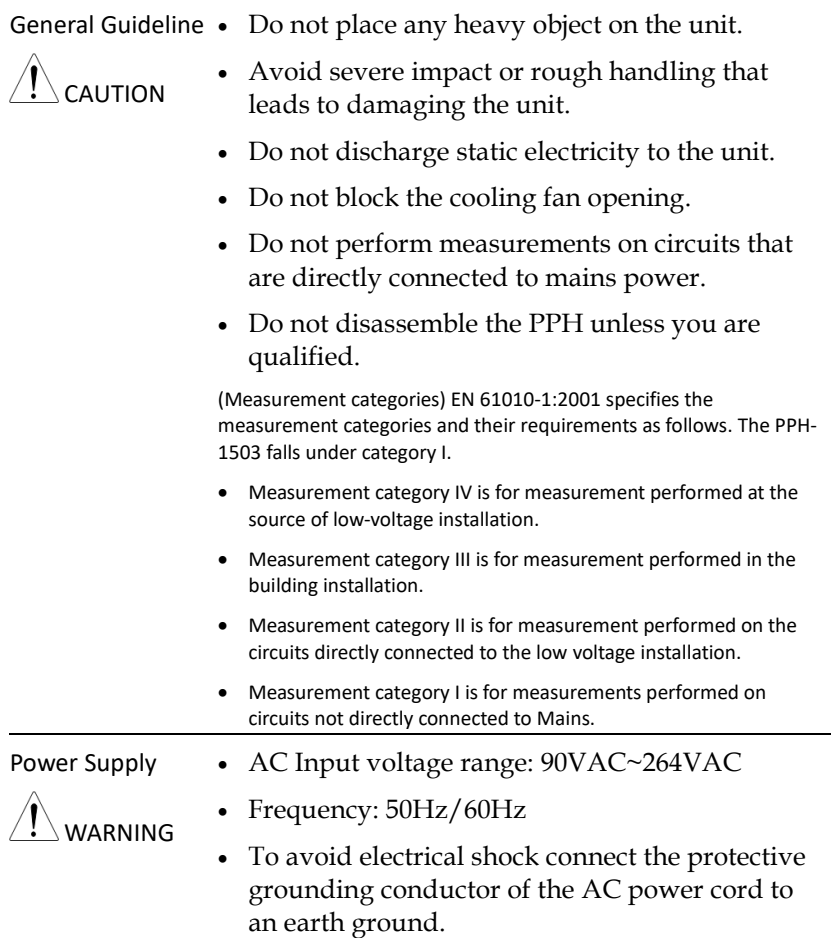

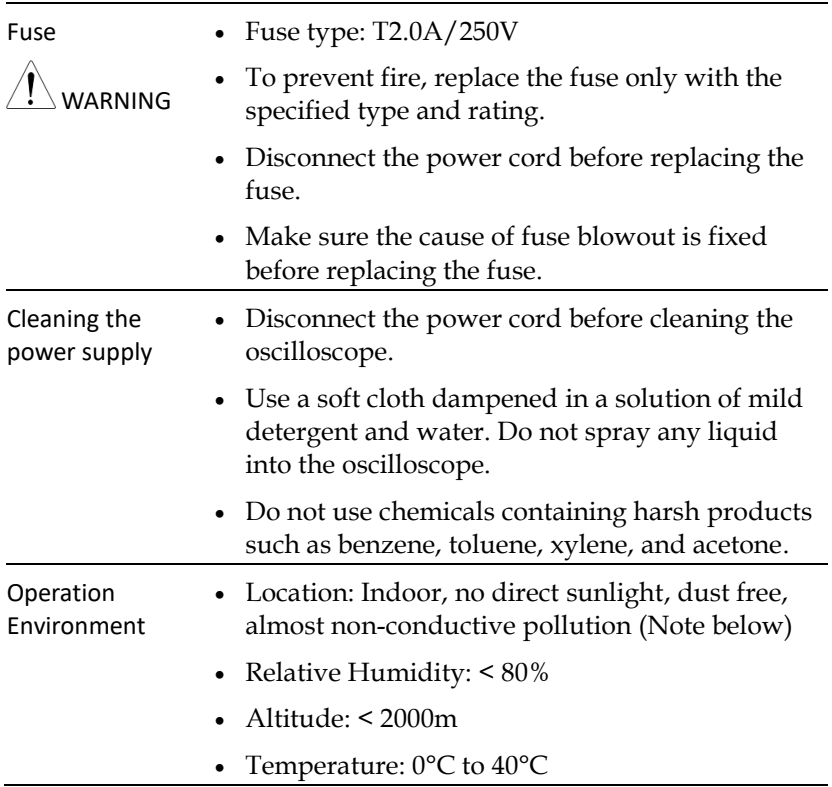

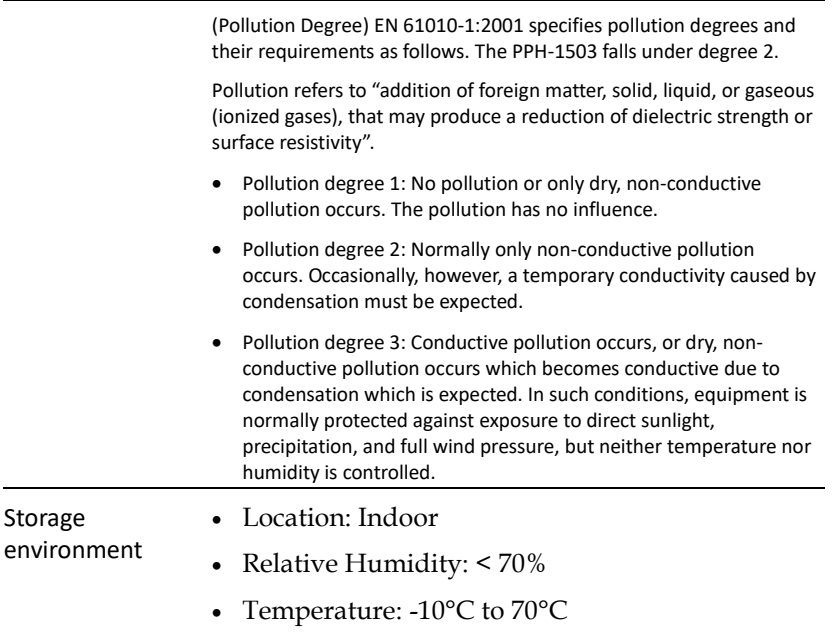

### Power cord for the United Kingdom

When using the power supply in the United Kingdom, make sure the power cord meets the following safety instructions.

NOTE: This lead/appliance must only be wired by competent persons

WARNING: THIS APPLIANCE MUST BE EARTHED

IMPORTANT: The wires in this lead are coloured in accordance with the following code:

Green/ Yellow: Earth Blue: Neutral Brown: Live (Phase)

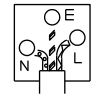

As the colours of the wires in main leads may not correspond with the coloured marking identified in your plug/appliance, proceed as follows:

The wire which is coloured Green & Yellow must be connected to the Earth terminal marked with either the letter E, the earth symbol  $\bigcirc$  or coloured Green/Green & Yellow.

The wire which is coloured Blue must be connected to the terminal which is marked with the letter N or coloured Blue or Black.

The wire which is coloured Brown must be connected to the terminal marked with the letter L or P or coloured Brown or Red.

If in doubt, consult the instructions provided with the equipment or contact the supplier.

This cable/appliance should be protected by a suitably rated and approved HBC mains fuse: refer to the rating information on the equipment and/or user instructions for details. As a guide, a cable of 0.75mm<sup>2</sup> should be protected by a 3A or 5A fuse. Larger conductors would normally require 13A types, depending on the connection method used.

Any exposed wiring from a cable, plug or connection that is engaged in a live socket is extremely hazardous. If a cable or plug is deemed hazardous, turn off the mains power and remove the cable, any fuses and fuse assemblies. All hazardous wiring must be immediately destroyed and replaced in accordance to the above standard.

# **OVERVIEW**

This chapter contains a brief introduction to PPH-1503, the main features, as well as an overview of the front and rear panel. Use the Getting Started chapter on pag[e 27](#page-26-0) to for start up instructions and how to setup the appropriate operation environment.

### Introduction

Overview The PPH-1503 is a portable high-speed programmable DC power supply with flexible operating configurations. In addition to the basic power supply functionality, it is also able to measure pulse current and the average current over long periods of time.

> The PPH-1503 is designed for testing the power consumption of battery powered wireless communication devices (e.g. cell phones). Such devices often have large load variations within a short time span. The high precision power supply has excellent voltage stability during pulsed loads and is capable of simultaneously measuring the pulse current, even for very short pulses. In addition, the power supply is able to sink current, allowing it to simulate the characterics of a discharged rechargeable battery for testing chargers and charge control circuits.

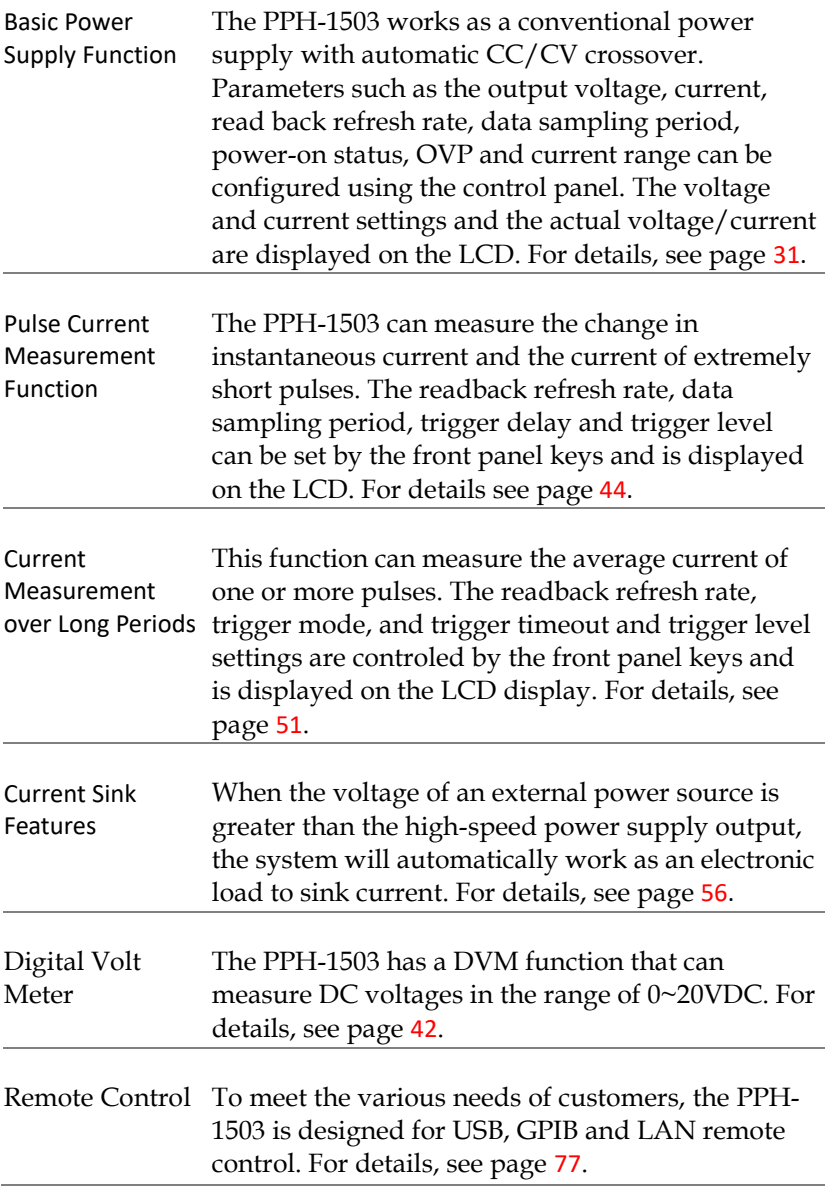

Additional Features The PPH-1503 has external relay control signals for customers. The relay control signals are synced to the pulse current measurement feature. For details, see page [58](#page-57-0).

### Key Features

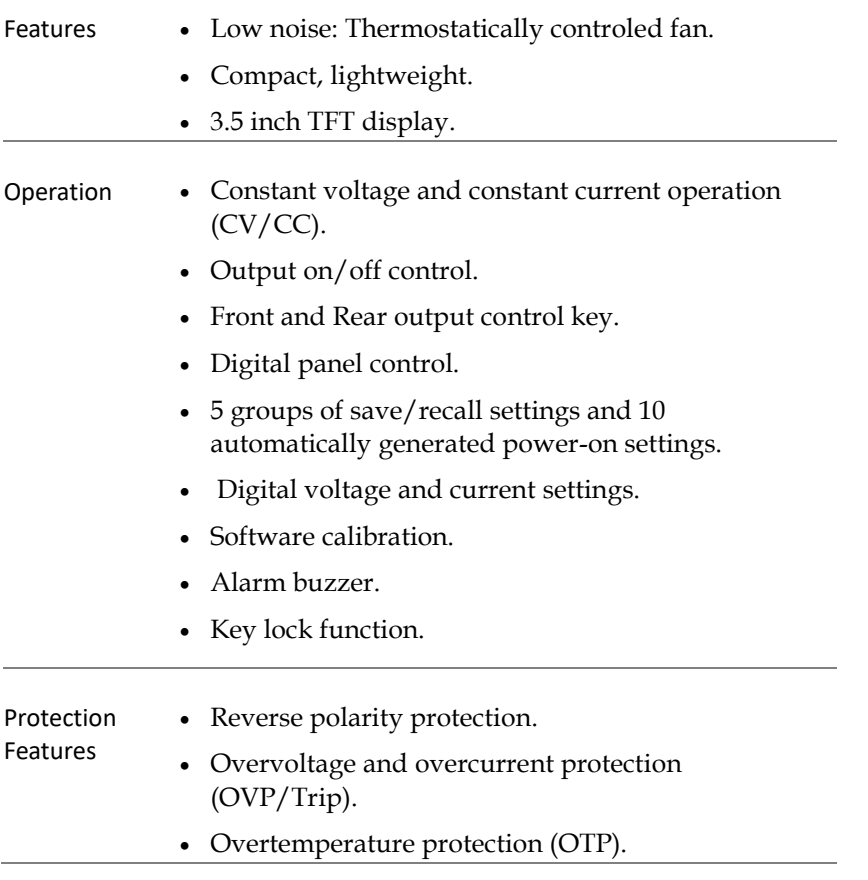

**13**

Interface • USB remote control.

- GPIB remote control.
- LAN remote control.

### Operating Theory

### Overview The PPH-1503 mainly consists of the follow components: • AC to DC Switching power supply

- DC to DC Buck converter circuit
- Precision output control circuit

The block diagram below shows a function description of each of the circuits. The following page will show detailed decriptions of each component.

### Block Diagram

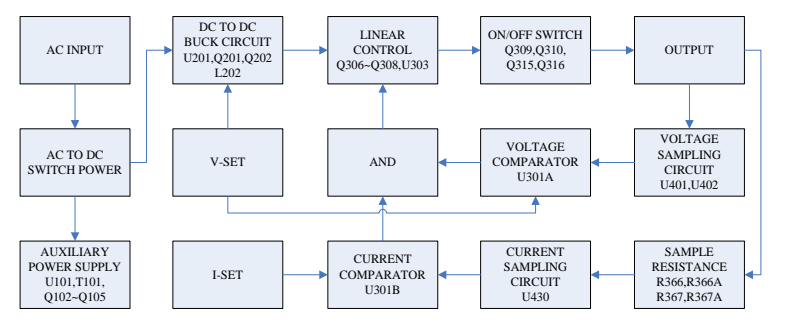

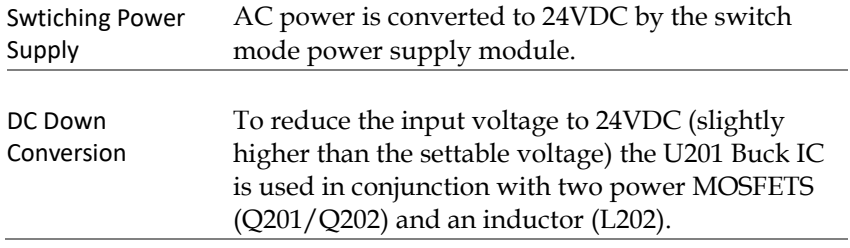

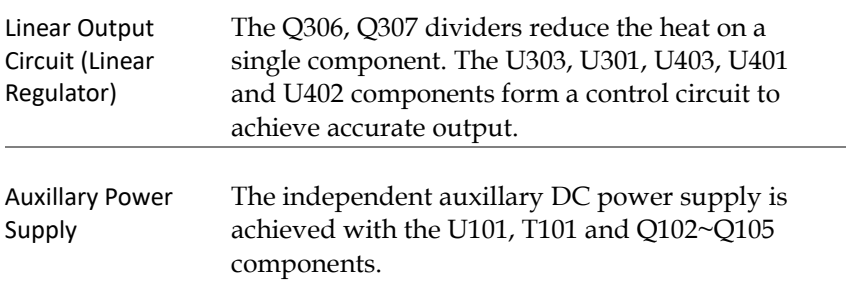

### Front Panel

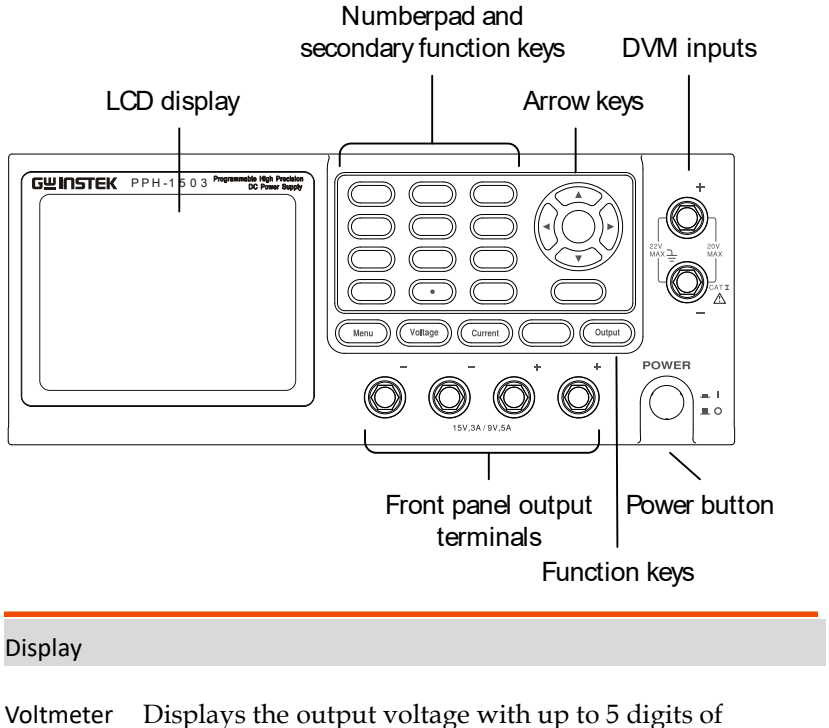

Indicators resolution. The default units are Volts (V).

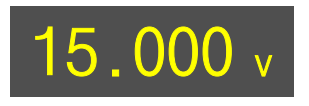

Ammeter Indicator Displays the output current with up to 5 digits of resolution, depending on the current range (5A/5mA). The current range is selectable between A and mA.

Display

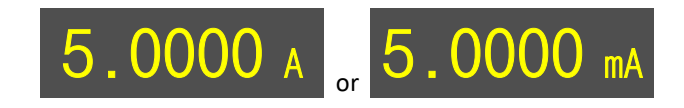

Setting Displays the voltage and current settings.

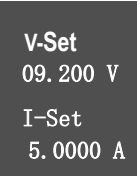

Parameter Settings Display Displays the parameter settings. For details on setting parameters, see page 20. The following figure shows the F1 parameter settings (V AND I), for example.

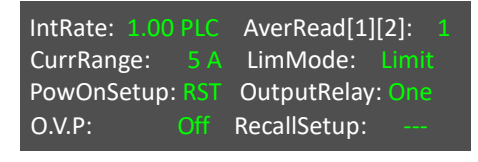

Status

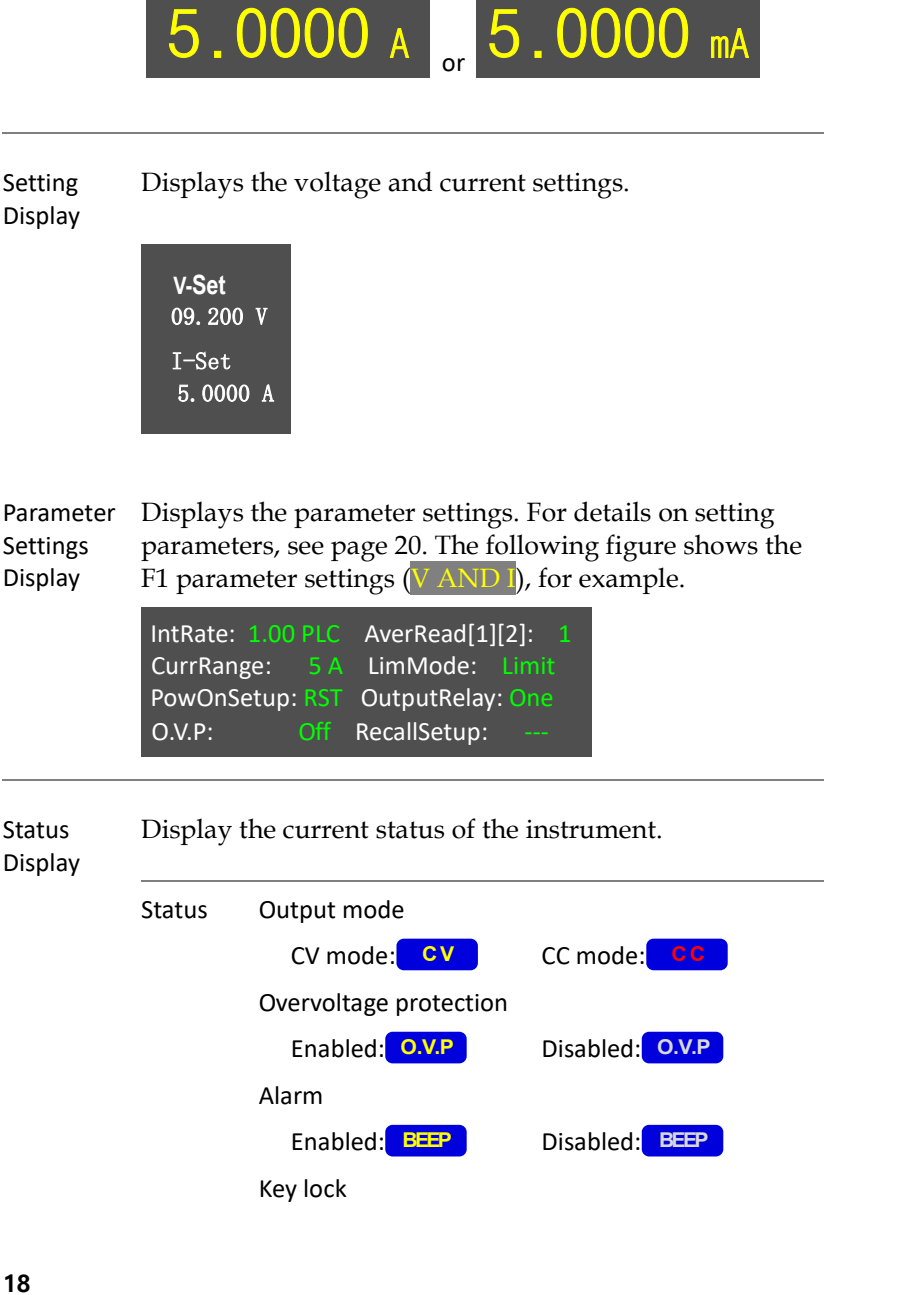

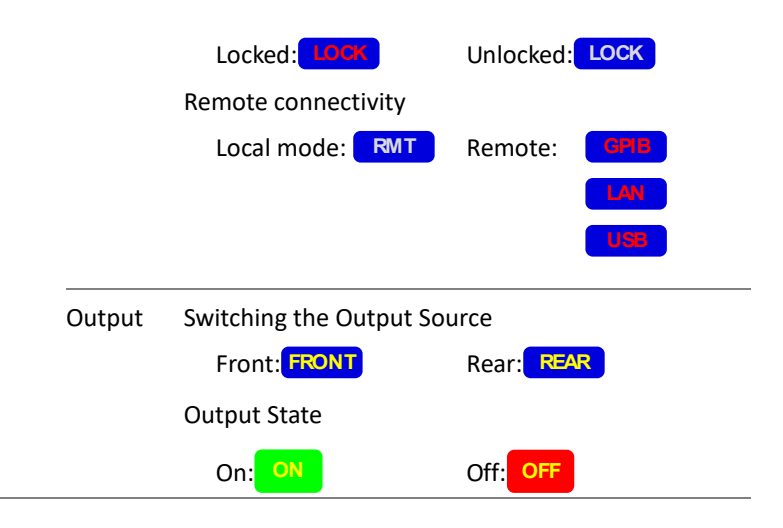

Function Display Displays the unit functions. There four functions:

- F1: Basic power supply function (V AND I);
- F2: Digital Voltmeter function (DVM);
- F3: Pulse current meter function (PULSE);
- F4: Long integration current measurement function

The basic power supply function is shown below. (The active function is shown in yellow.)

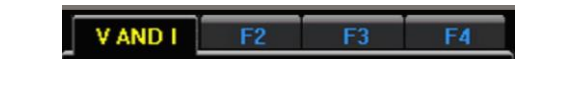

Function Keys

Voltage Setting key

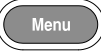

Menu key  $\left(\begin{array}{c} \mathbb{N} \\ \mathbb{N} \end{array}\right)$  Menu key to enter or exit from system settings.

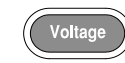

Press the Voltage key to set the voltage settings. See pag[e 34](#page-33-0) for operation details.

# GWINSTEK

Current Setting key

Front and Rear output toggle key

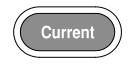

Press the Current key to set the current settings. See page [35](#page-34-0) for operation details.

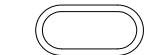

Front and rear output toggle switch. The key will be lit when the output is set to the rear outputs.

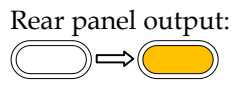

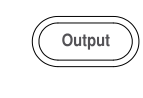

Output key  $\sqrt{\atop{\text{Output}}}$  The Output key turns the output on or off. The Output key will lightup when the output is on.

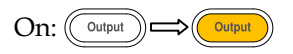

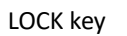

LOCK key  $\sqrt{ }$  The Lock key is used to disable all the panel keys except for the Output key. Pressing the Lock key for at least 2 seconds will turn the panel lock on or off. The Lock key can also be used to exit from remote control mode. When the panel lock is active the Lock key will light up.

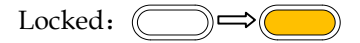

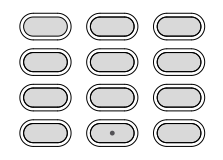

Numberpad  $\bigcirc$   $\bigcirc$   $\bigcirc$  a. The numberpad is used to enter various parameters and values. The Clear key can be used to clear set parameters.

> b. F1/F2/F3/F4 function short cuts. Press any of the function short cuts when in the main menu to enter the corresponding function interface. F1: Basic power supply function F2: Digital voltmeter function F3: Pulse current meter function F4: Long integration current measurement function.

c. H/L/A Pulse current measurement shortcut keys. These short cut keys only work in the Pulse current measurement main menu.

H: High measurement mode L: Low measurement mode A: Average measurement mode

Directional keys and Enter key

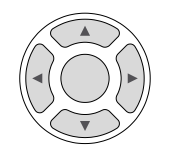

The directional keys are used for parameter and menu selection as well for fine adjustment of the current/voltage settings.

The Enter key is used to confirm the selection of any settings or parameters and to exit after a setting is complete.

## GWINSTEK

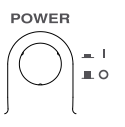

Power Button POWER Turns the power on or off.  $On:$ Off:  $\blacksquare$ 

### **Terminals**

Output **Terminals** (SOURCE)

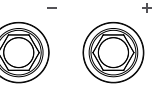

Voltage Feedback **Terminals** (SENSE)

Voltmeter **Terminals** (DVM)

Sense terminals.

Output source terminals.

Digital voltmeter input terminals.

### Rear Panel

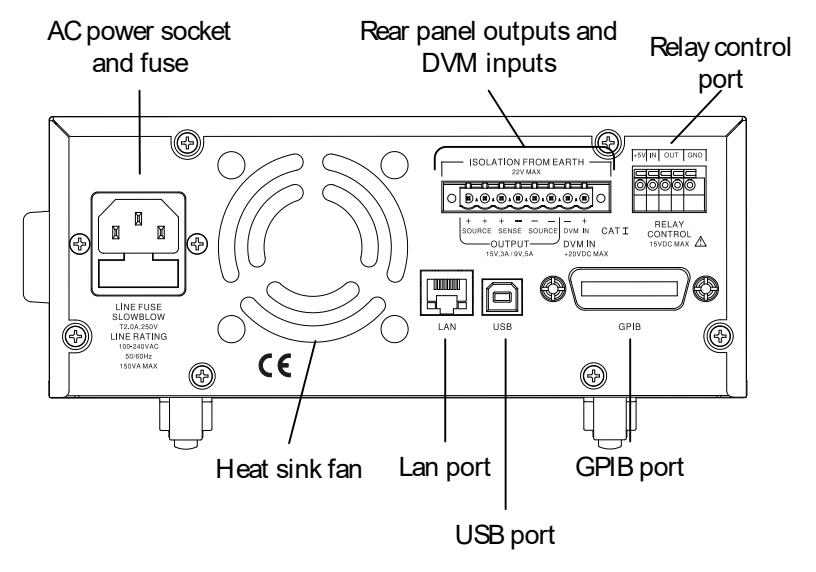

### **Terminals**

AC input socket and line fuse

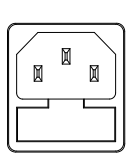

The AC input: 90~264VAC, 50Hz/60Hz Fuse: 2A slow-blow type. See page [147](#page-146-0) for details.

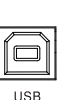

USB port  $\sqrt{2}$  USB device port for remote control. See pag[e 77](#page-76-1) for details.

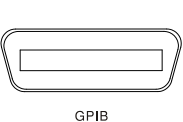

GPIB port  $\sqrt{G}$  GPIB slave port for remote control. Abides to IEEE488.1 (SCPI) protocol. See page [79](#page-78-0) for details.

**23**

# GWINSTEK

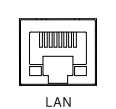

LAN port  $\boxed{\Box\Box\Box\Box}$  LAN port for remote control. See page [103](#page-102-0) for details.

**Output** interface

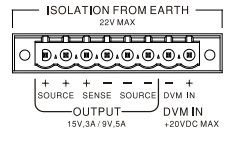

A total of 8 ports: 2 positive output terminals, 2 negative output terminals, a Sense+ terminal, a Sense- terminal, a DVM- input terminal and a DVM+ input terminal. Refer to the printed label under the terminals for the specific order of the terminals.

Relay control interface

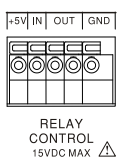

A total of 5 ports: A +5V input, an input terminal, a ground terminal and 2 terminals for relay control. See page [58](#page-57-0) for relay control details.

## Constant Voltage/Constant Current Crossover Characteristics

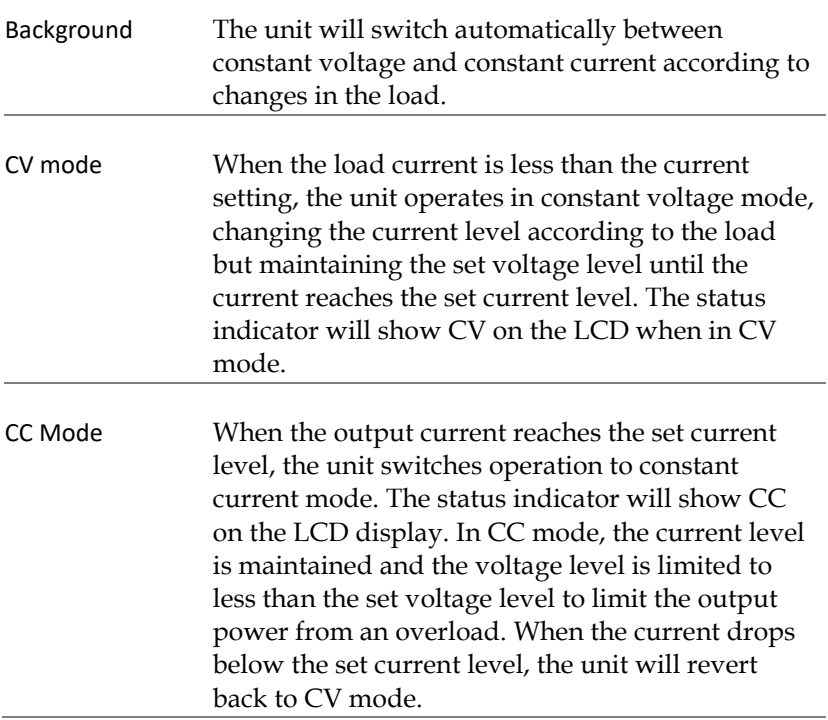

## **GWINSTEK**

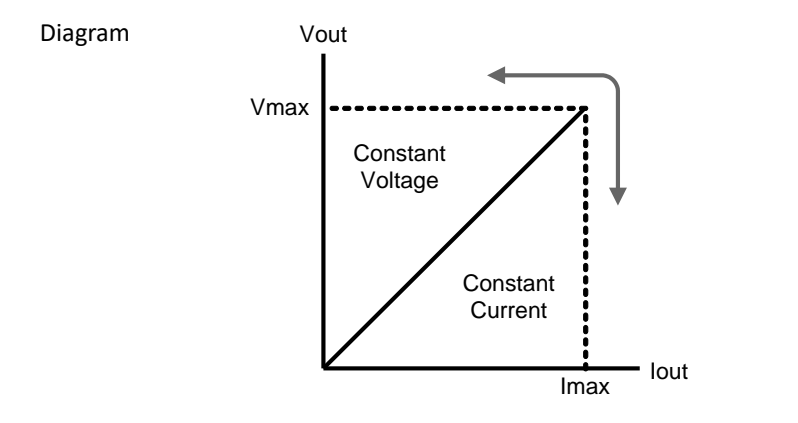

# <span id="page-26-0"></span>**GETTING STARTED**

This chapter describes the start up procedures and the preparation that is necessary before operating the power supply.

### Start Up

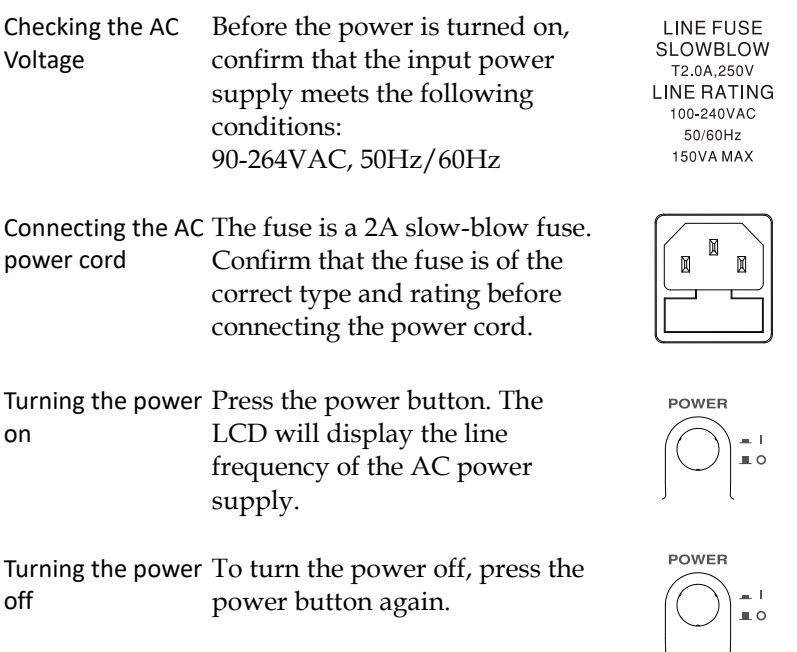

### DVM and Load Connection

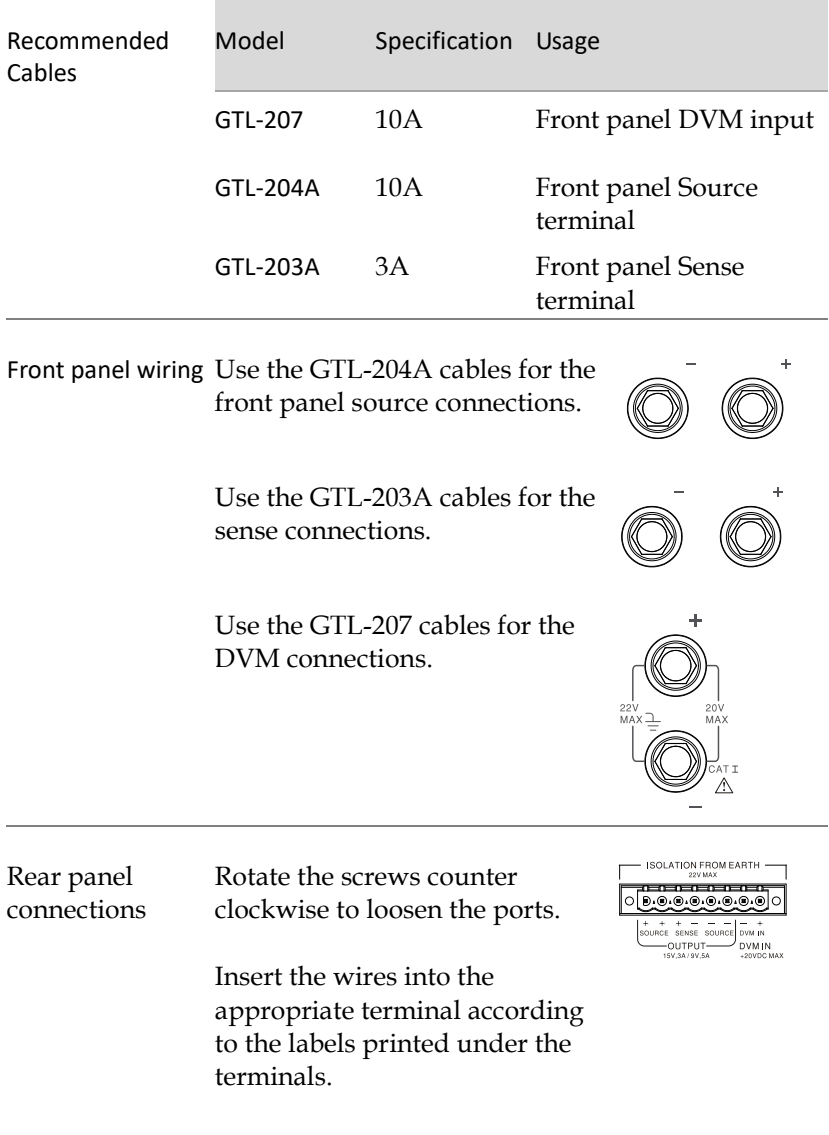

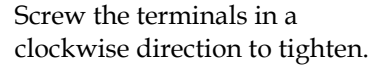

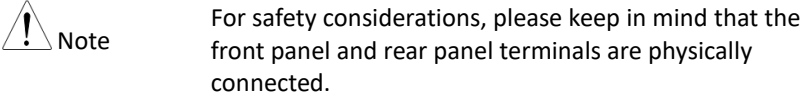

Wire Gauge Load wires must have enough current capacity to minimize cable loss and load line impedance. Voltage drop across a wire should not excess 0.5V. The following list is the wire current rating at 450A/cm2.

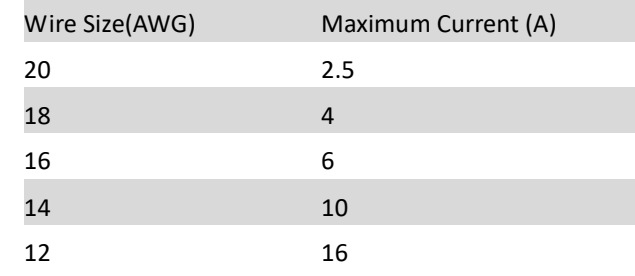

### Turning the Output On/Off

Panel Operation Press the *Output* key to turn the output on. The Output key will light-up when the output is on.

> The status display on the LCD display will also turn on.

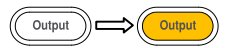

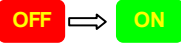

When the output is turned on, pressing the *Output* key again will turn the output off. When the output is off, the Output key will no longer be illuminated and the status on the LCD display will revert back to the OFF status.

Automatic Output Any of the following actions will cause the output Shut Down to be automatically shut down:

- If any of the setups are recalled.
- OVP/OTP protection is tripped.
- OCP (Trip mode) protection is tripped.

# **B**ASIC OPERATION

This chapter describes how to set various functions.

### <span id="page-30-0"></span>Basic Power Supply Functions

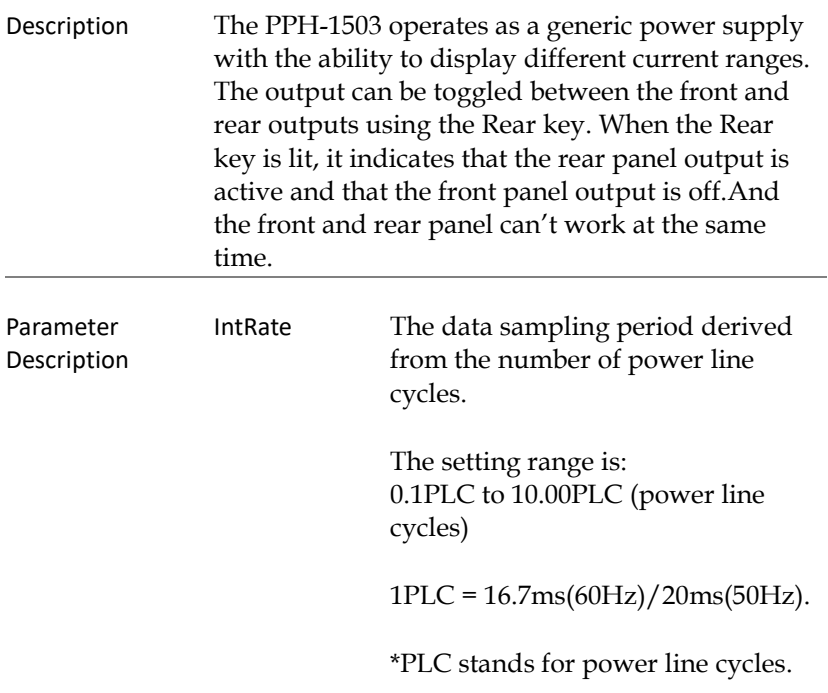

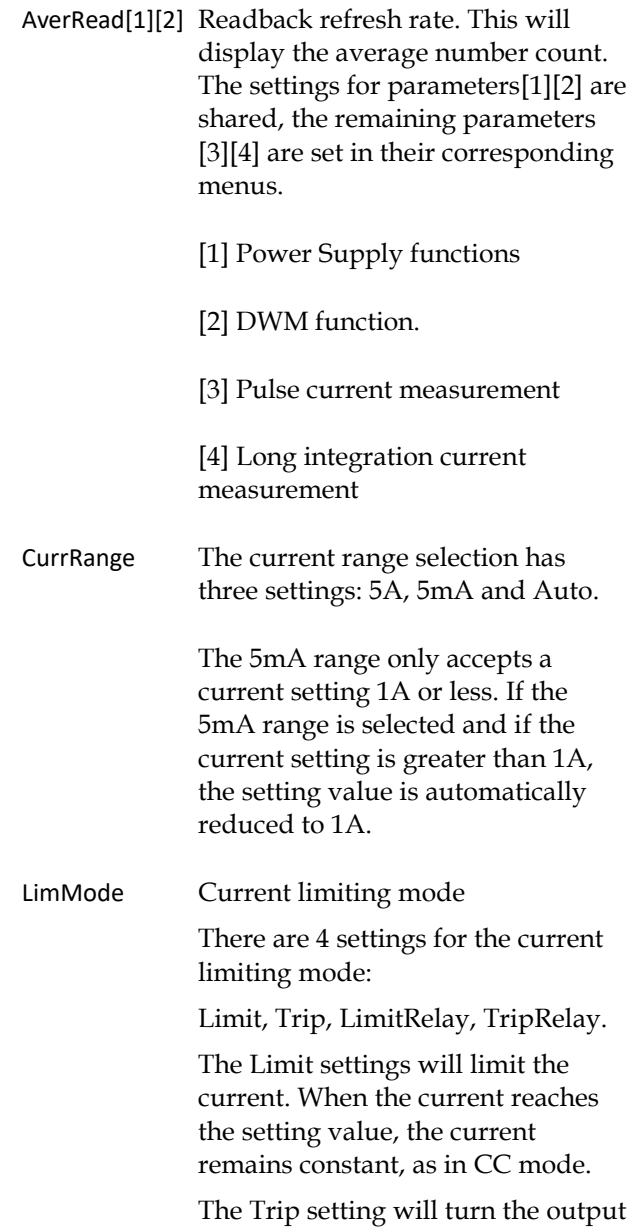

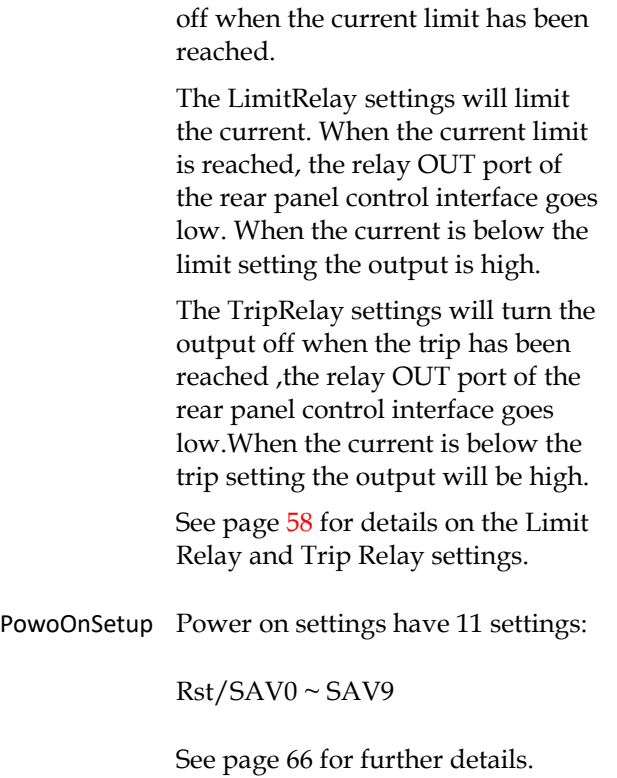

<span id="page-33-0"></span>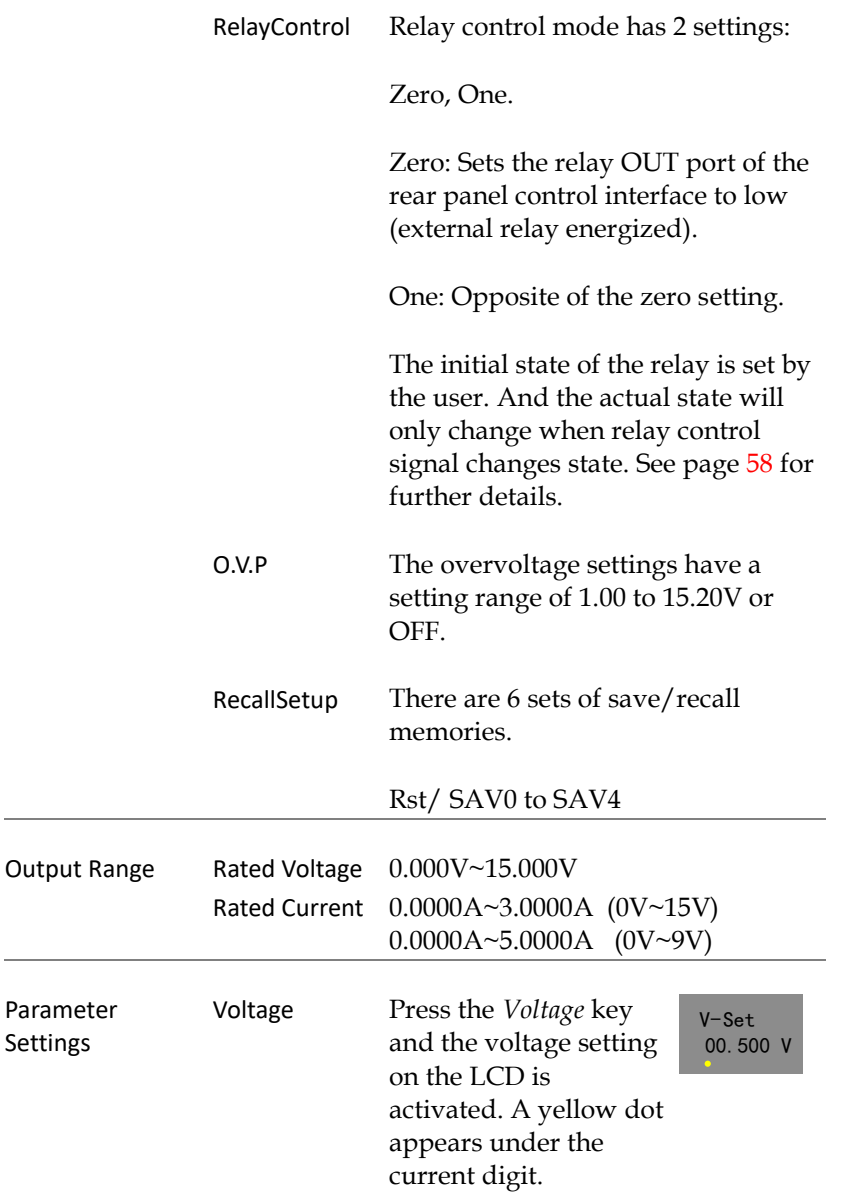

(a)Use the number pad (keys:  $0\neg 9$ , Clear) to set the voltage value and then press the *Enter* key.

To enter 12.345V: 

The input dialog box appears on the LCD:

12.345

(b)Step Setting:

Press the left and right arrow keys  $(\langle \cdot | \cdot \rangle)$  to fine tune the voltage setting at the digit level. The selected digit will have a yellow dot directly underneath. Press the up and down arrow keys  $(\text{C}, \text{C})$ to adjust the selected digit. Press the *Voltage* key again to finish and exit setting the voltage.

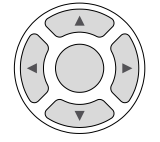

<span id="page-34-0"></span>Current Press the *Current* key and the current setting on the LCD is activated. A yellow dot appears under the current digit.

 $I-Set$  $2.0000A$  (a)Use the number pad (keys: 0~9, Clear) to set the current value and then press the *Enter* key.

To enter 1.2345A:  $\fbox{ 3.3cm} \begin{picture}(60,6) \label{picc} \put(0,0){\dashbox{0.5}(5,0){ }} \thicklines \put(0,0){\dashbox{0.5}(5,0){ }} \thicklines \put(0,0){\dashbox{0.5}(5,0){ }} \thicklines \put(0,0){\dashbox{0.5}(5,0){ }} \thicklines \put(0,0){\dashbox{0.5}(5,0){ }} \thicklines \put(0,0){\dashbox{0.5}(5,0){ }} \thicklines \put(0,0){\dashbox{0.5}(5,0){ }} \thicklines \put(0,0){\dashbox{0.5}(5,0){ }} \thicklines \put($ 

The input dialog box appears on the LCD:

1.2345

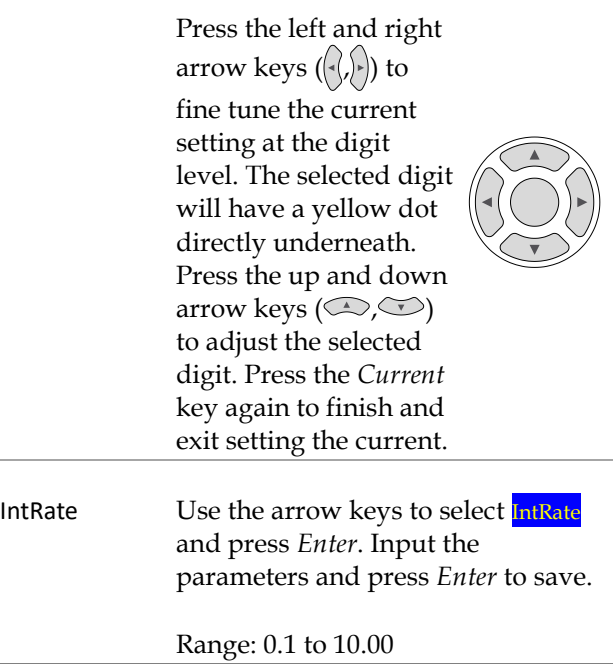

Ĭ.
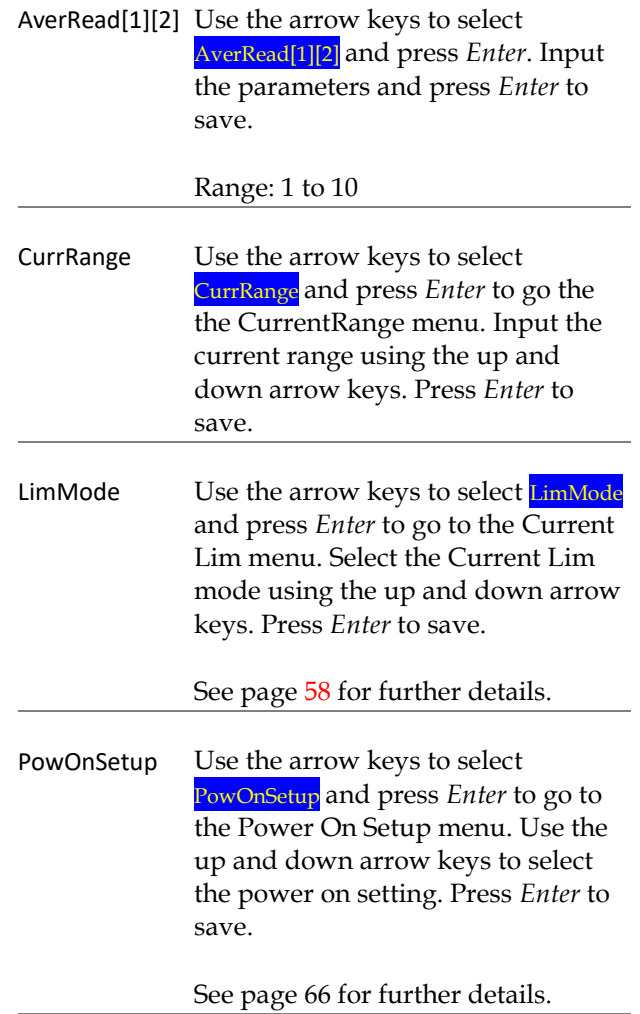

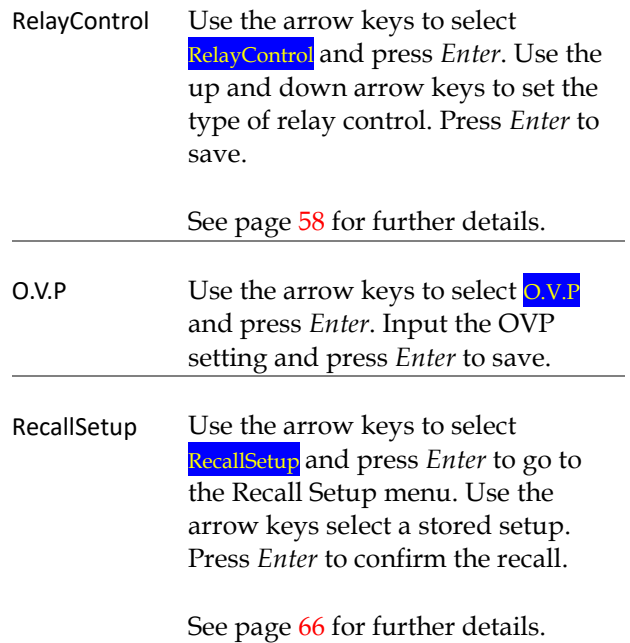

 $\hat{\mathcal{N}}_{\mathsf{Note:}}$ 

1. The *Clear* key can be used to clear numbers that have already been entered.

2. Voltage and current parameter values use stepped input values. All other numerical parameters can use the number pad to enter parameter values.

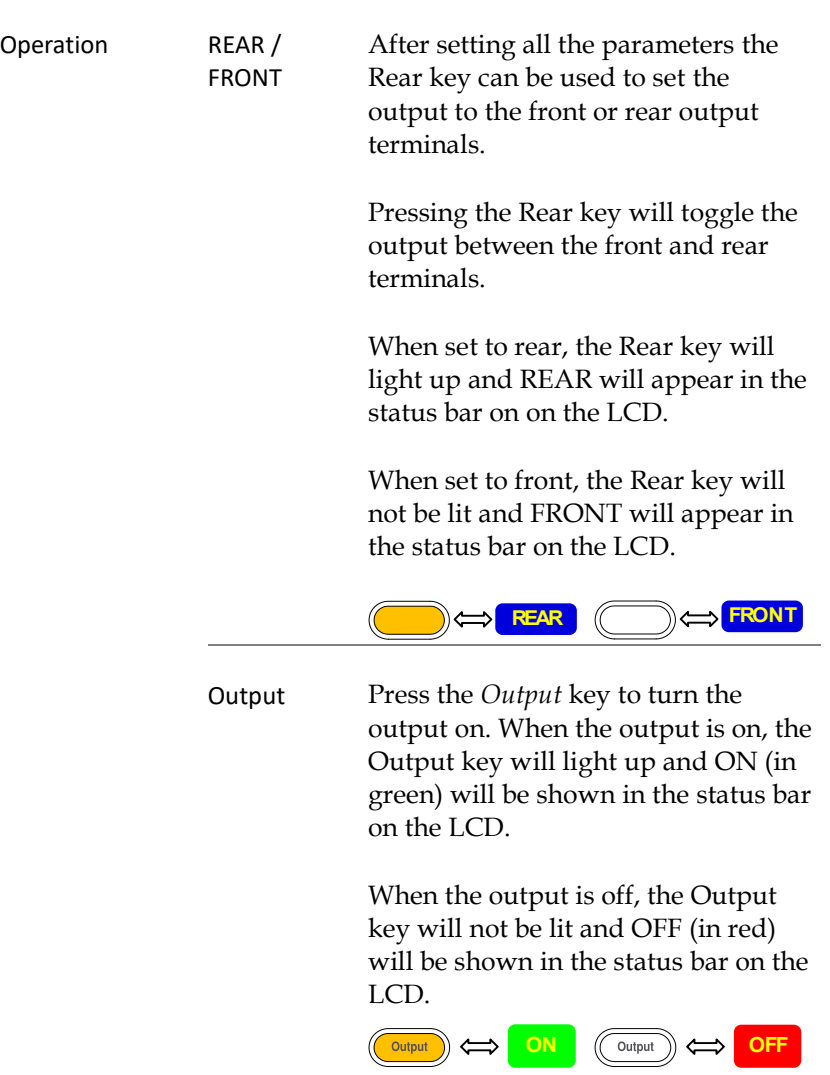

**39**

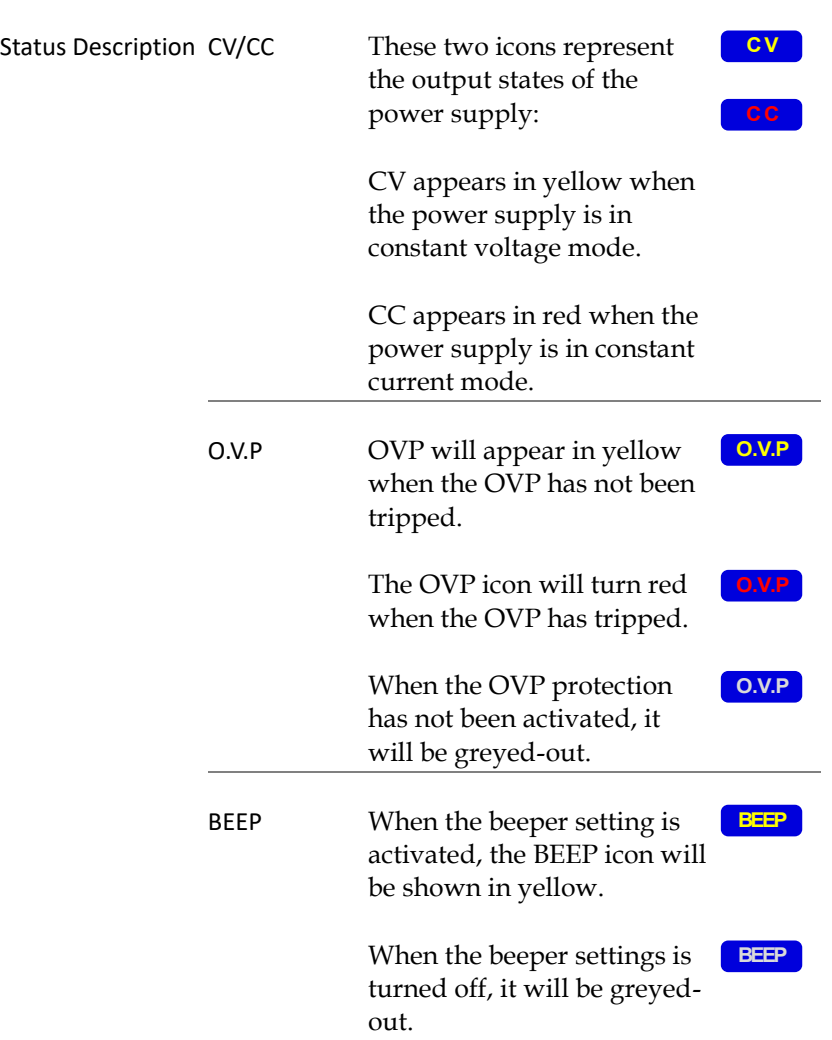

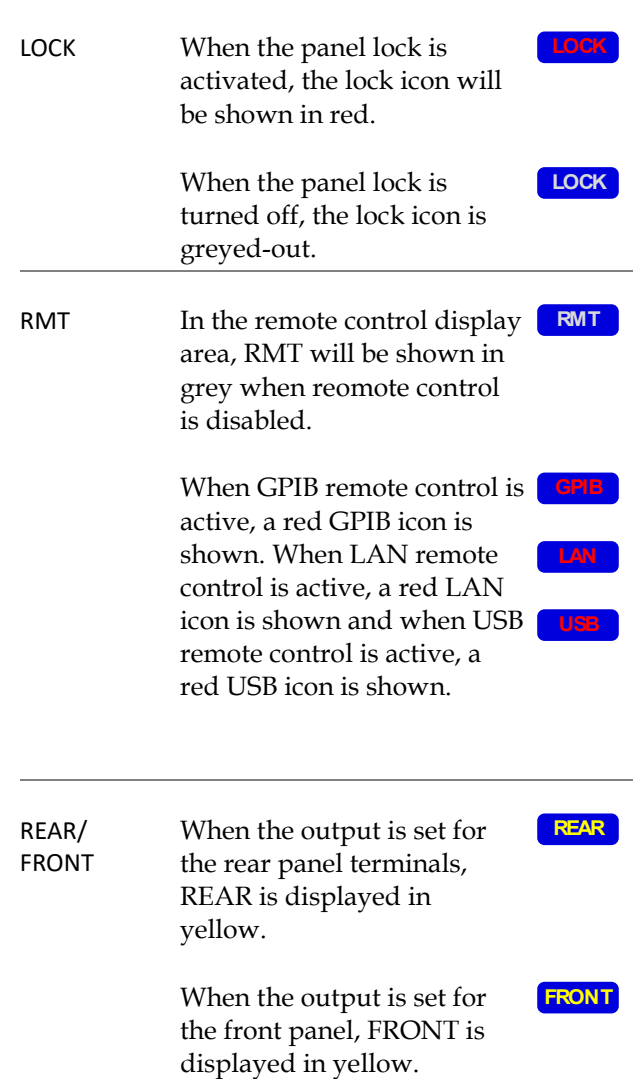

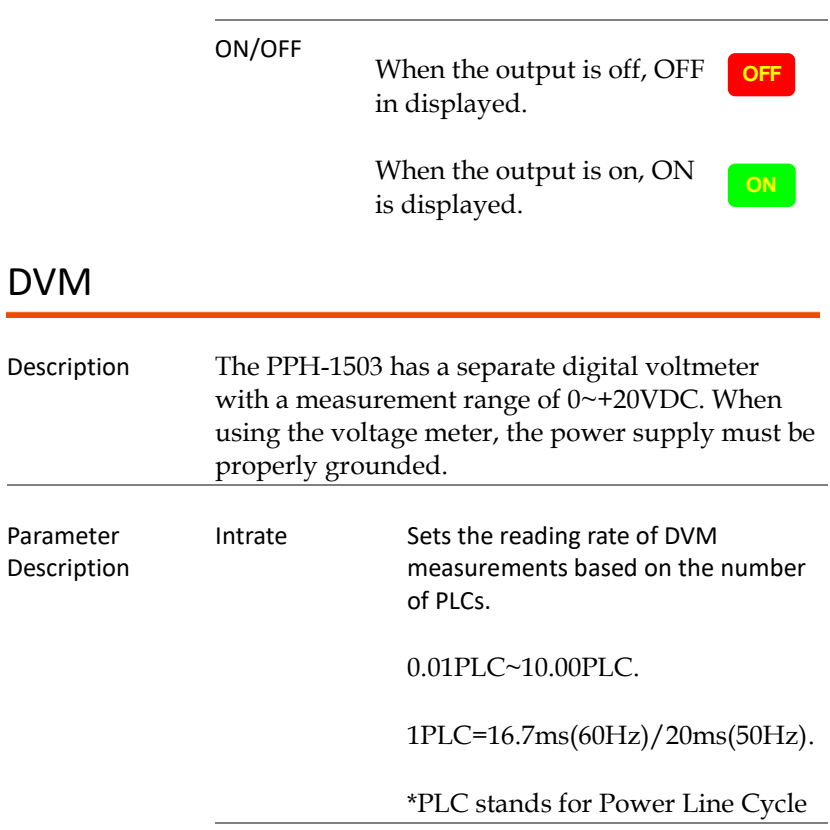

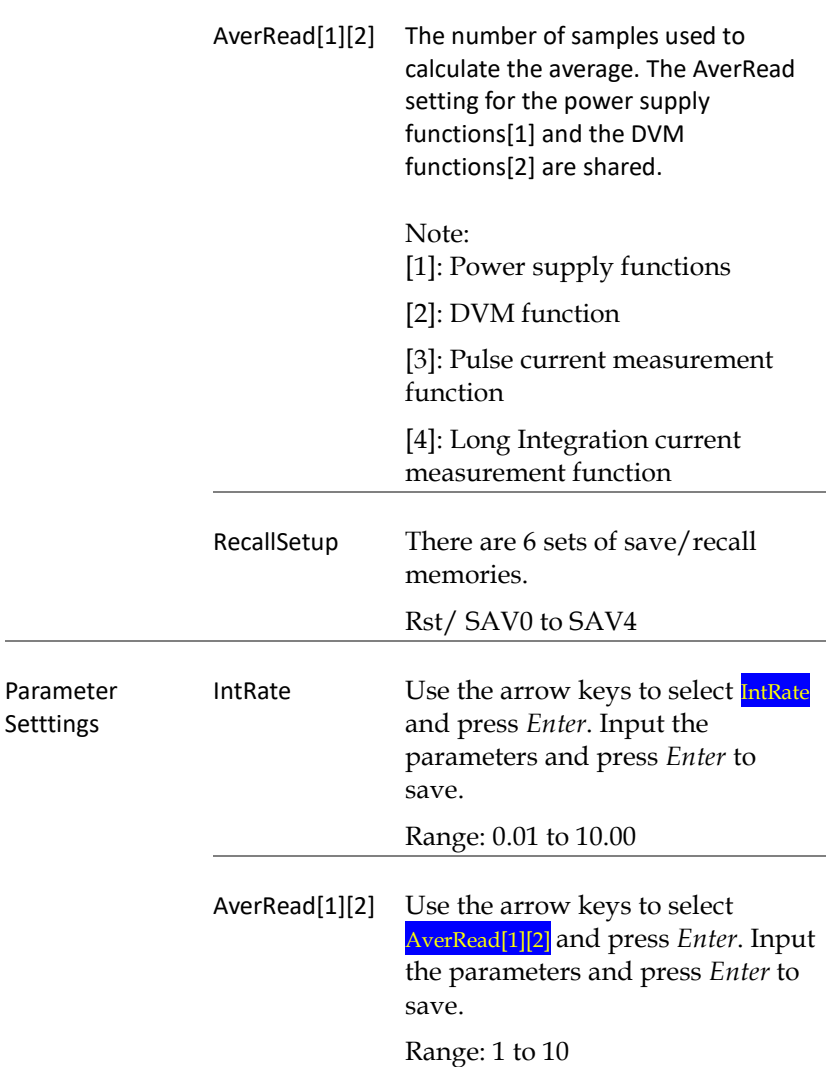

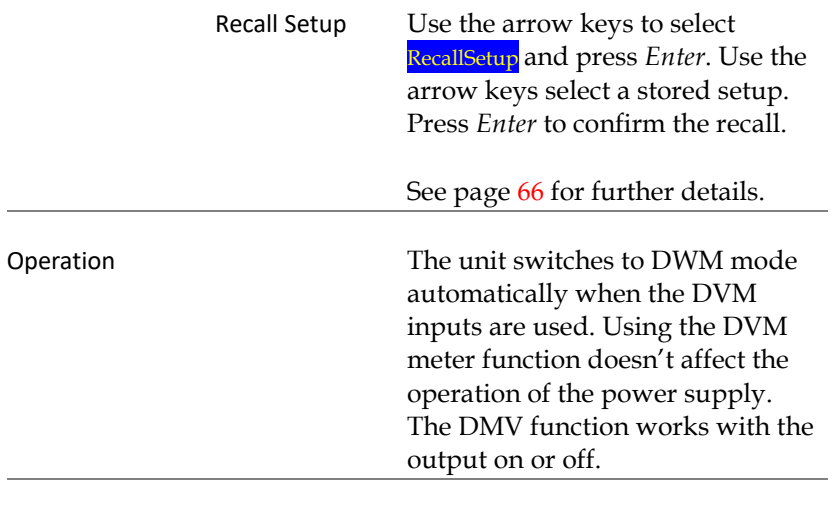

### Connection For the connection details for the front and rear terminals, please page [28.](#page-27-0)

## Pulse Current Measurement

Description Changes in the load current allows us to measure the pulse current. There are three ways that pulse current can be measured: 1. Measuring the peak current over a single cycle (High Measurement). 2. Measuring the trough current over a single cycle (Low Measurement). 3. Measuring the average current over a single cycle (Average Measurement).

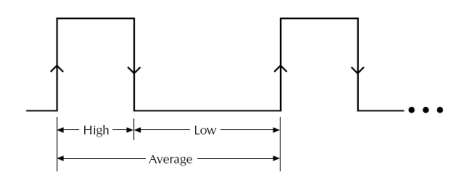

The high and average measurements are triggered by the rising edge of the pulse current are performed for the time specified for the measurement.

Low measurement is triggered by the falling edge of the pulse current.

Note: Pulse current measurement is only valid up to 5A.

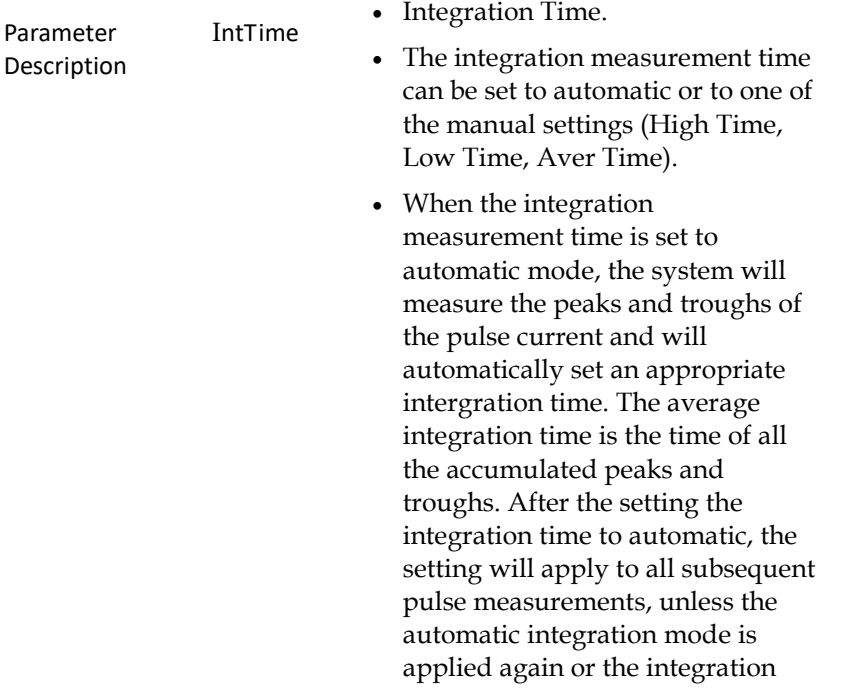

time is manully set. The automatic Integration time can automatically detect pulses in the 80uS to 833mS range.

• The manual time range setting is 33uS to 833333uS. The default units are in microseconds (uS). The unit will automatically round down the last two digits to 00, 33 or 66 micoseconds. For example, for a value of 65.999, it will be rounded down to 33 and 66.01 will be rounded down to 66.

### TrigDelay • Trigger Delay

• When a pulse is detected, there will be a 25us code execution delay time. The trigger delay settings are used to filter out the current overshoot. Measurement will begin from after the trigger delay time. The trigger delay setting range is: 0~0.10000S, with a resolution of 0.00001S. The setting units are in seconds.

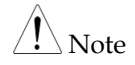

The trigger delay setting range for Pulse Current Digitization is  $0 \approx 5S$ . See page [113.](#page-112-0)

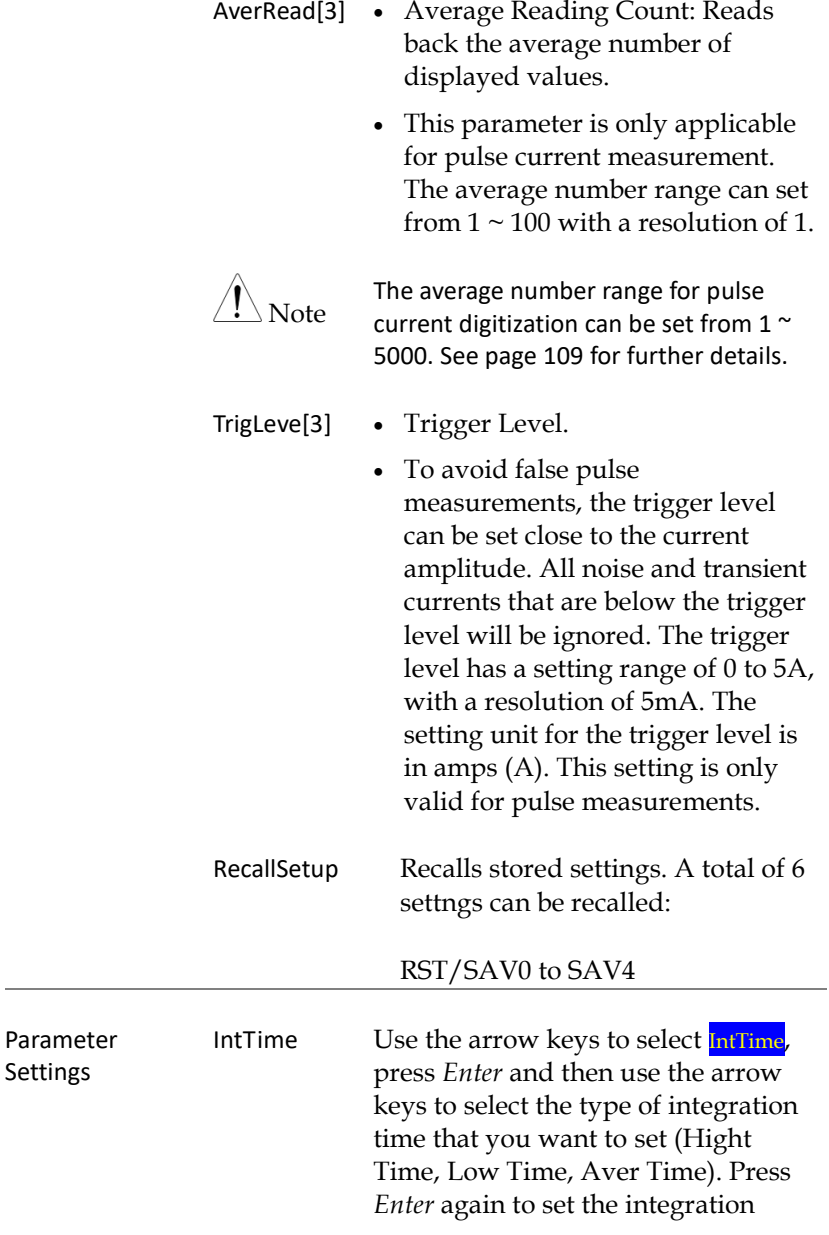

time. After inputing the integration time, press *Enter* to return to the pulse current measurement menu. If Auto Time was selected, press *Enter* to return to the pulse current measurement menu.

Example:

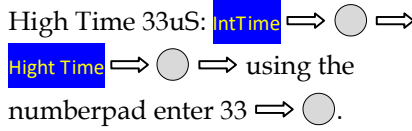

The time range can be set between 33uS and 833333uS. The setting units are in microseconds (uS).

TrigDelay Use the arrow keys to select TrigDelay, press *Enter* and input the delay. Press *Enter* again to confirm.

> The TrigDelay has a settable range of 0~0.10000S. The setting units are in seconds (S).

AverRead[3] Use the arrow keys to select AverRead[3], and then press *Enter*. Input the AverRead number and then press *Enter* again to confirm.

> The AverRead setting has a settable range of 1~100.

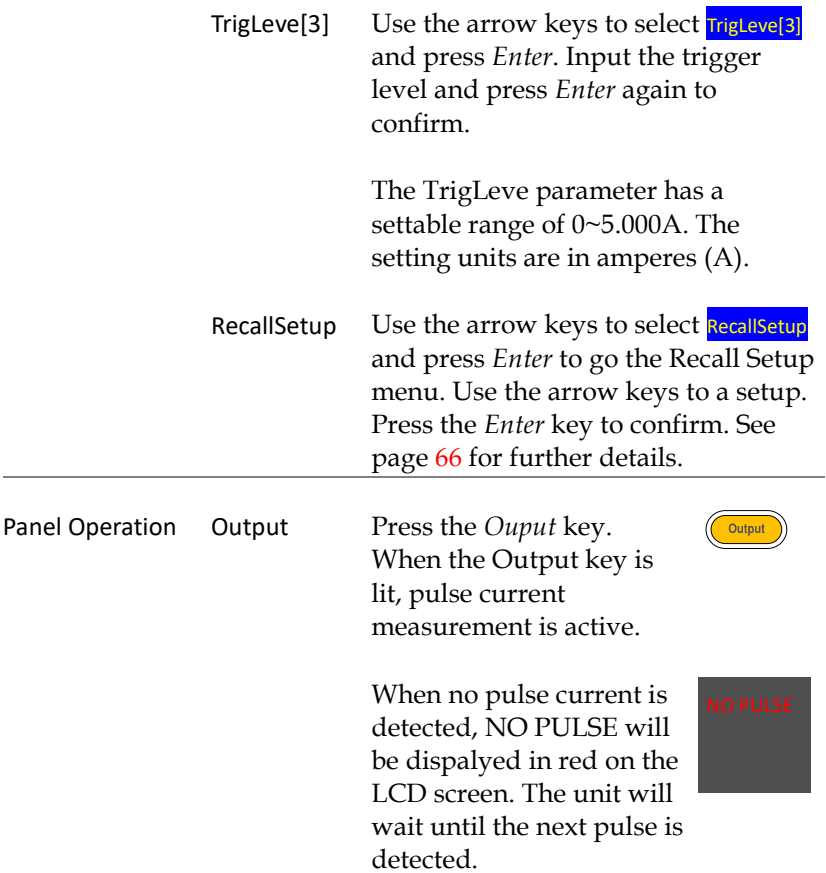

The measurement settings can be edited during measurement. The H, L, A keys on the keypad can be used to perform fast-switching between measurement modes.

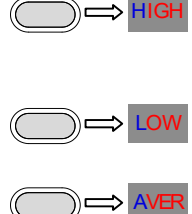

 $\implies$  HIGH

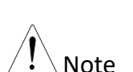

The LCD display C will indicate which measurement mode is active with an orange line under the active mode for HIGH, LOW or AVER.

### Long Integration Measurement

### Description The long current integration measurement function measures the mean (average) current over a single or multiple current pulses. The long integration time period must be a full period or integer multiples of a complete period of the measured pulse current. The Long integration measurement calculates the whole integration time as an integer number of integration cycles. An integration cycle is the line cycle period plus the data processing time. For example, if the line frequency is 60Hz, then a single integration cycle is 16.7mS, if the frequency is 50Hz, then a single integration cycle is must be 20mS. Long

integraton is one of the methods to extend A/D circuits to exceed beyond their maximum integration time. The A /D conversion circuits can measure a pulse of up to 833 mS. Long integration measurement extends the A/D integration time to achieve a longer pulse measurement. This can extend the measurement time for long integration to a maximum of 60S.

Note: When this feature is used, the current range is set to 5A.

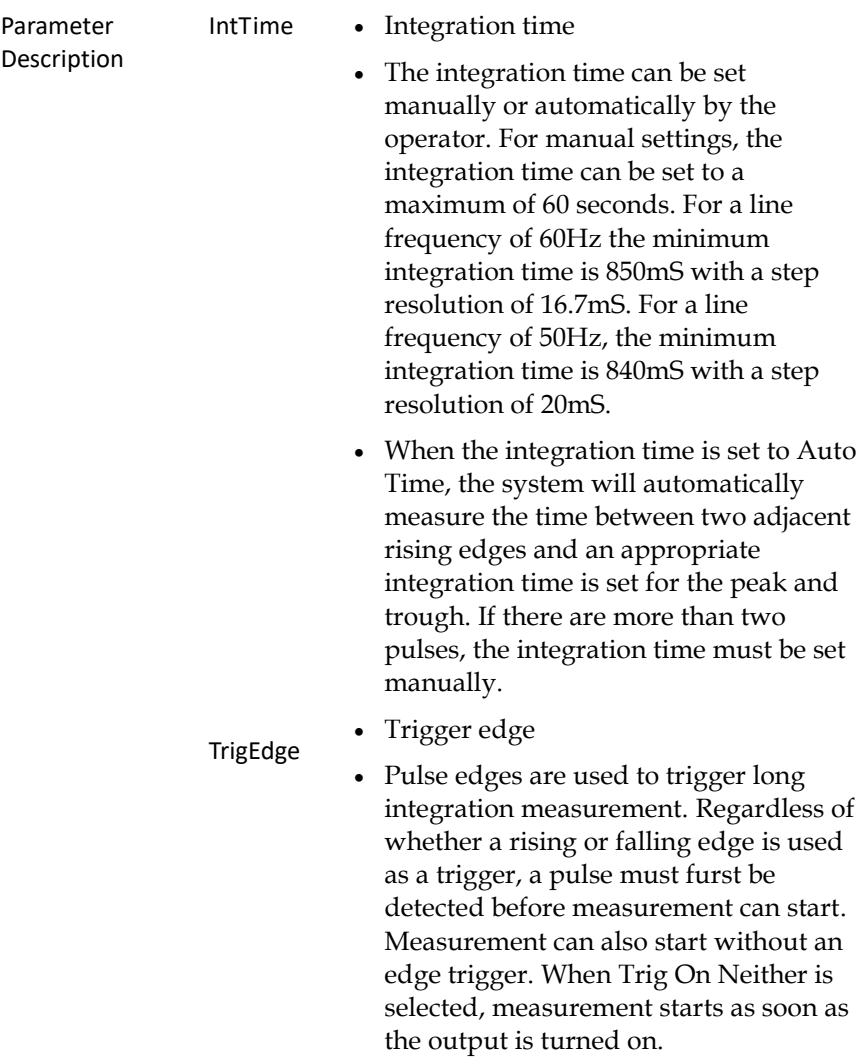

#### Timeout • Pulse timeout

• When long integration measurement is selected and the unit doesn't detect a pulse after a certain amount of time (pulse timeout time), the "No Pulse" message will be displayed on the LCD. This function is only applicable if rising or falling edge is selected as the edge trigger; the Trig On Neither trigger setting has no pulse timeout. The pulse timeout has a range of 1~63 seconds.

• Trigger level.

TrigLeve[4] • When the rising or falling edge trigger is selected for long integration current measurement, a pulse must first be detected. The trigger level refers to minimum pulse level required for a pulse to be detected. For example if the trigger level is set to 2A, pulses that are ≥2A will be detected. Pulses <2A will be ignored. The trigger level range is 0~5A. This setting only applies to long current integration measurements.

RecallSetup Recalls pre-saved setups. A total of 6 setups can be recalled: RST/SAV0 ~ SAV4. See page [66](#page-65-0) for details.

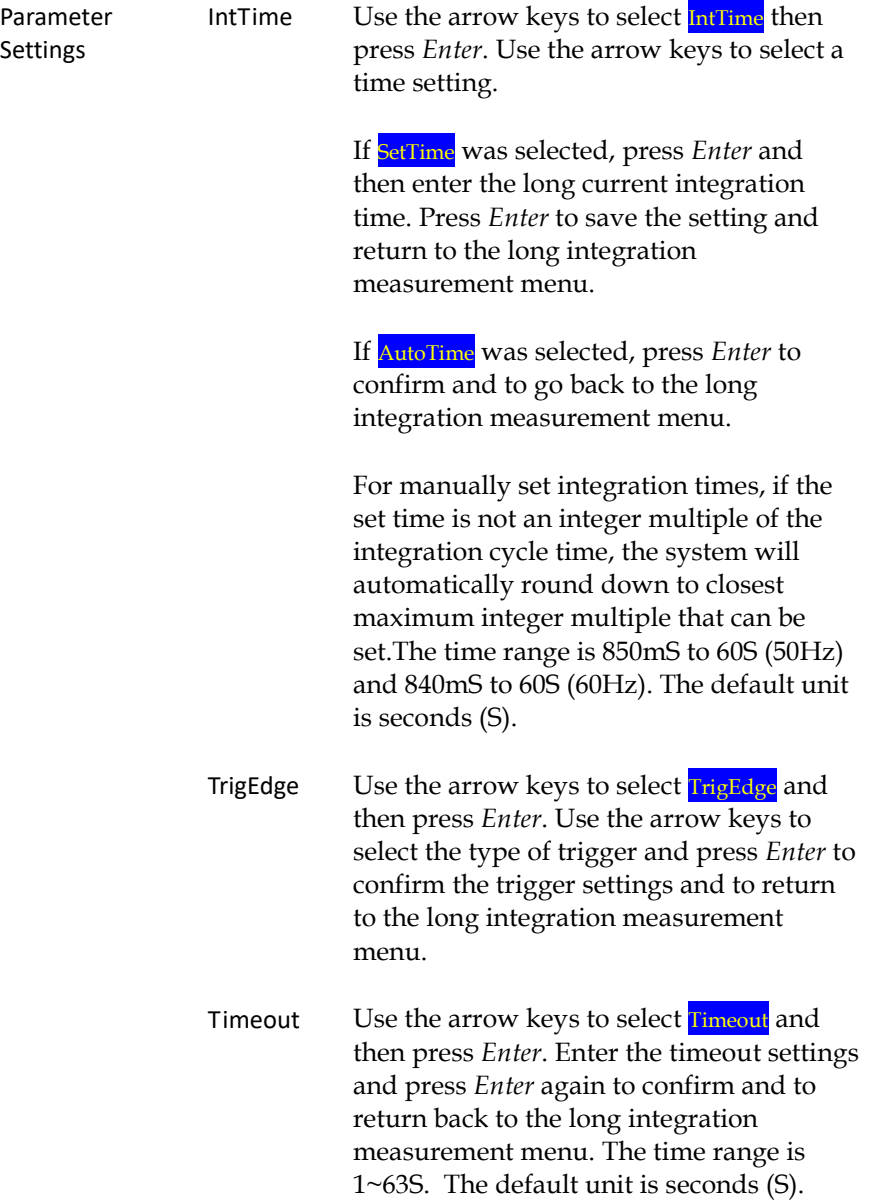

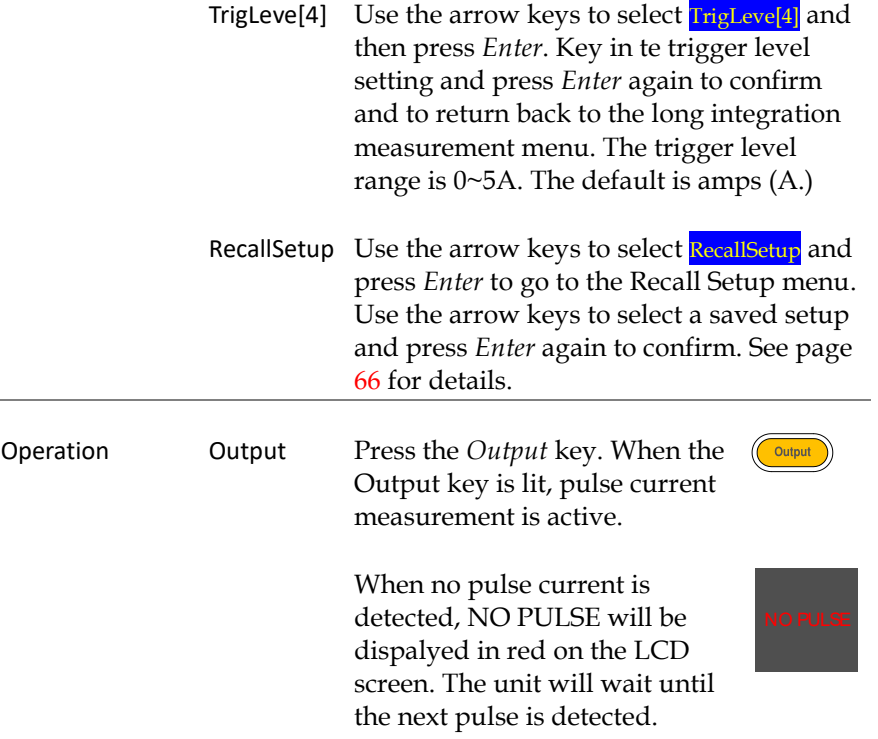

## Current Sink Function

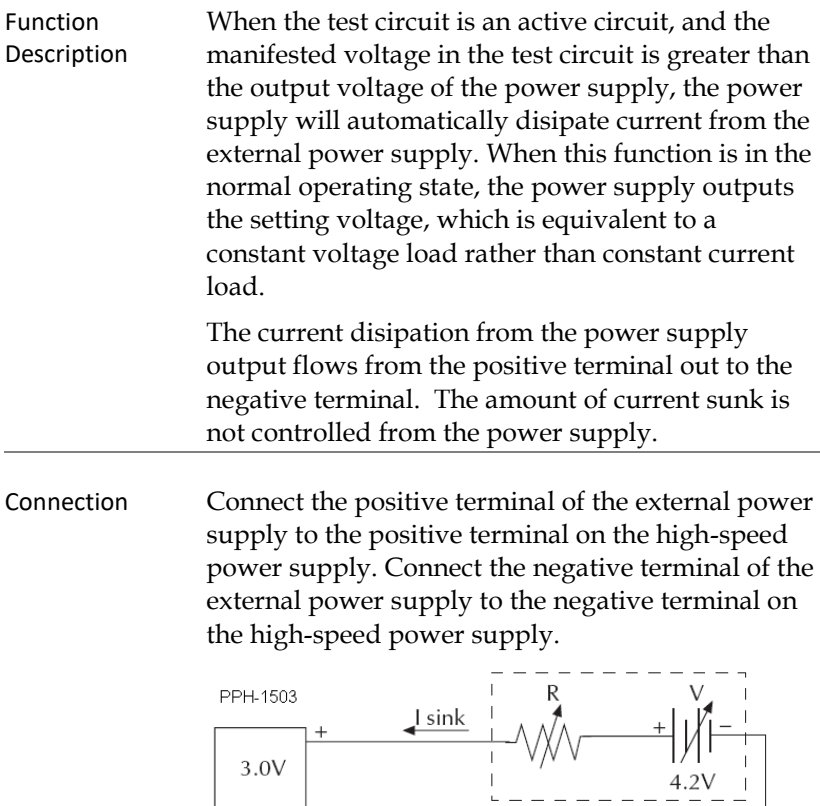

 $\frac{1}{2}$ 

Conditions To protect the high-speed power supply when operating as a current sink, the following two conditions must be met:

- 1. Ensure that the voltage of the external power supply is greater than the output of the highspeed power supply voltage by 0.3V~2.5V. The voltage difference depends on the high-speed power supply voltage output and the load conditions.
- 2. To ensure that the high-speed power supply output voltage is within the range of  $0\nu$ -5V, the current draw cannot exceed 2A. For output voltgages between 5V~15V, the current draw must be reduced by 0.1A for each 1V increase over 5V. See the formula in the table below for the details.

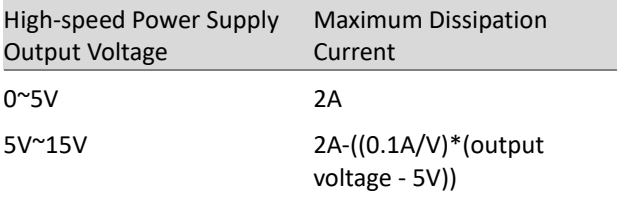

## <span id="page-57-0"></span>External Relay Control

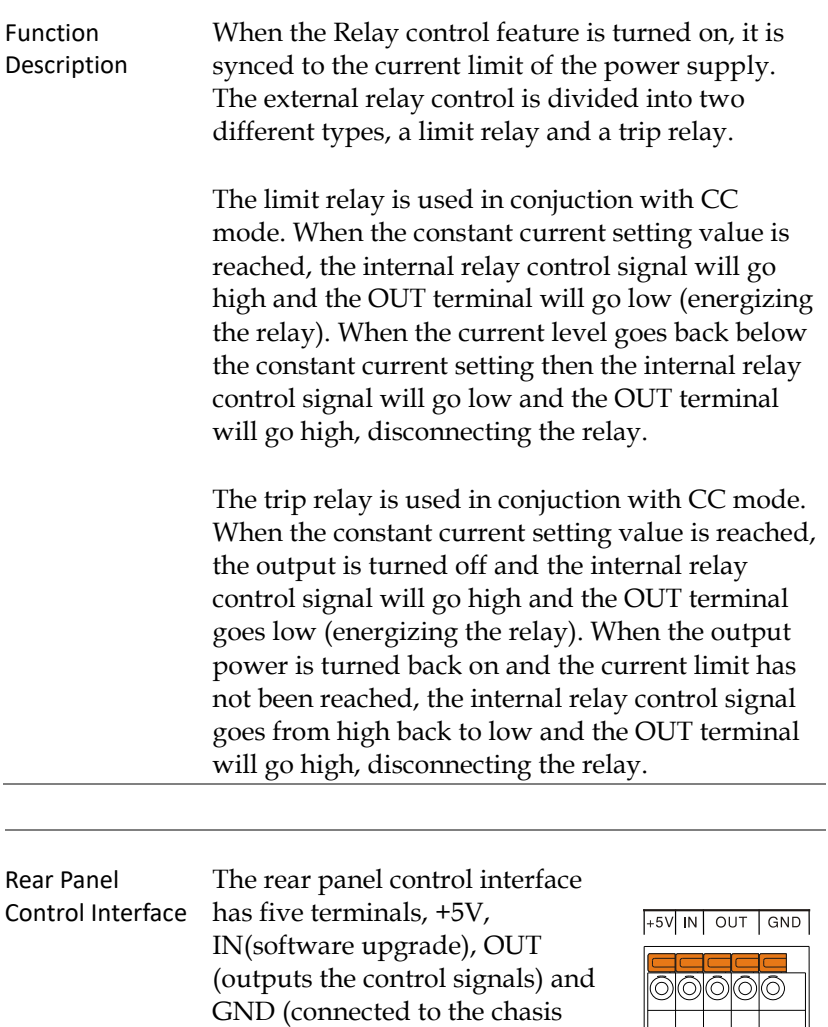

ground or earth ground),

respectively.

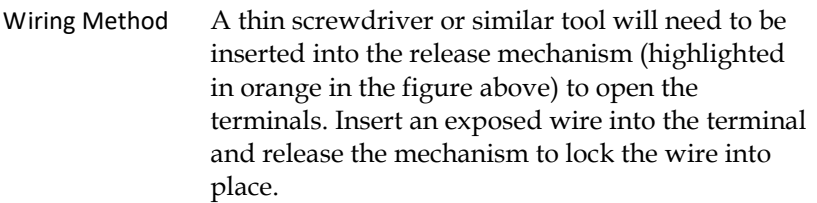

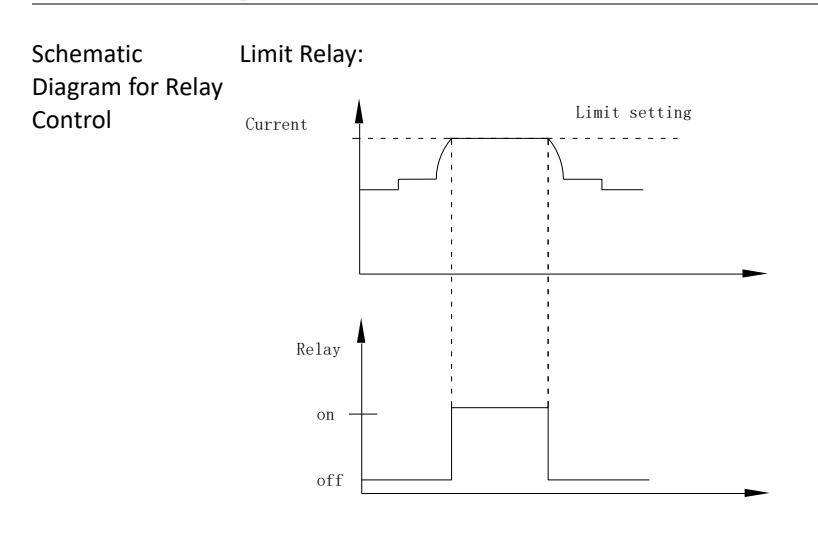

Trip Relay:

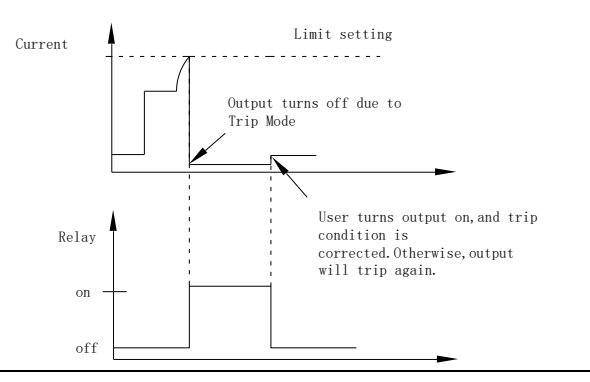

**59**

External Relay Connection There are two ways to connect an external relay to the unit:

> 1. Using the the +5VDC relay output to drive an external relay. Ensure the current doesn't exceed 150mA.

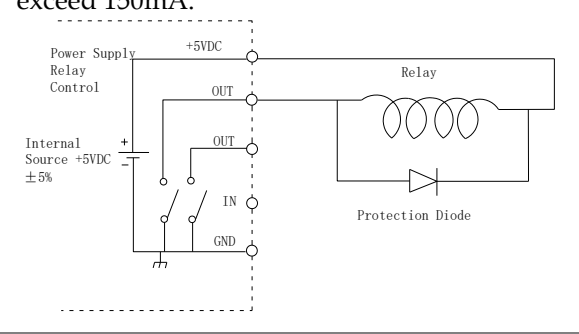

Warning: Do not short the 5VDC terminal to the chasis, earth or to the control port GND, otherwise it may damage the unit.

2. Using an external power source to drive the external relay. The voltage of the source cannot exceed 15V and the current cannot exceed 150mA.

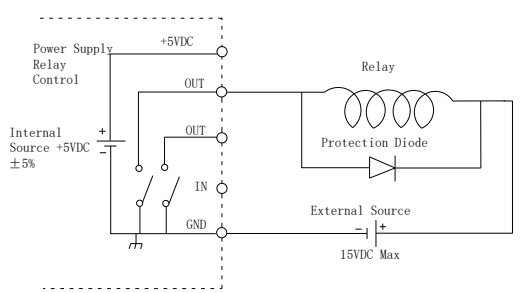

## SWEEP Function

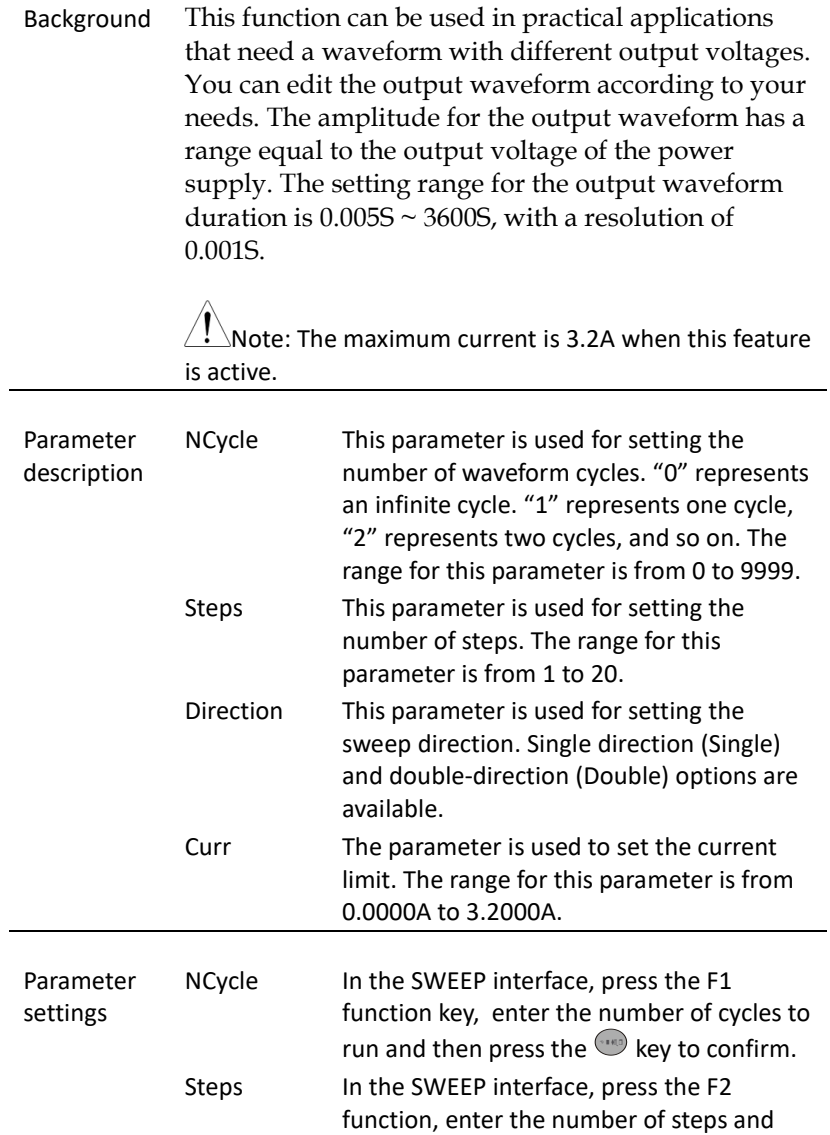

then press the  $\Box$ key to confirm.

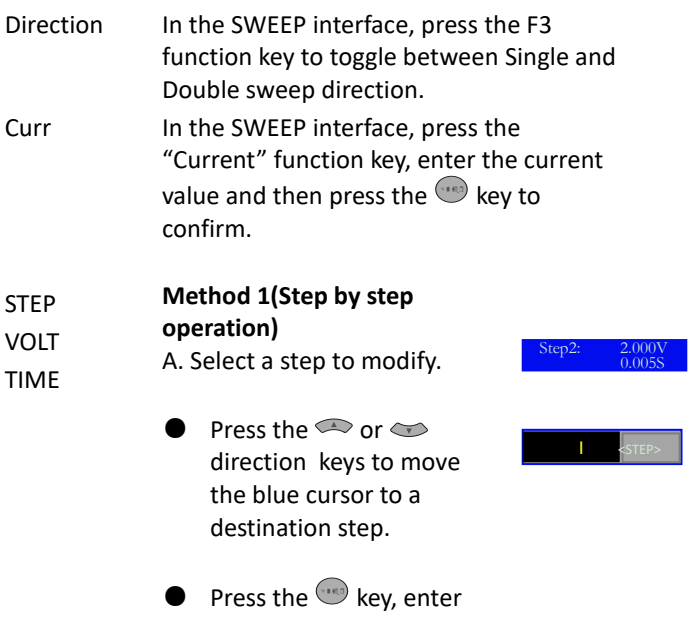

the step sequence you desire to set and then press the **w** key again to move to the destination step.

For example: To set the parameters in step 5, enter the number "5" and then press the  $\mathbb{C}^{\bullet}$  key. The setting for step 5 will appear.

 

B. Voltage setting.

To set the voltage, please press the  $\mathbb{U}$  key, then press the ⚫ key to skip the <STEP> setting and directly enter the <VOLT> setting. Enter the desired voltage value and then press the  $\mathbb{U}$  key to confirm. The default voltage unit is volt(V).

C. Delay time setting. To set the delay time, please press the  $\blacktriangledown$  key, and then press the  $\mathbb {V}$  key to skip the <STEP> and the <VOLT> settings and directly enter the <TIME> setting. Enter the necessary delay time for the step and then press the w time unit is seconds(S). to confirm. The default delay

#### **Method 2(Continuous operation):**

1. Press the  $\heartsuit$  key to enter the <STEP> setting. Enter the destination step number.

2. Press the  $\sqrt[n]{\ }$  key to enter the <VOLT> setting. Input the desired voltage value.

3. Press the  $\vee$  key again to enter the <TIME> setting. Input the necessary delay time.

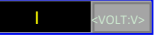

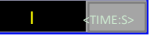

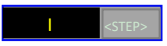

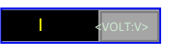

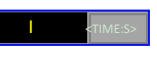

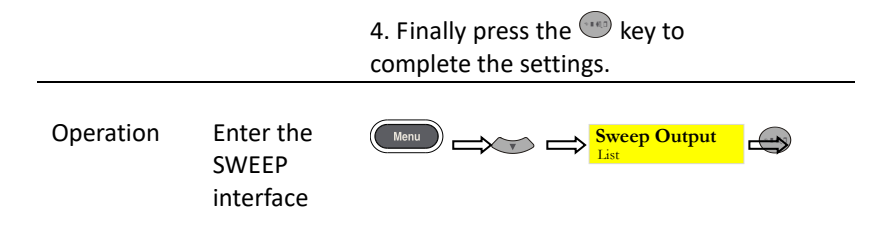

# SAVE/RECALL

## Save Settings

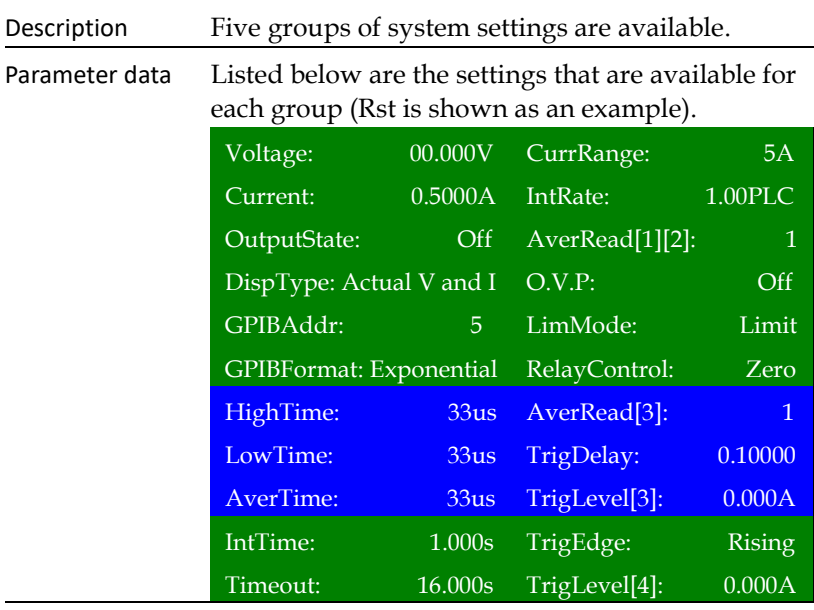

### Operation Press the Menu key to enter the main menu interface.

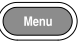

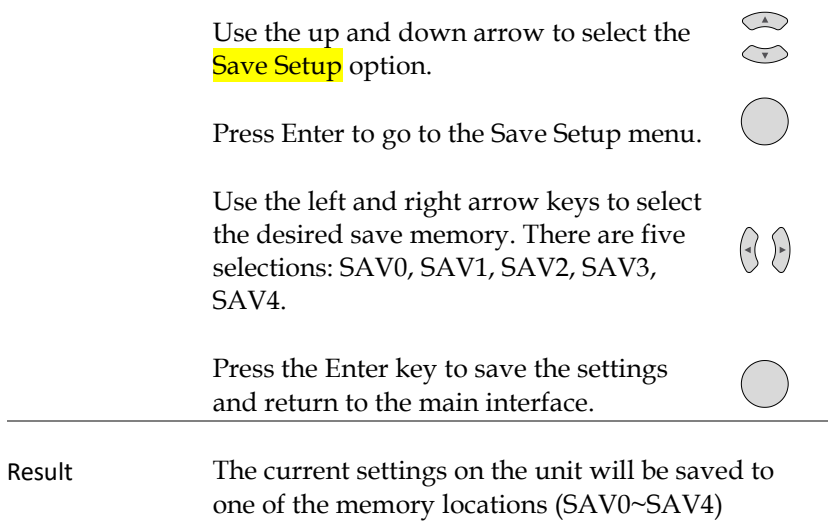

# <span id="page-65-0"></span>Recall Settings

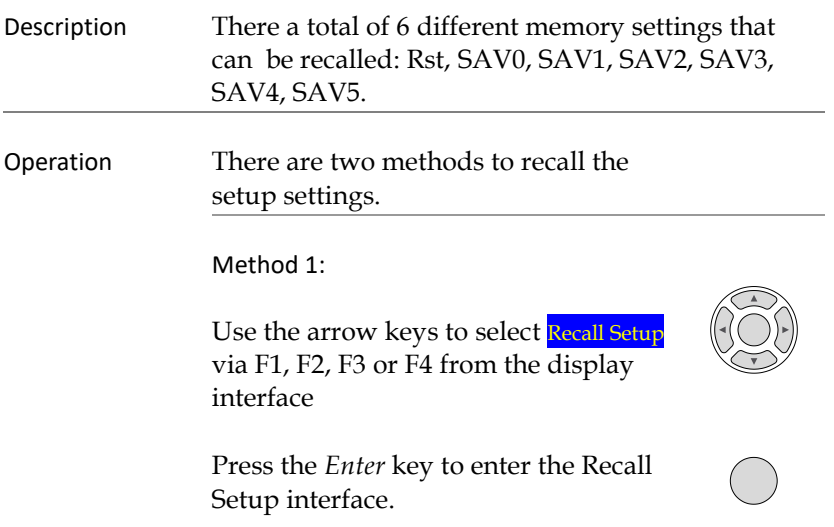

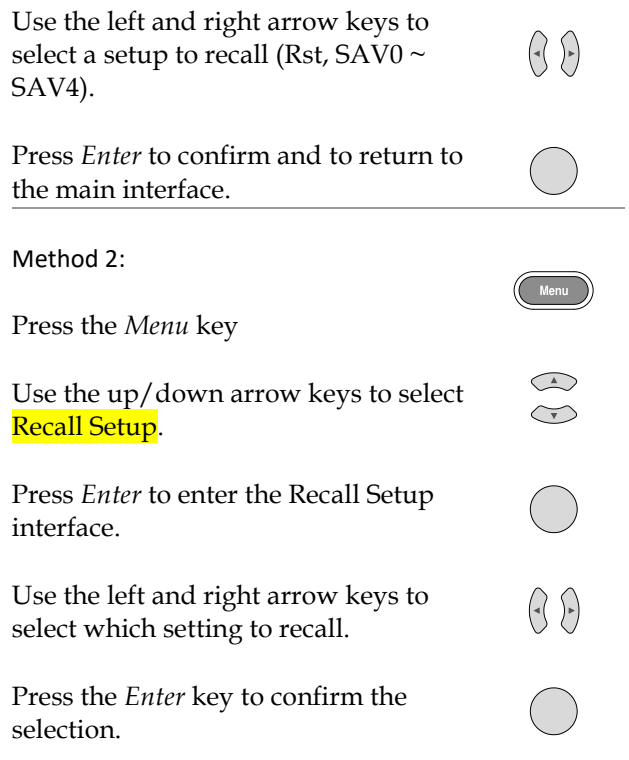

Power On Settings In the main menu, the interface parameter settings area shows PowOnSetup settings. There are 11 PowOnSetup settings to choose from, Rst, SAV0~SAV4 and SAV5~SAV9.

> The main difference between SAV0~SAV4 and SAV5~SAV9 is that SAV0~SAV4 are user saved settings and don't contain the Power On/Off state (Output State is always off) while the SAV5~SAV9 contain the Power On/Off state. The SAV5~SAV9 settings are synced from corresponding SAV0~SAV4 settings and are identical but for the the Power On/Off state. The Power On/Off states simply indicate if the Output State can be on or off.

The relationship between SAV0~SAV4 and SAV5~SAV9 is as follows:

> $SAV0 \Longrightarrow$ SAV5  $SAV1 \implies$ SAV6  $SAV2 \implies$ SAV7  $SAV3 \implies SAV8$  $SAV4 \implies$ SAV9

# Restore Factory Default Settings

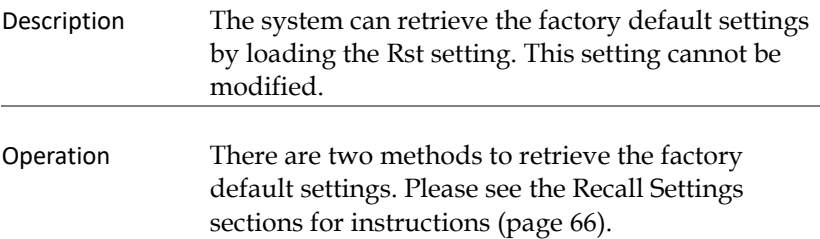

### Default Settings

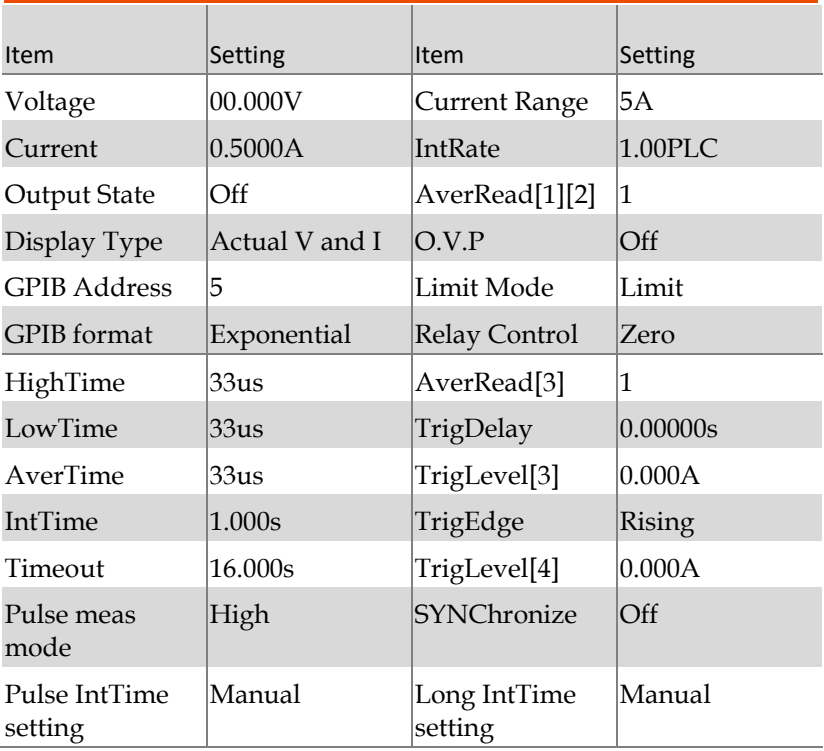

# **GWINSTEK**

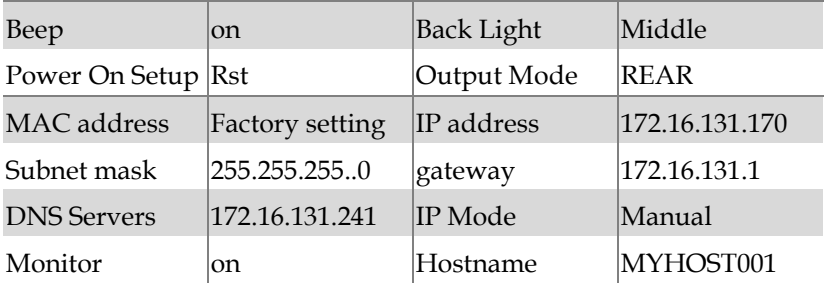

# SYSTEM SETTINGS

# System Information

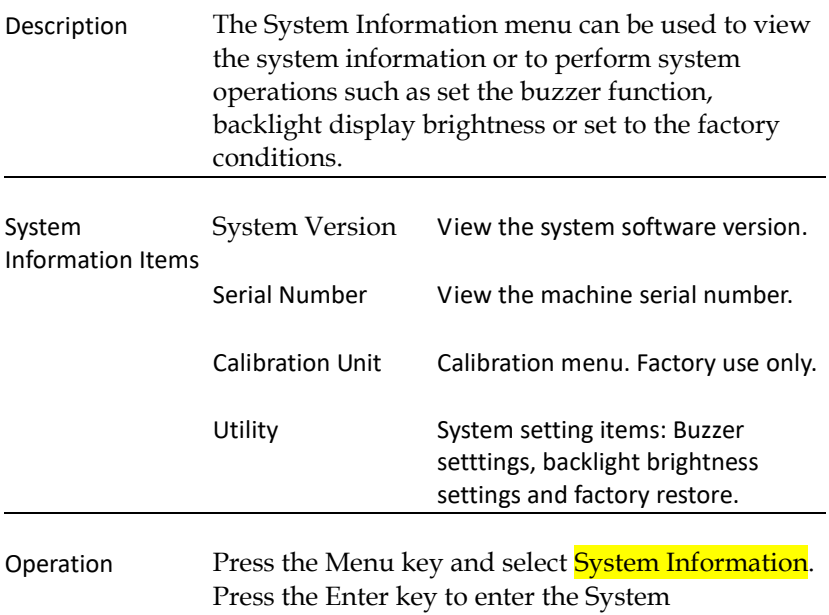

Information menu.

# Utilty Settings

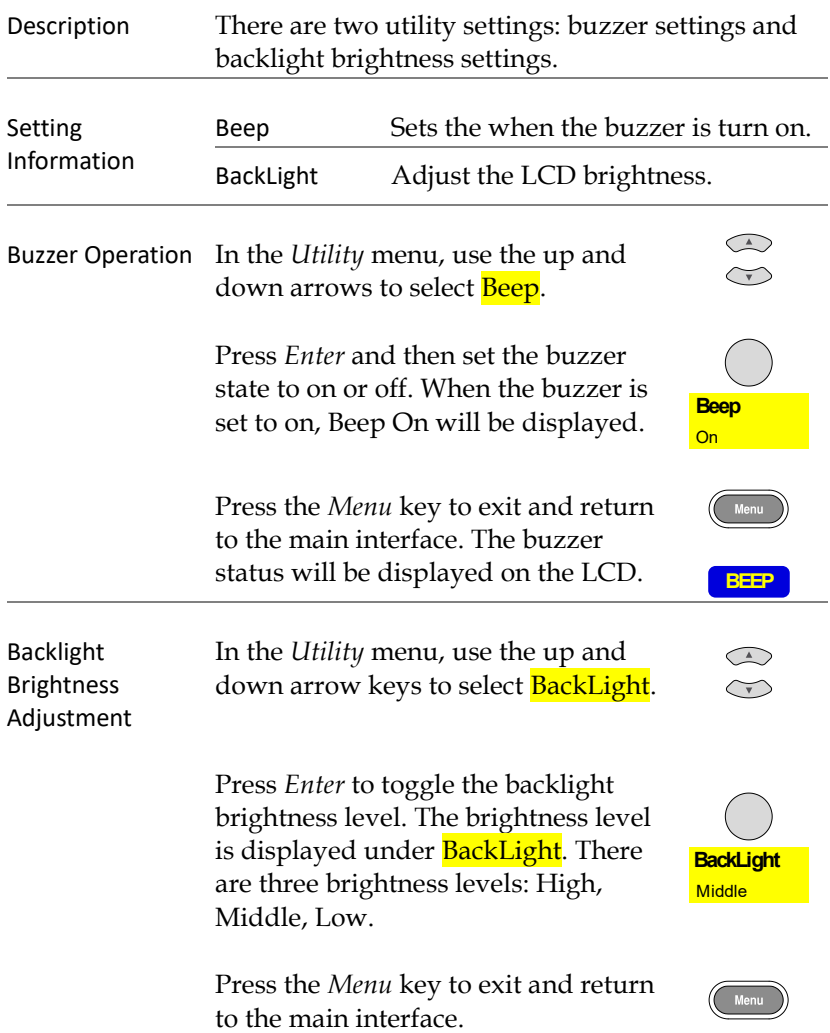
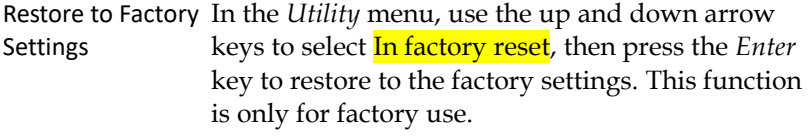

# Updating Firmware

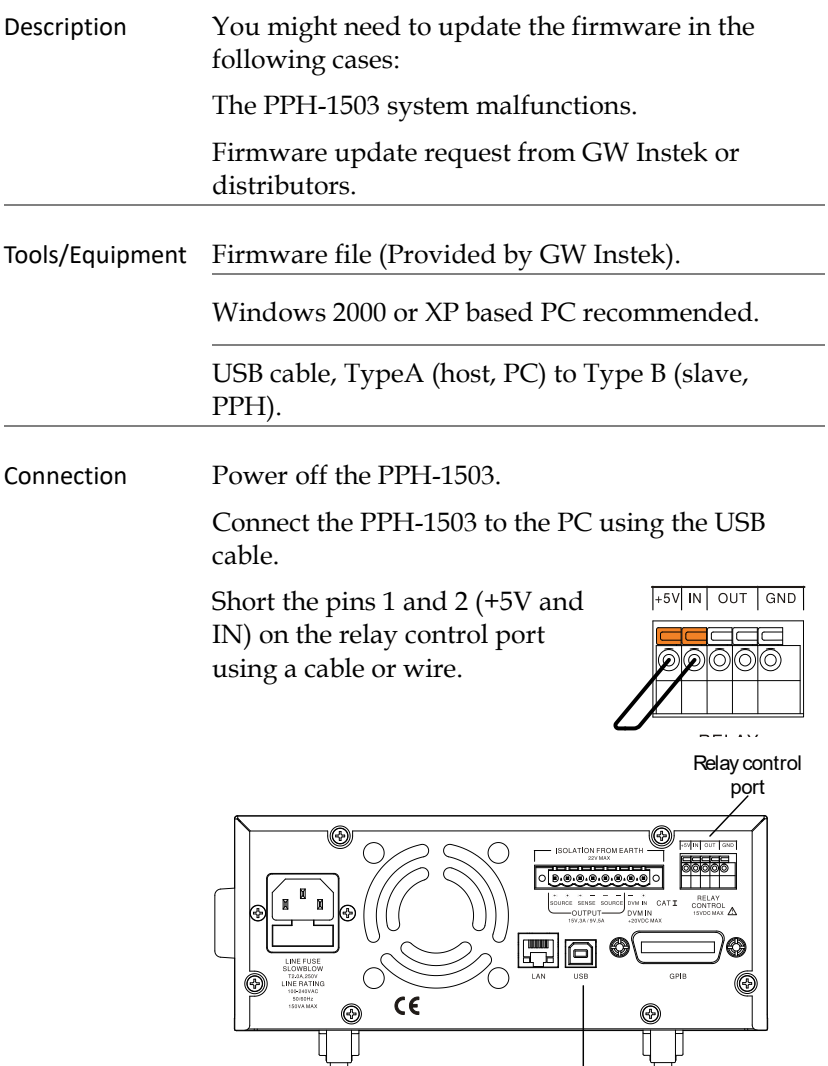

USB port

Turn on the power supply. CRP1 ENABLE will appear as a diskdrive in the My Computer window.

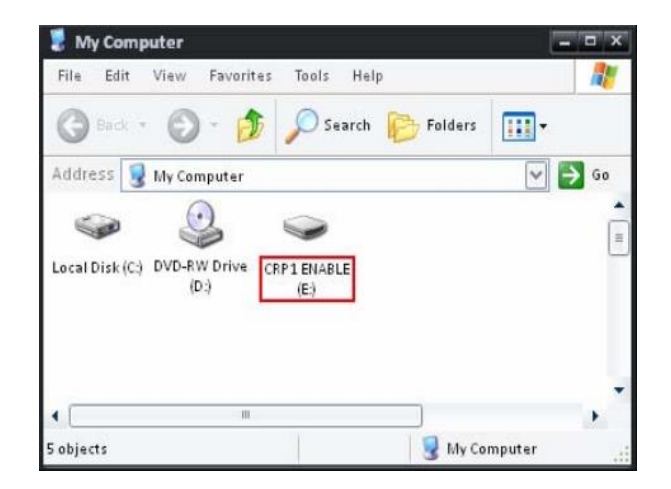

Open the newly created disk drive.

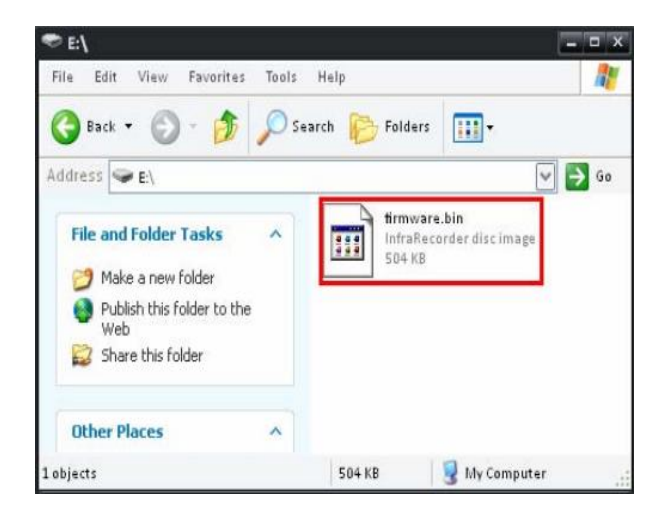

Delete the existing "firmware.bin" file.

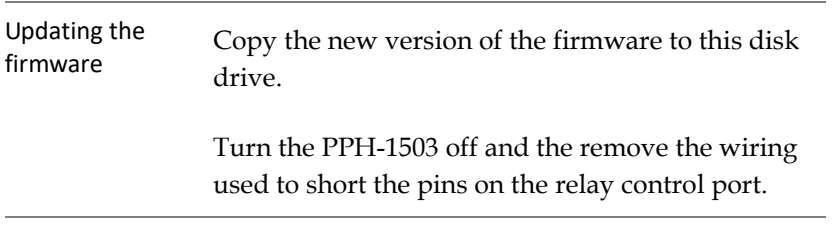

Updating the firmware is complete.

# REMOTE CONTROL

## Remote Control

## USB Description The PPH-1503 can be connected via USB using the USB Communications Device (CDC) class. Interface Rear panel USB slave port. Installing the Driver Before connecting the unit to the USB port of the PC, make sure the approriate driver has been installed. The driver is available from the GW Instek website. When the unit has successfully connected to the PC via USB, USB will be displayed in the status bar in red. **USB** The front panel keys are automatically locked when the unit is in remote mode. **LOCK**

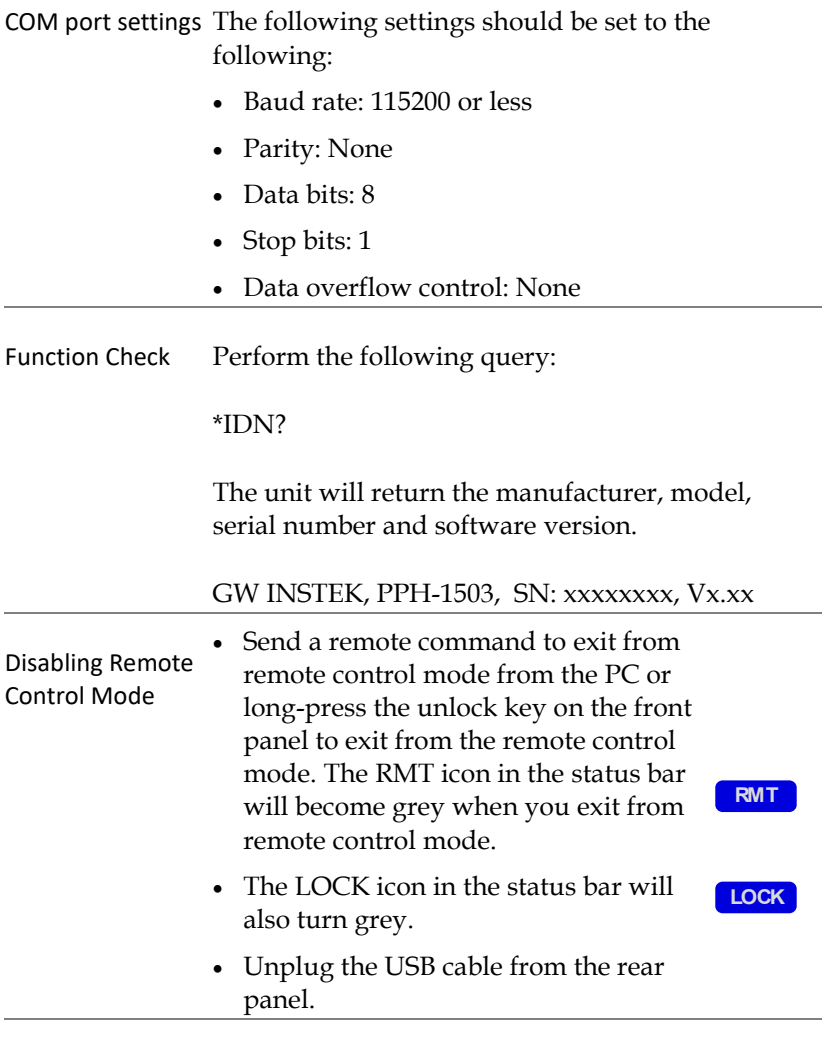

 $\overline{\mathcal{L}!}$  Note: USB devices are hot-plug devices. You can directly remove the cable and exit.

#### GPIB

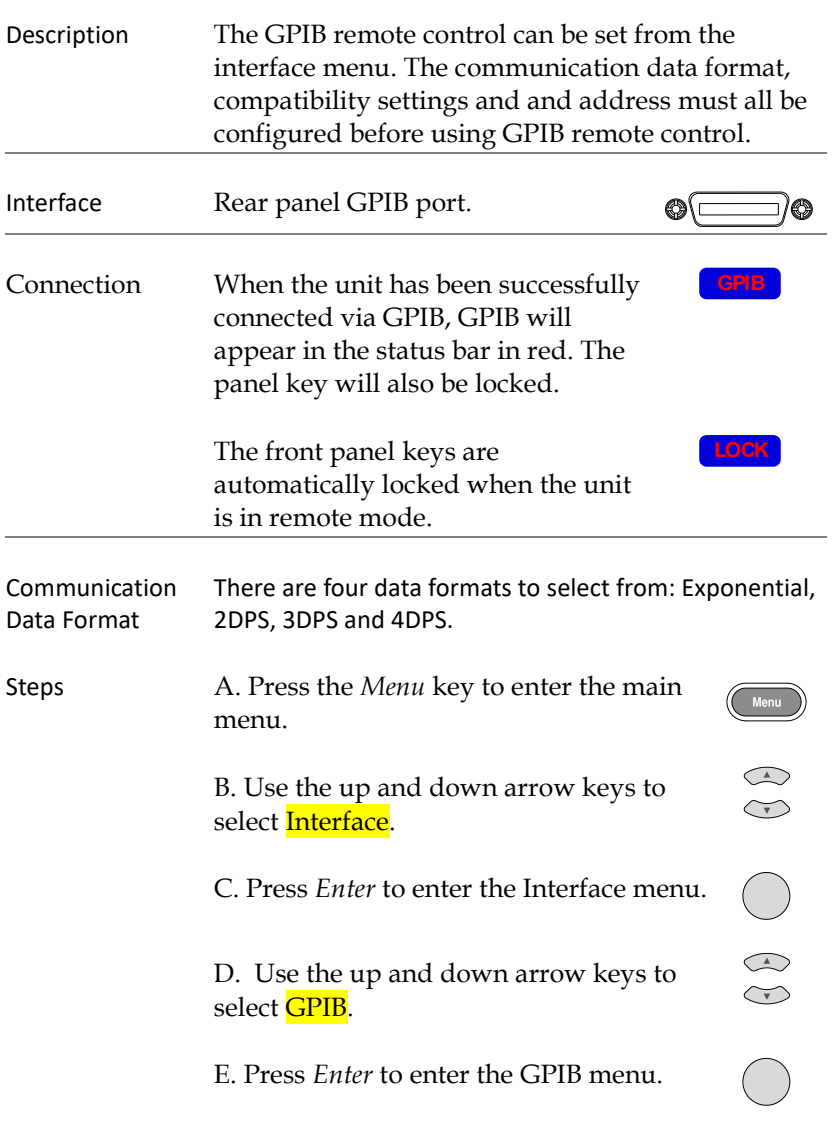

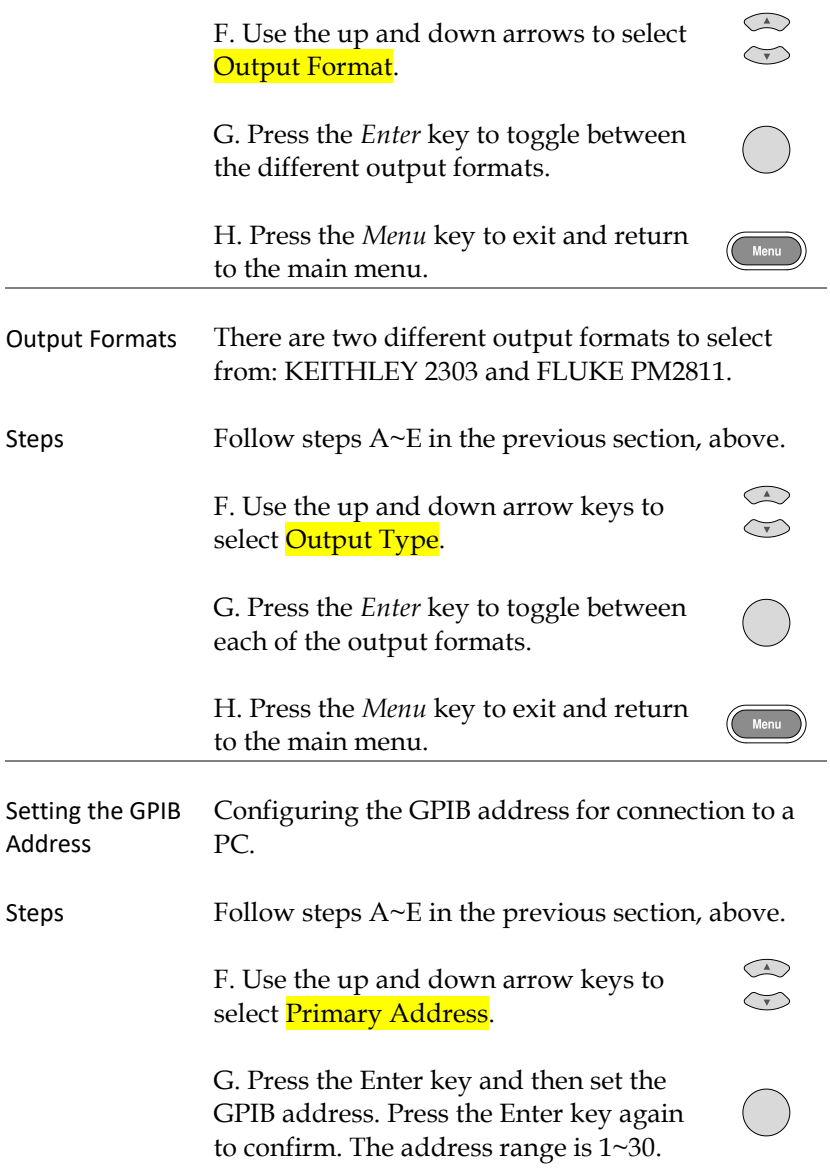

H. Press the *Menu* key to exit and return to the main menu.

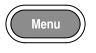

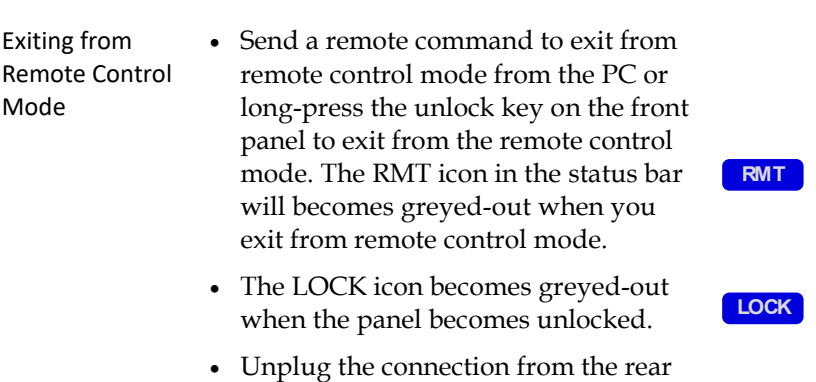

panel.

### LAN

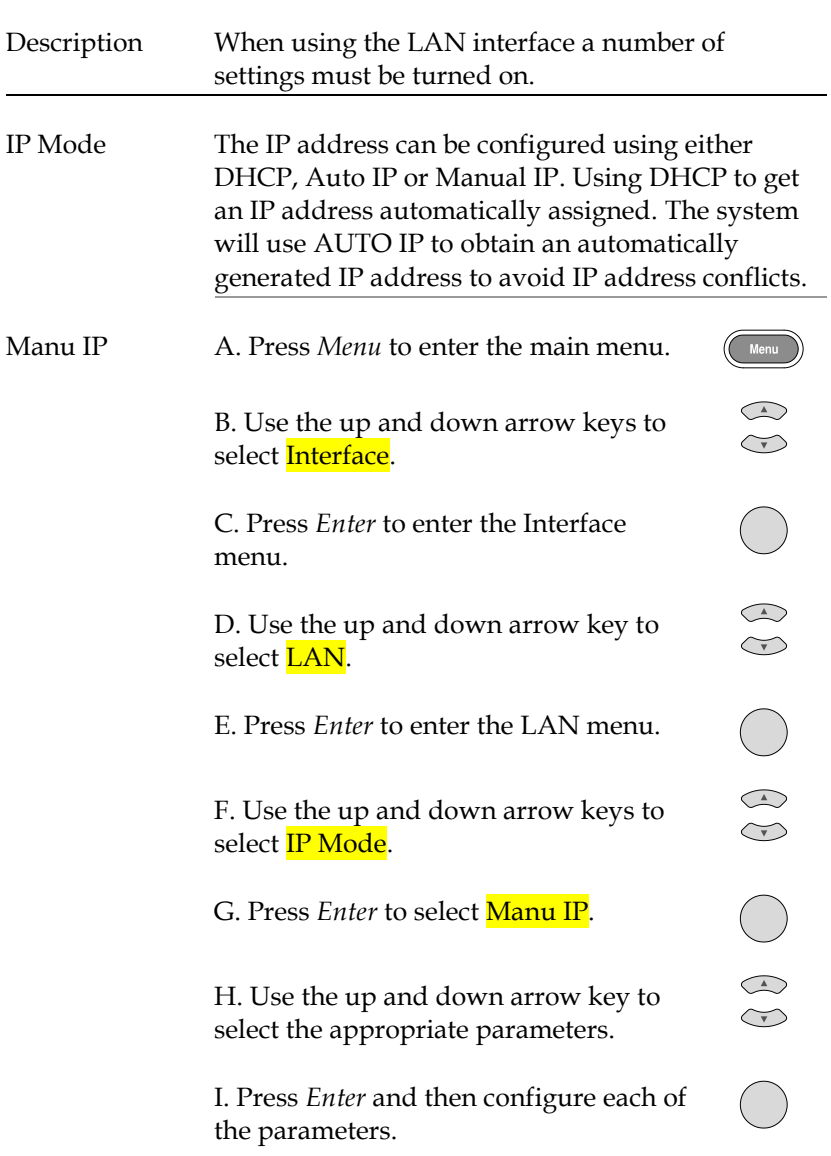

J. Press *Enter* to confirm each of the configurations. K. Press the *Menu* key to exit and return to the main menu. Parameter Settings: IP Address: IP address range: 1.0.0.0 to 223.255.255.255 (excluding 127.nnn.nnn.nnn). Subnet Mask: Subnet Mask Range: 1.0.0.0 to 255.255.255.255. Gateway: Gateway range: 1.0.0.0 to 223.255.255.255 (excluding 127.nnn.nnn.nnn). DNS Servers: DNS Server range: 1.0.0.0 to 223.255.255.255 (excluding 127.nnn.nnn.nnn). DHCP Follow steps  $A \sim F$  in the previous section, Manun IP, above. G. Press *Enter* to select DHCP. The unit will be assigned an IP address, subnet mask, the default gateway and other network parameters from the DHCP server. The corresponding parameters will be shown in the parameter area. Use the arrow keys to view the settings (When an IP address is being assigned, a circular scanning icon will appear).

H. Press the *Menu* key to exit and return to the main menu.

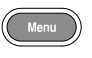

Auto IP Follow steps A~F in the previous section, Manu IP, above. G. Press the *Enter* key and select Auto IP. The device will automatically obtain an IP address and subnet address mask based on the current network configuration.The unit will set the IP address in the range of 169.254.0.1 to 169.254.255.254 with a subnet of 255.255.0.0. The parameters will be displayed in the parameter area. Use the arrow keys to view the parameters. H. Press the *Menu* key to exit and return to the main menu.

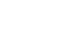

PC Operation 1. Enter the IP address into Microsoft Internet Explorer (IE). After entering the IP address you will be shown the Welcome screen which displays the instrument information. The page also provides three links: Welcome Page, Browser Web Control and View & Modify Configuration (network settings).

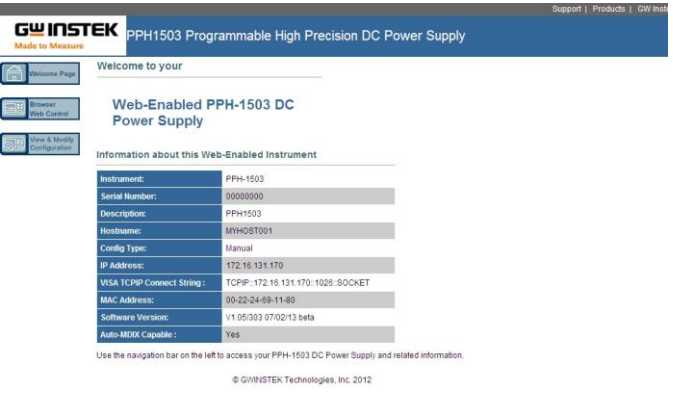

2. Click on "Browser Web Control" to execute commands through the browser, as shown below.

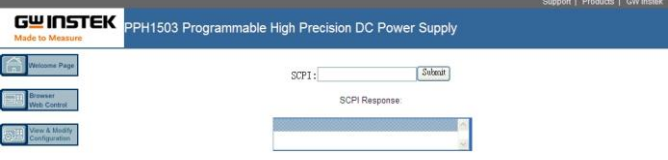

3. Press the "View & Modify Configuration" icon to enter the Modify Config menu, as shown below.

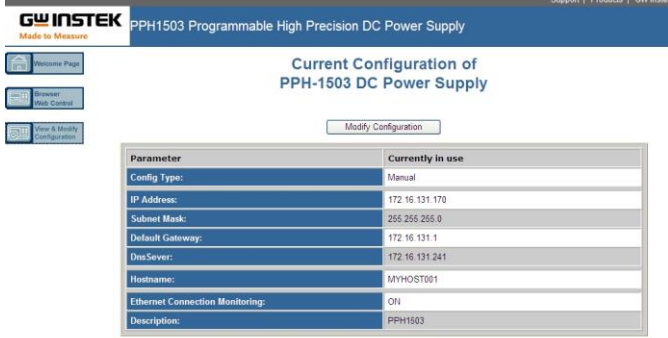

4. Click "Modify Config" to enter the network configuration setting menu, as shown below. Use the mouse to click on "Save and Restart" to change the remote settings for the PPH-1503.

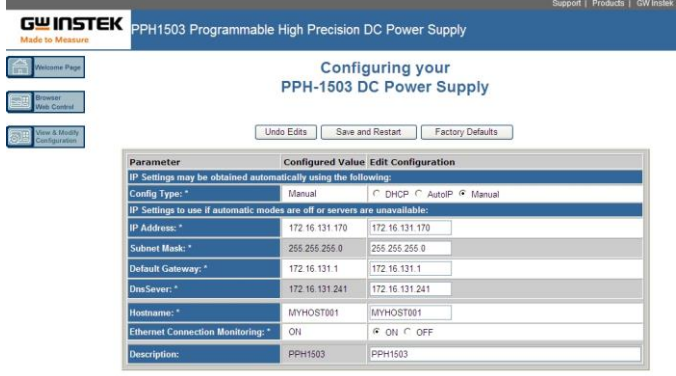

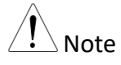

**86**

Click "Undo Edits" to cancel all the edited settings.

Click "Factory Defaults" to restore to the factory default settings.

Exiting from Remote Control Mode • Send a remote command to exit from remote control mode from the PC or long-press the unlock key on the front panel to exit from the remote control mode. The RMT icon in the status bar will become greyed-out when you exit from remote control mode. • The LOCK icon will be greyed-out when the panel lock is disabled. • Unplug the connection from the rear panel. **RMT LOCK**

> Note: Hot-swappable LAN devices can be directly disconnected to exit.

# Command Syntax

The commands that are used with the PPH-1503 meet IEEE488.2 and SCPI standards.

SCPI Commands Overview SCPI

## Command Format

SCPI is an ASCII based command language designed for test and measurement instruments. SCPI commands uses a hierarchical structure (tree system), and is divided into different subsystems. Each subsystem is defined by a different root keyword. Each command consists of a root keyword and one or more hierarchial key words separated by a colon ":" and followed by a parameter. There is always a space between the

keywords and the parameters. Any commands followed by a question mark (?) are queries.

For Example: :SYSTem:BEEPer:STATe {0|1|OFF|ON} :SYSTem:BEEPer:STATe?

SYSTem is the root level keyword and BEEPer and STATe are the secondary and tertiary level keywords. All all levels have a ":" separating each keyword. Parameters are enclosed in "{ }". The commands SYSTem:BEEPer:STATe has {0|1|OFF|ON } as parameters. The parameters are separated with a space. SYSTem:BEEPer:STATe? Indicates that the command is a query. In addition some commands have multiple parameters that are usually separated by a comma ",". For example: :STATus:QUEue:ENABle (- 110:-222, -220).

### Symbol Description

SCPI commands have the following conventional symbols. These symbols are not commands but are used to describe the command parameters.

1. Curly Brackets { } Curly Bracket enclose command string parameters, for example:  $\{$  OFF $|$ ON  $\}$ 2. Verical Bars

Vertical bars are used to separate one or more optional parameters. Only one command can be selected; With the following two parameters, {ON|OFF} only ON or OFF can be selected.

## 3. Square Brackets [ ]

The contents inside square brackets represent keywords or parameters that can be omitted when executing a command. For example: For the commands :OUTPut[:STATe] {ON|OFF}, [STATe] can be omitted.

## 4. Angle Brackets

The parameters in angle brackets must be substituted with a valid parameter. For example: For the command :DISPlay: CONTrast <brightness>, <brightness> must be use a numerical value instead such as, :DISPlay:CONTrast 1

## Parameter Types

The commands have a number of different parameter categories. How the parameters are set depend on the parameter categories.

### 1. Boolean

Commands parameter that have to states "OFF" and "ON", for example, DISPlay:FOCUs {ON|OFF}. "ON" will turn on the focus display function, while "OFF" will turn it off.

### 2. Consecutive Integers

Parameters that use consecutive integers, for example: For the command :DISPlay:CONTrast <br/> <br/>brightness>, <br/> <br/>shightness> is an integer value with a range of 1~3.

## 3. Continuous Real Number

Parameter that must be a continuous real number can have any value within the effective range and accuracy. For example: The command CURRent {<current>|MINimum|MAXimum}, is used to set the current value for the current operating channel. <current> can be any value within the setting range of the current channel.

### 4. Discrete

For discrete parameters, only those values that are listed can be used. For example: The \*RCL{0|1|2|3|4|5} command can only use 0, 1, 2, 3, 4, 5.

## 5. ASCII Strings

ASCII string parameters must use a combination of ASCII characters in a string. For example: For the command :MODE <name>, <name> must be an ASCII string.

## Command Abbreviations

The syntax for SCPI commands contain a combination of upper and lower case letters. The upper case letters in a command represent the short form of that command.

Commands are not case sensitive and can used in both upper and lower case. Note, however, to use the short form of the command, only

the capital letter part of the command can be used (no other abbreviation can be used). For example:

:MEASure:CURRent? Can be abbreviated to: :MEAS:CURR

## Command Terminators

When sending a command to the function generator, the command must be terminated with a <new line> character. The IEEE-4888 EOI can also be used as a <new line> character. A command can also be terminated using a carriage return + <new line> character. The command path will always be reset back to the root level after a command has been terminated.

Return values are terminated with 0x0A.

## Command List

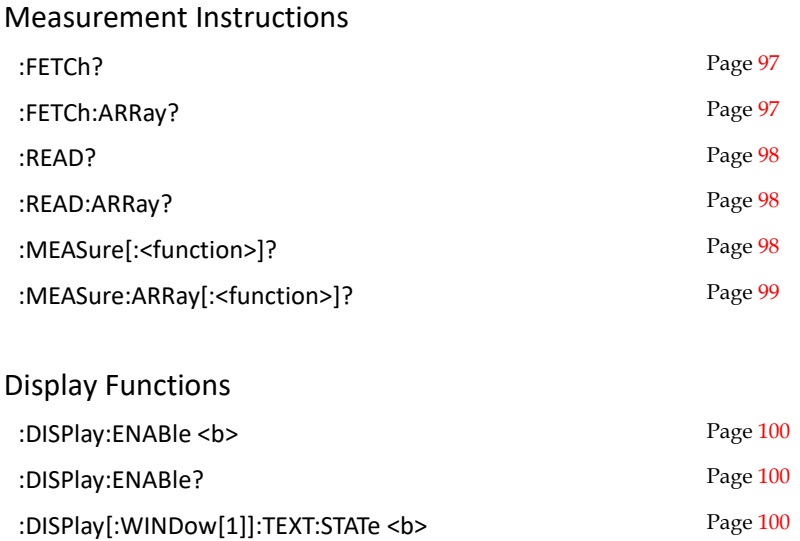

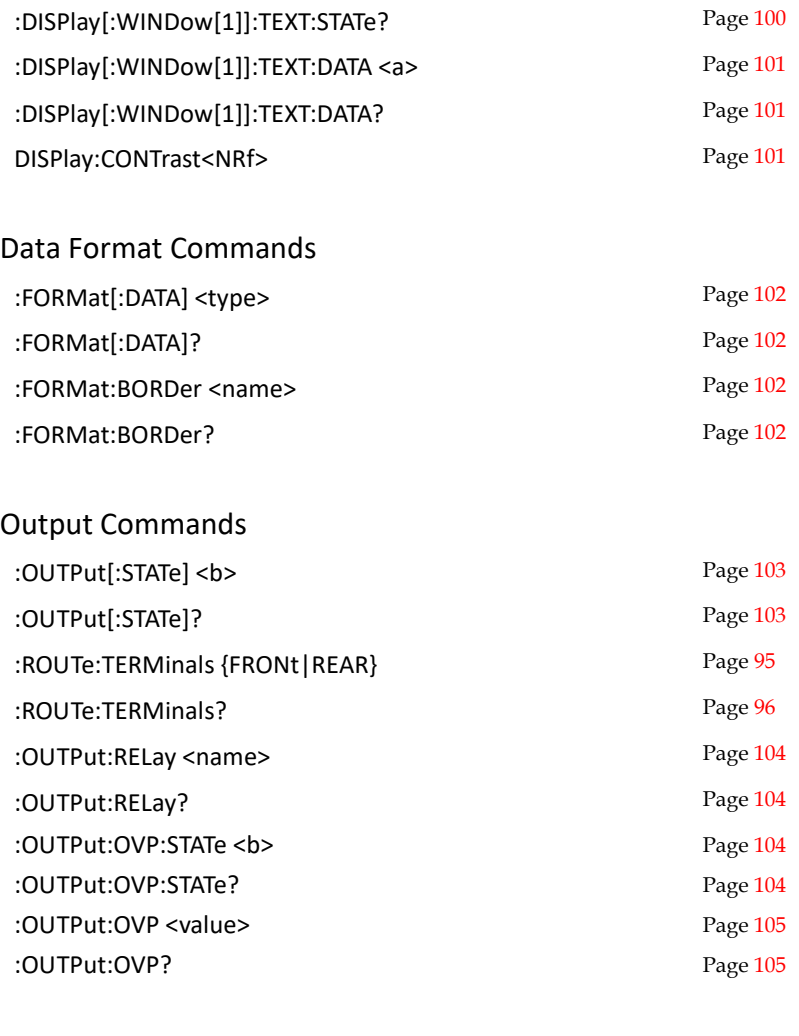

## Source Commands

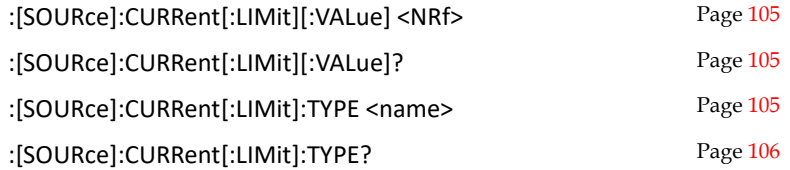

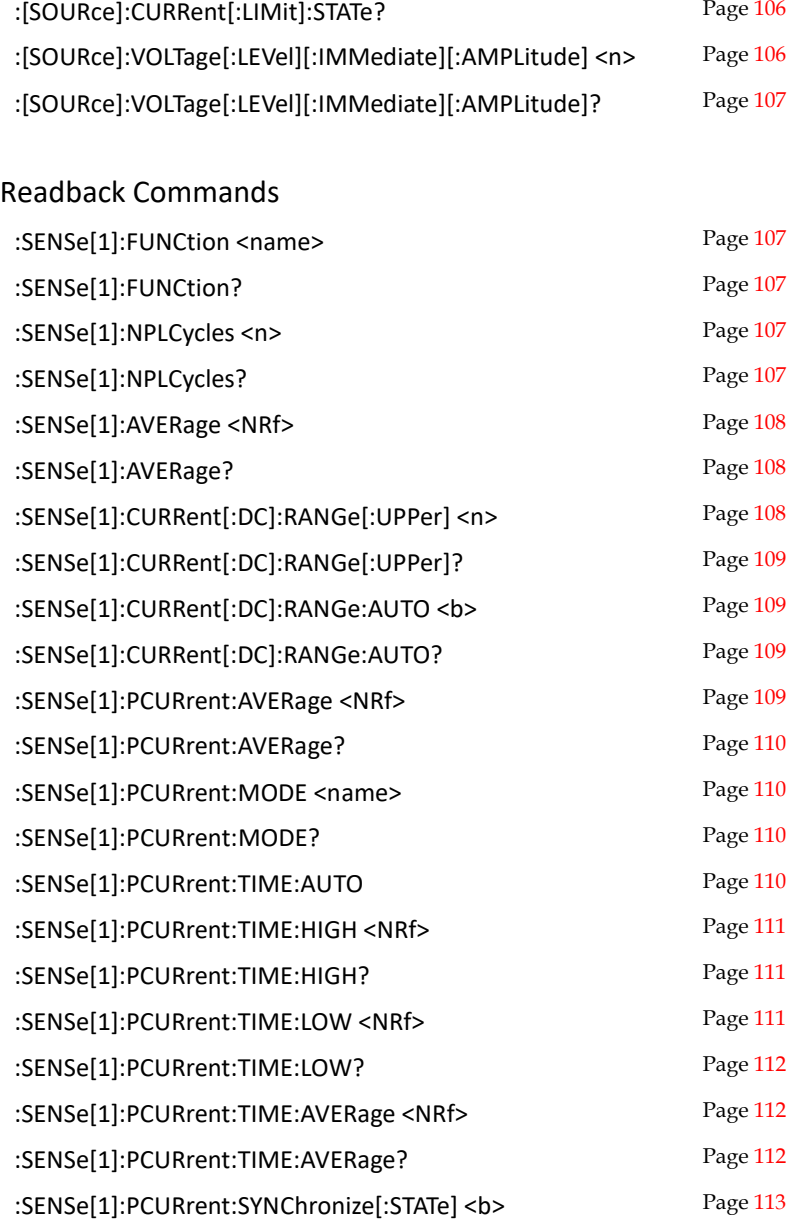

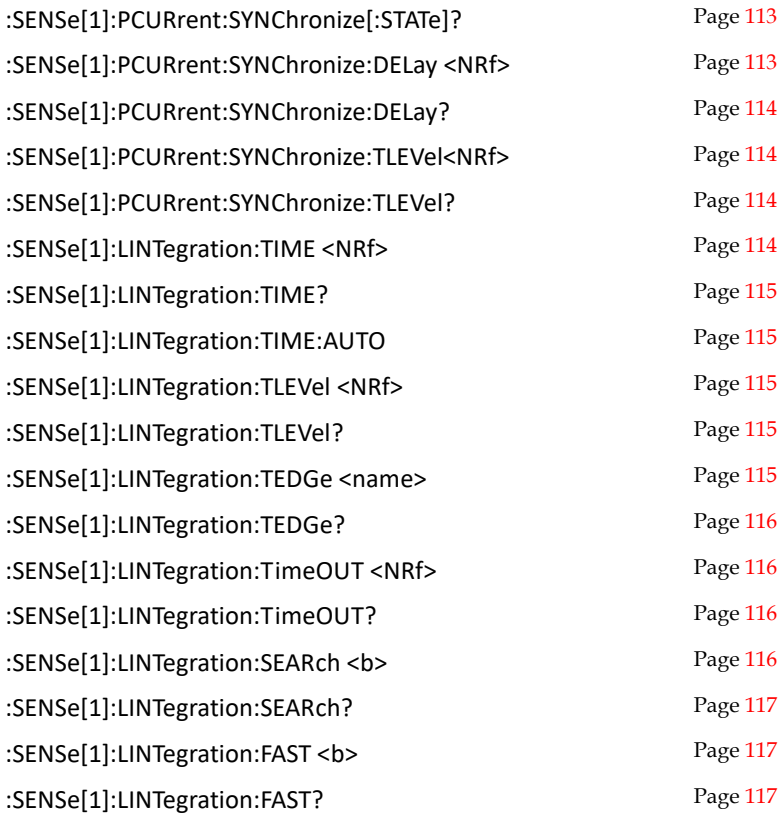

## Status Commands

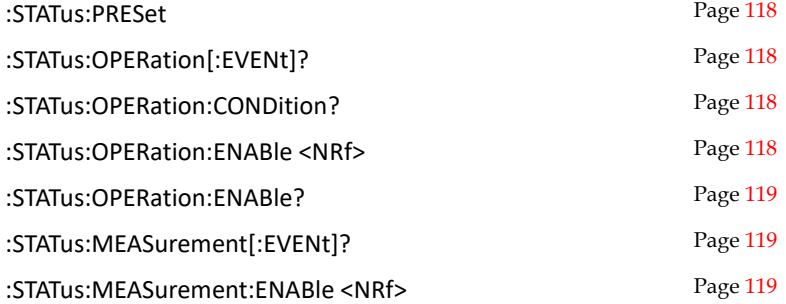

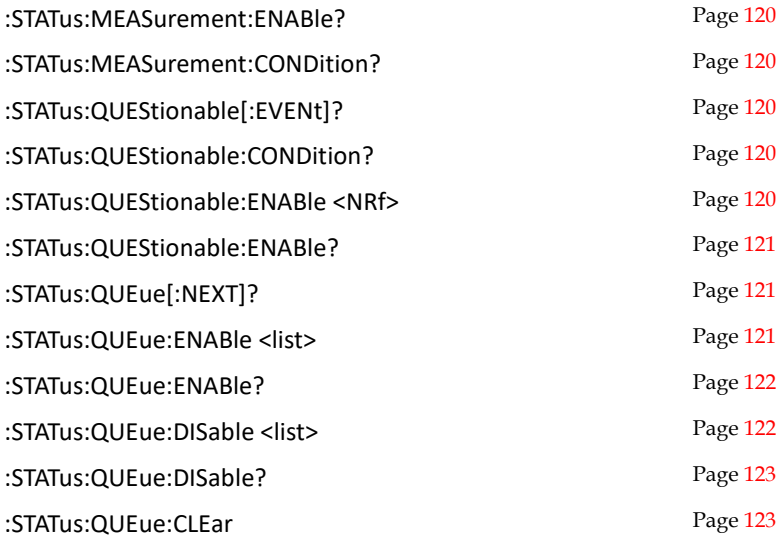

## System Commands

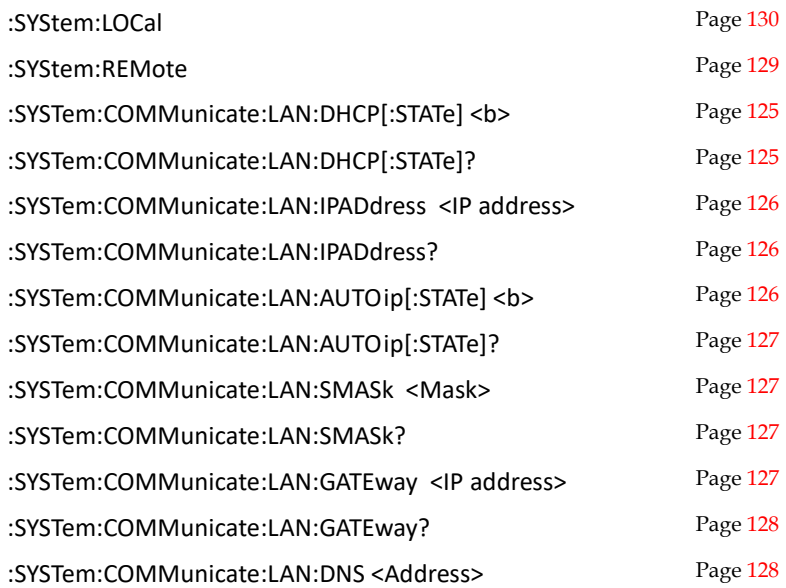

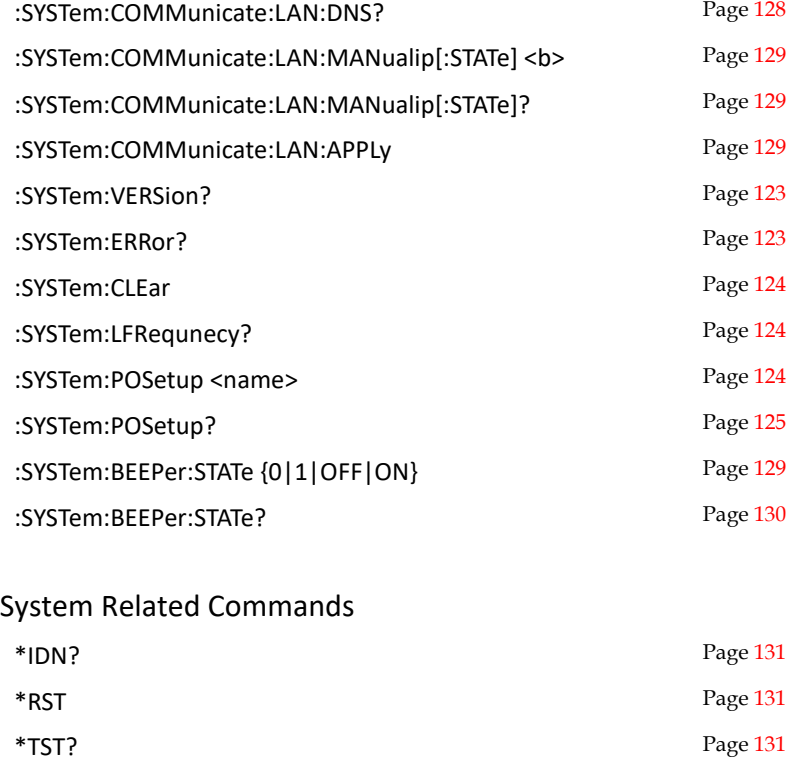

\*WAI Page [132](#page-131-0)

## IEEE488.2 Common Commands IEEE488.2

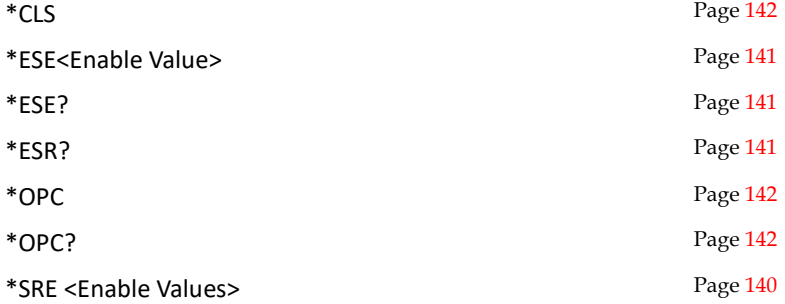

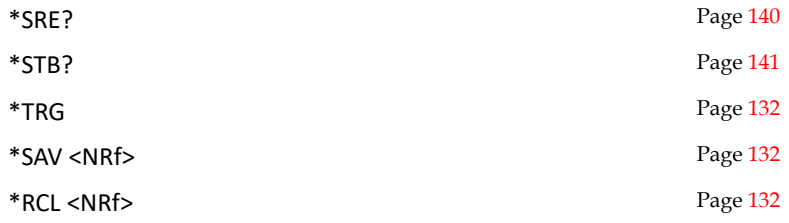

# Command Details

<span id="page-96-1"></span><span id="page-96-0"></span>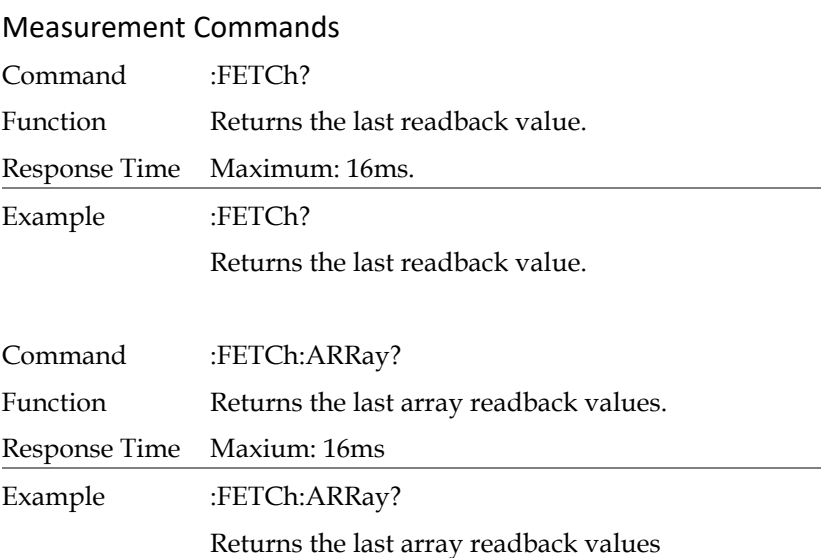

<span id="page-97-2"></span><span id="page-97-1"></span><span id="page-97-0"></span>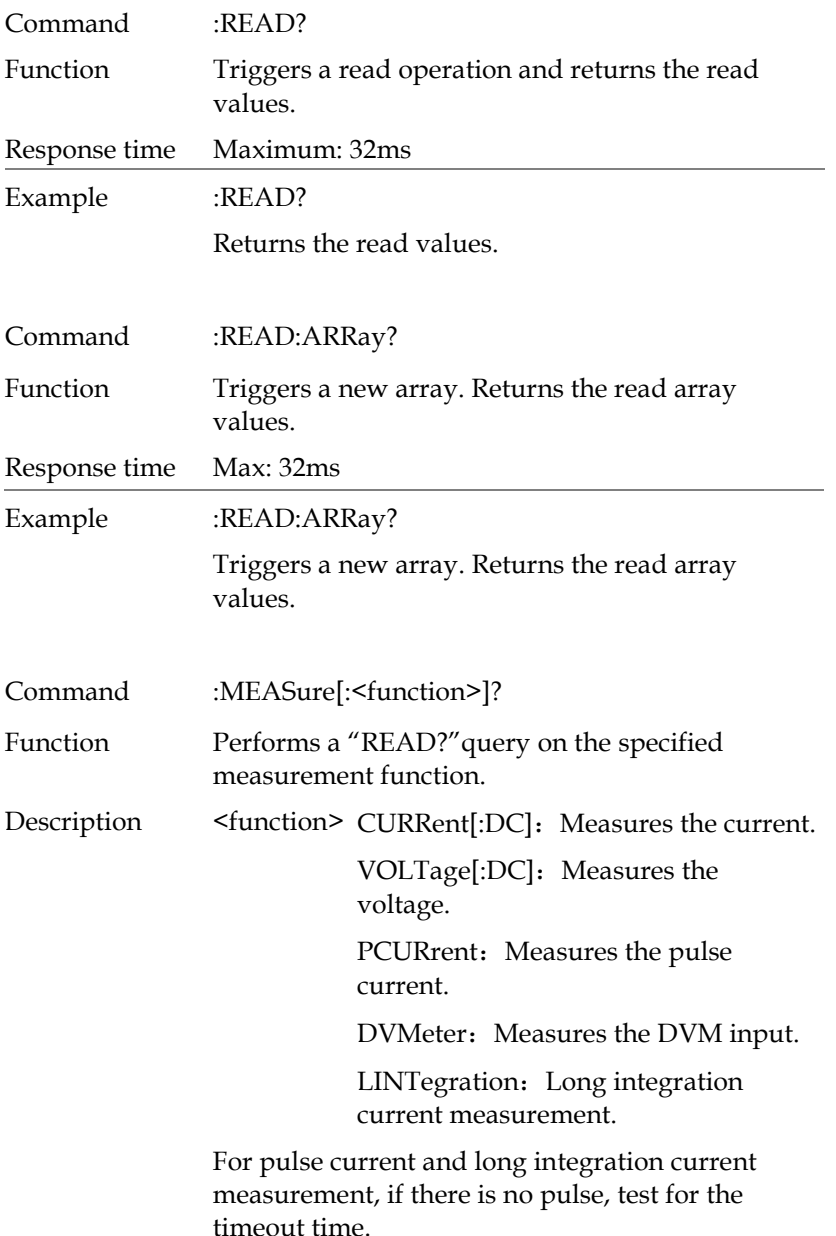

<span id="page-98-0"></span>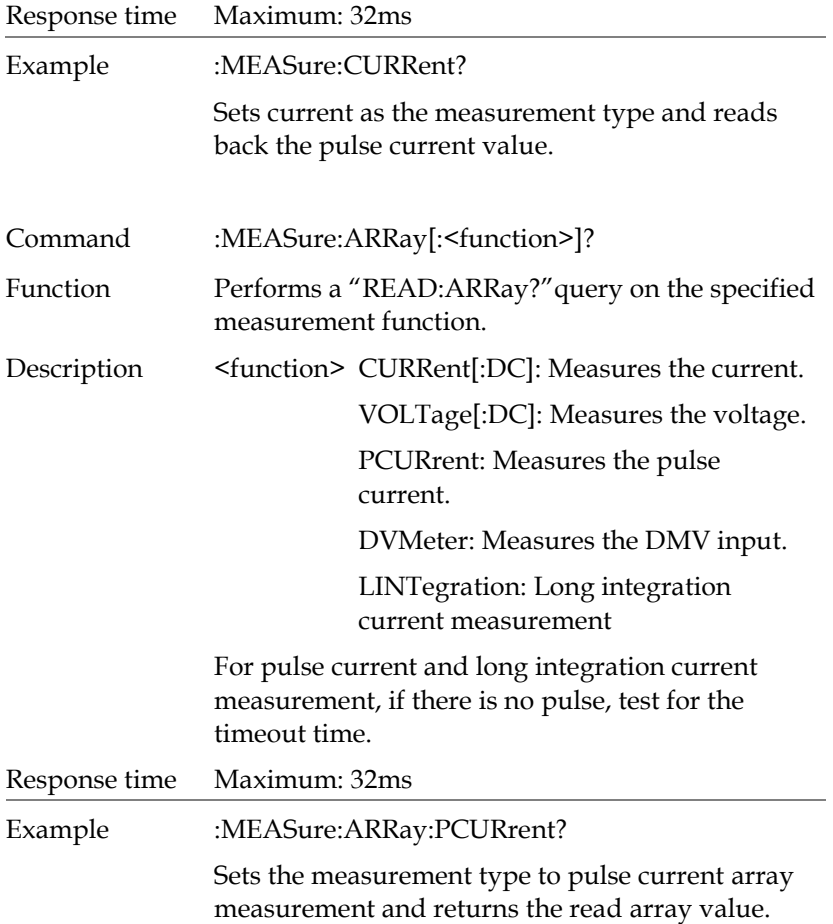

## Display Commands

<span id="page-99-3"></span><span id="page-99-2"></span><span id="page-99-1"></span><span id="page-99-0"></span>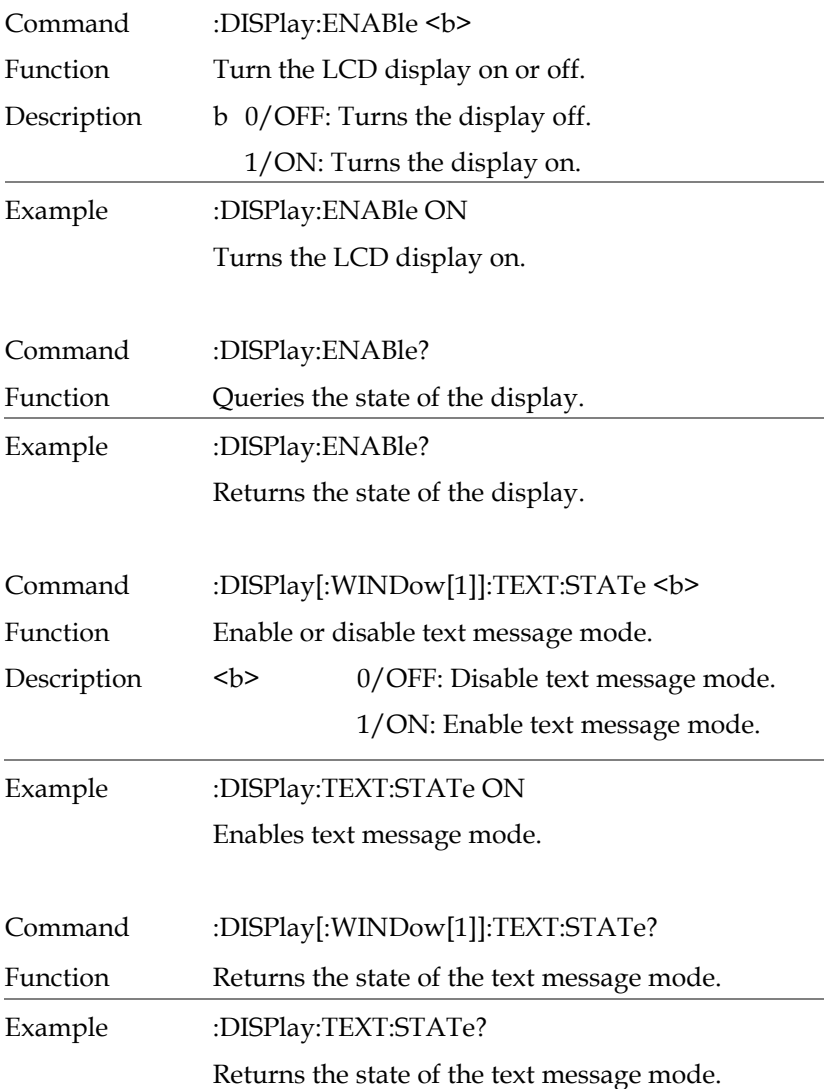

<span id="page-100-2"></span><span id="page-100-1"></span><span id="page-100-0"></span>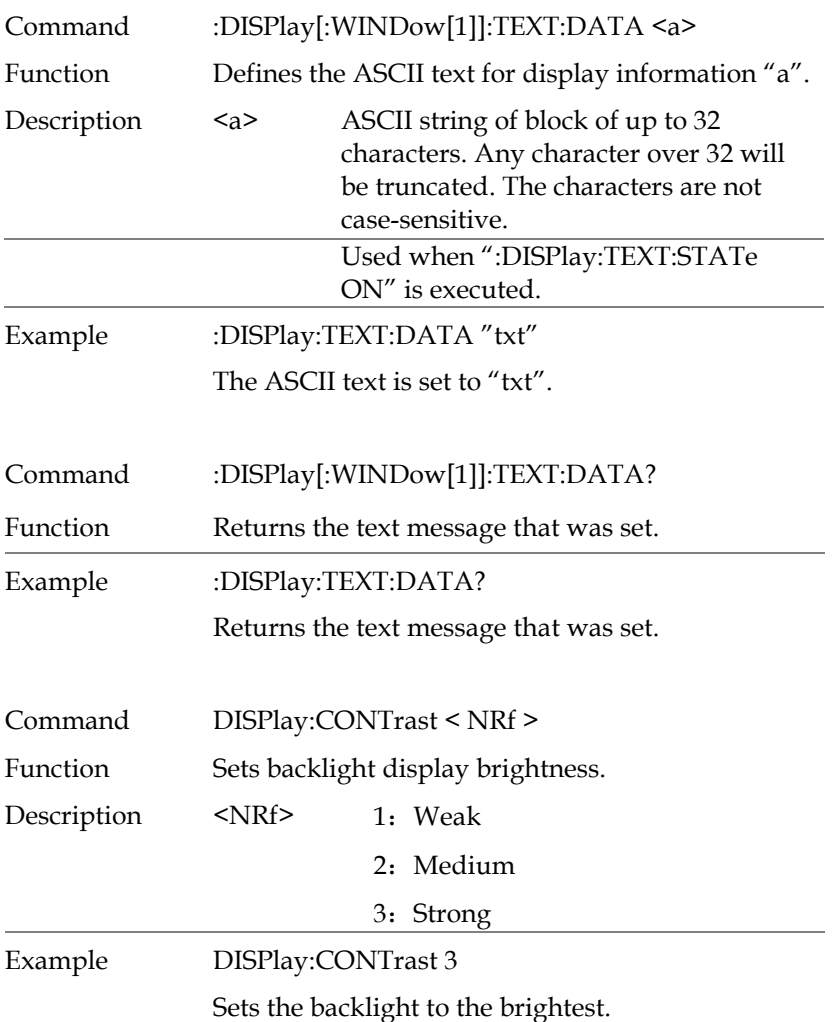

## Measurement Commands

<span id="page-101-3"></span><span id="page-101-2"></span><span id="page-101-1"></span><span id="page-101-0"></span>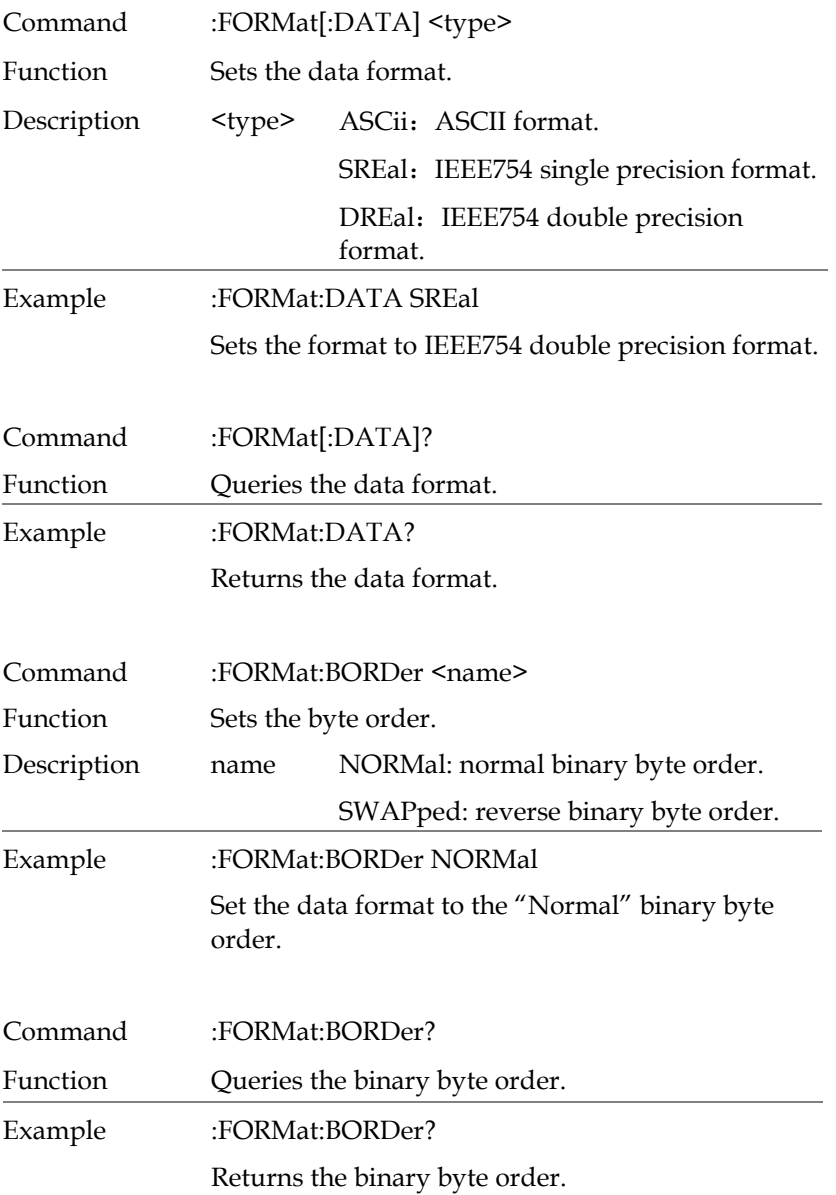

## Output Commands

<span id="page-102-3"></span><span id="page-102-2"></span><span id="page-102-1"></span><span id="page-102-0"></span>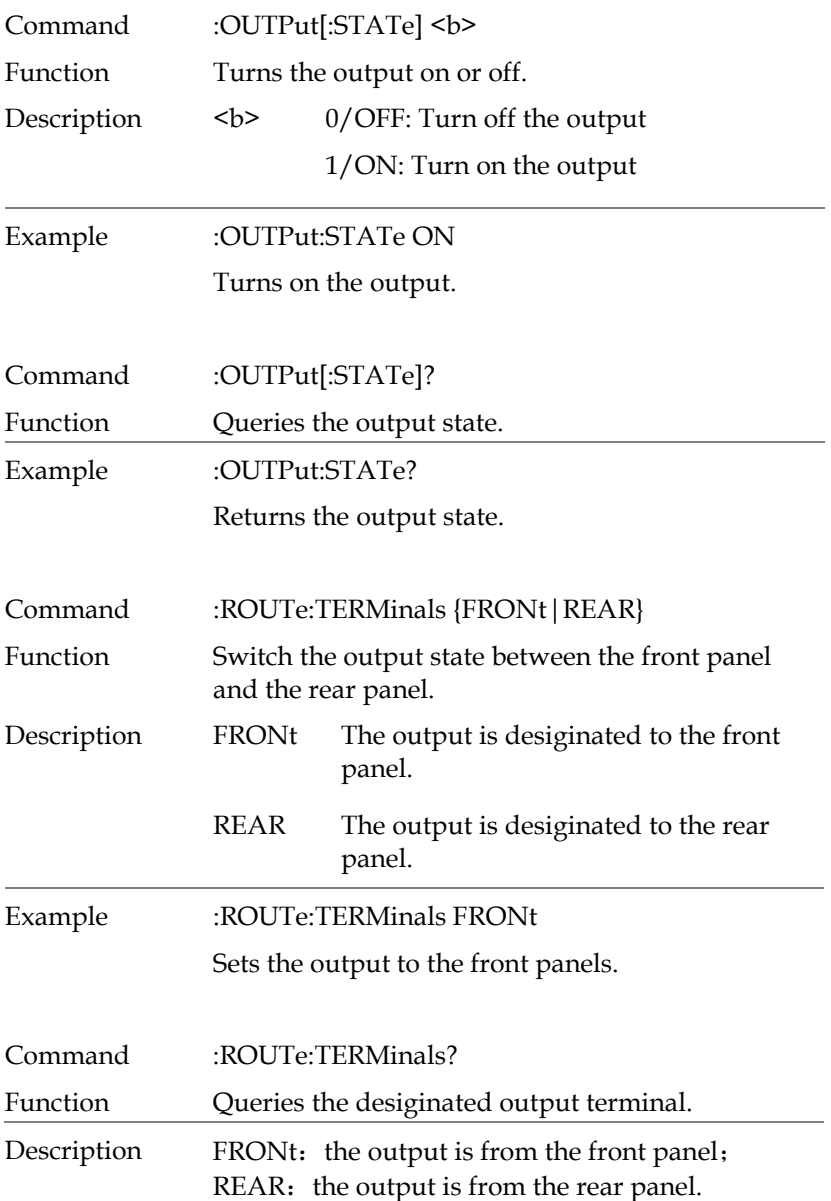

<span id="page-103-3"></span><span id="page-103-2"></span><span id="page-103-1"></span><span id="page-103-0"></span>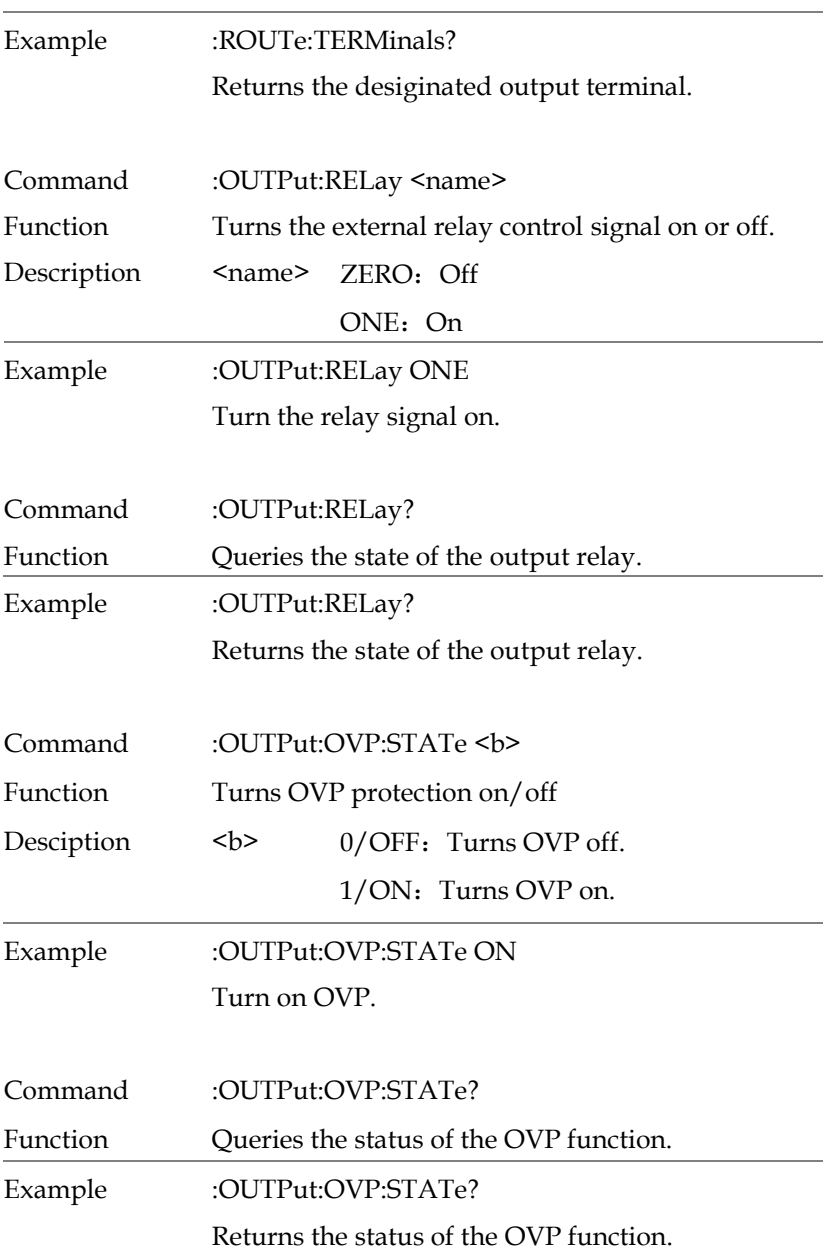

<span id="page-104-0"></span>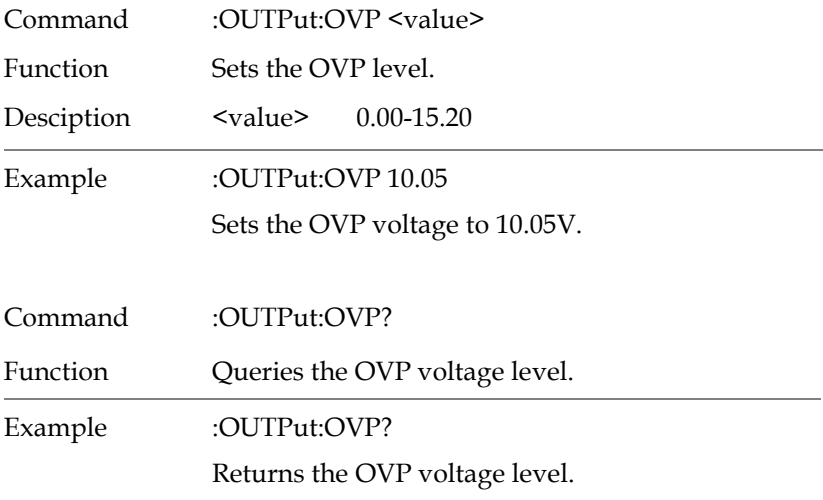

## <span id="page-104-1"></span>Source Commands

<span id="page-104-4"></span><span id="page-104-3"></span><span id="page-104-2"></span>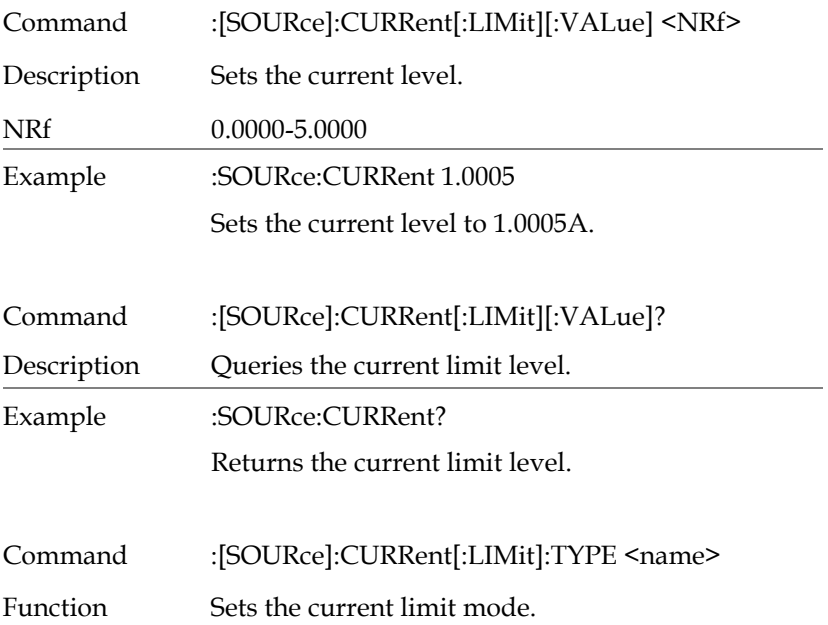

<span id="page-105-2"></span><span id="page-105-1"></span><span id="page-105-0"></span>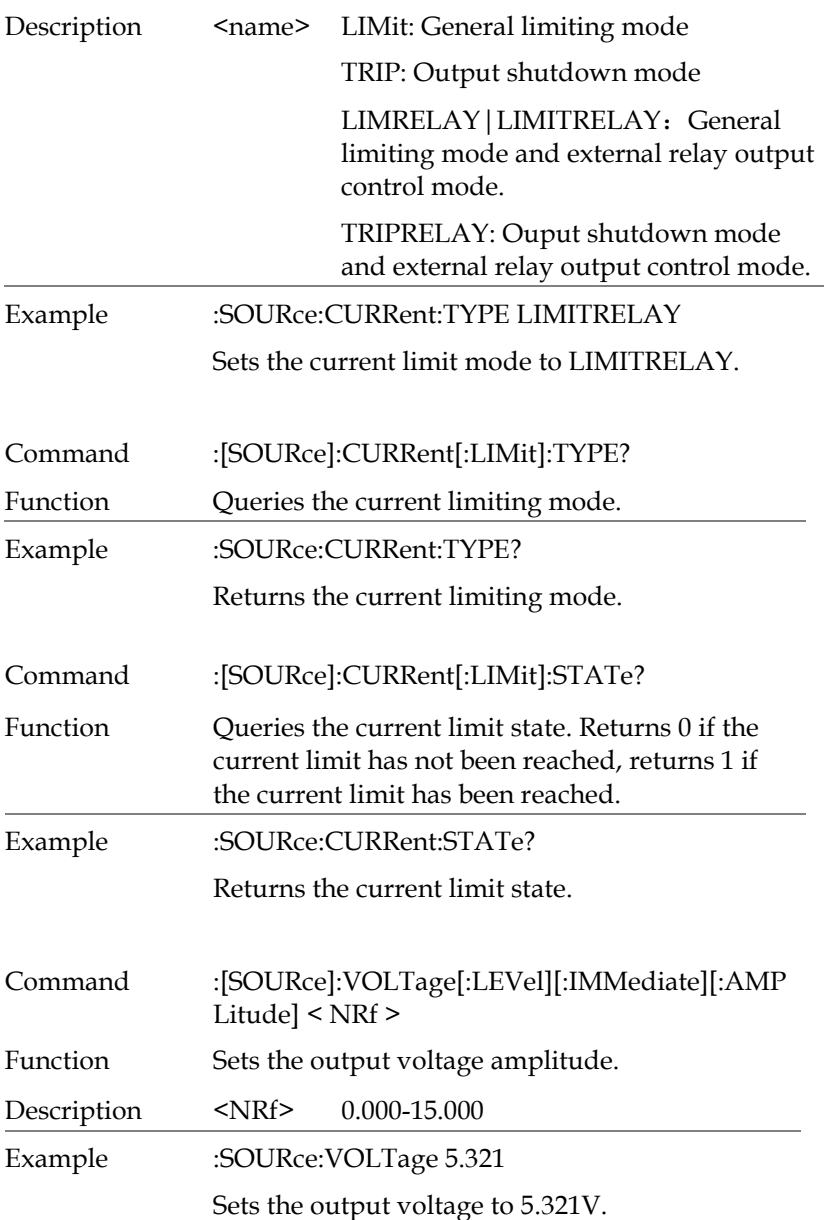

<span id="page-106-1"></span><span id="page-106-0"></span>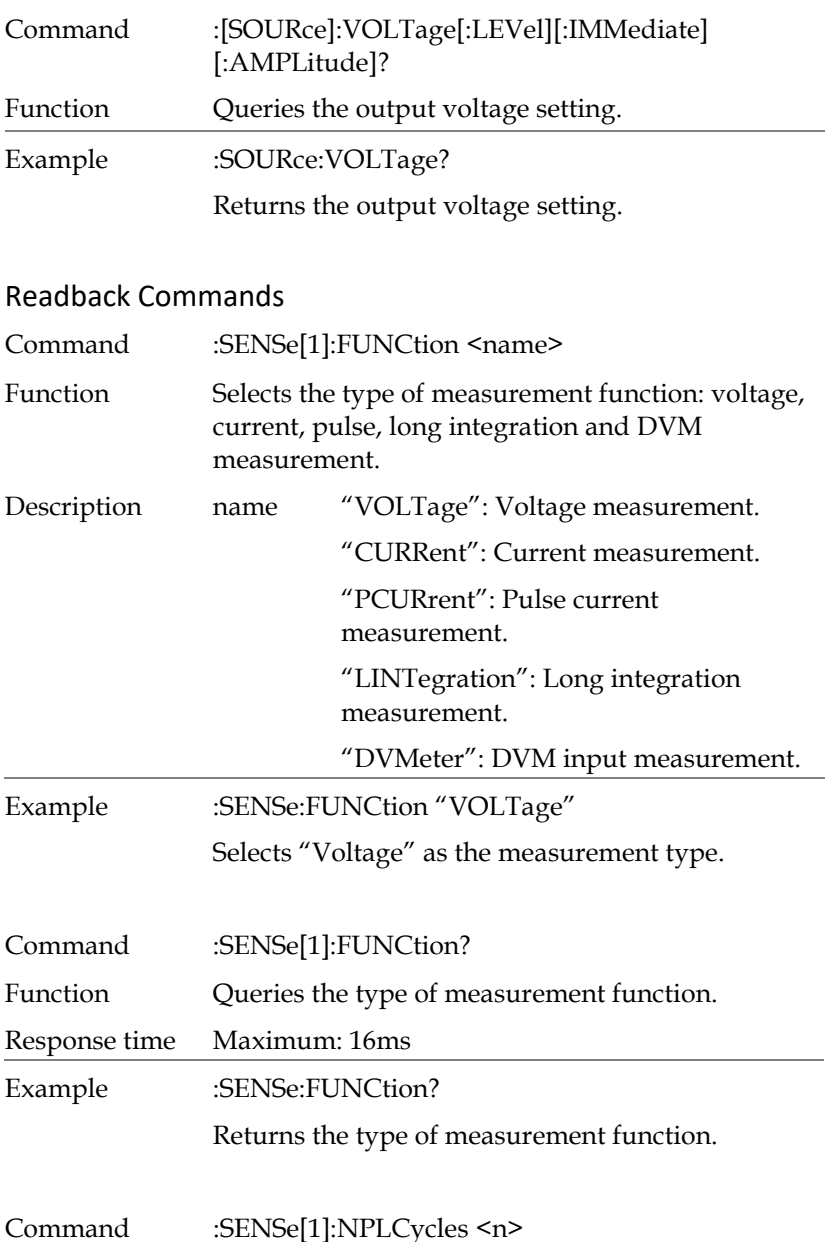

<span id="page-106-3"></span><span id="page-106-2"></span>

<span id="page-107-2"></span><span id="page-107-1"></span><span id="page-107-0"></span>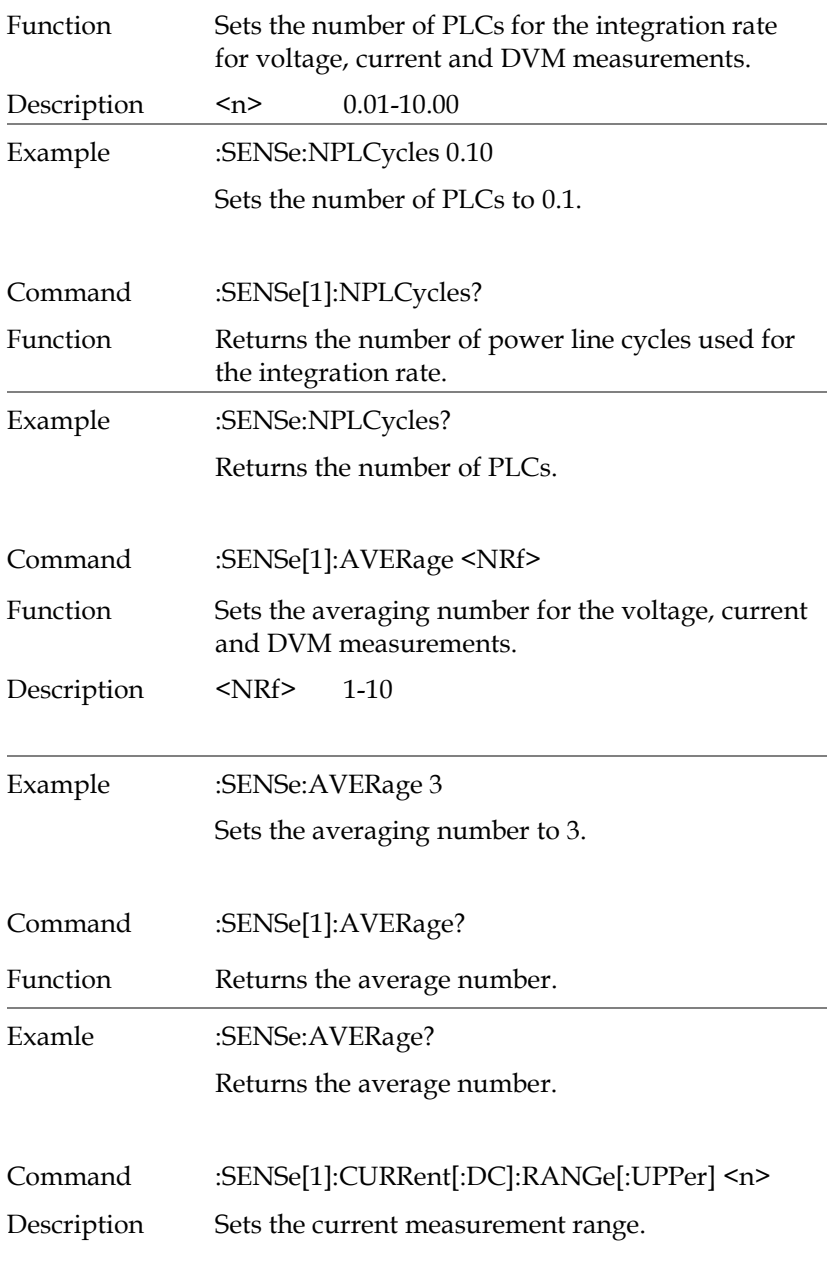
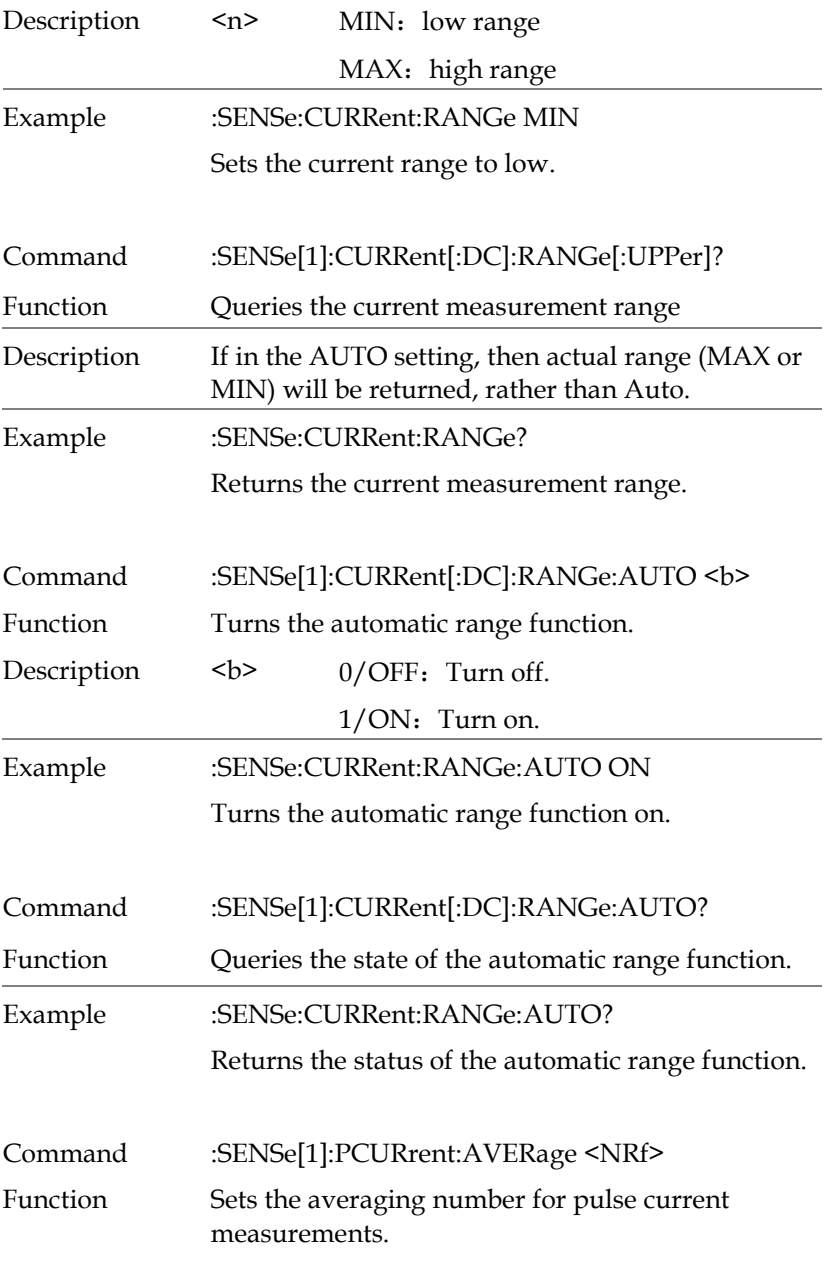

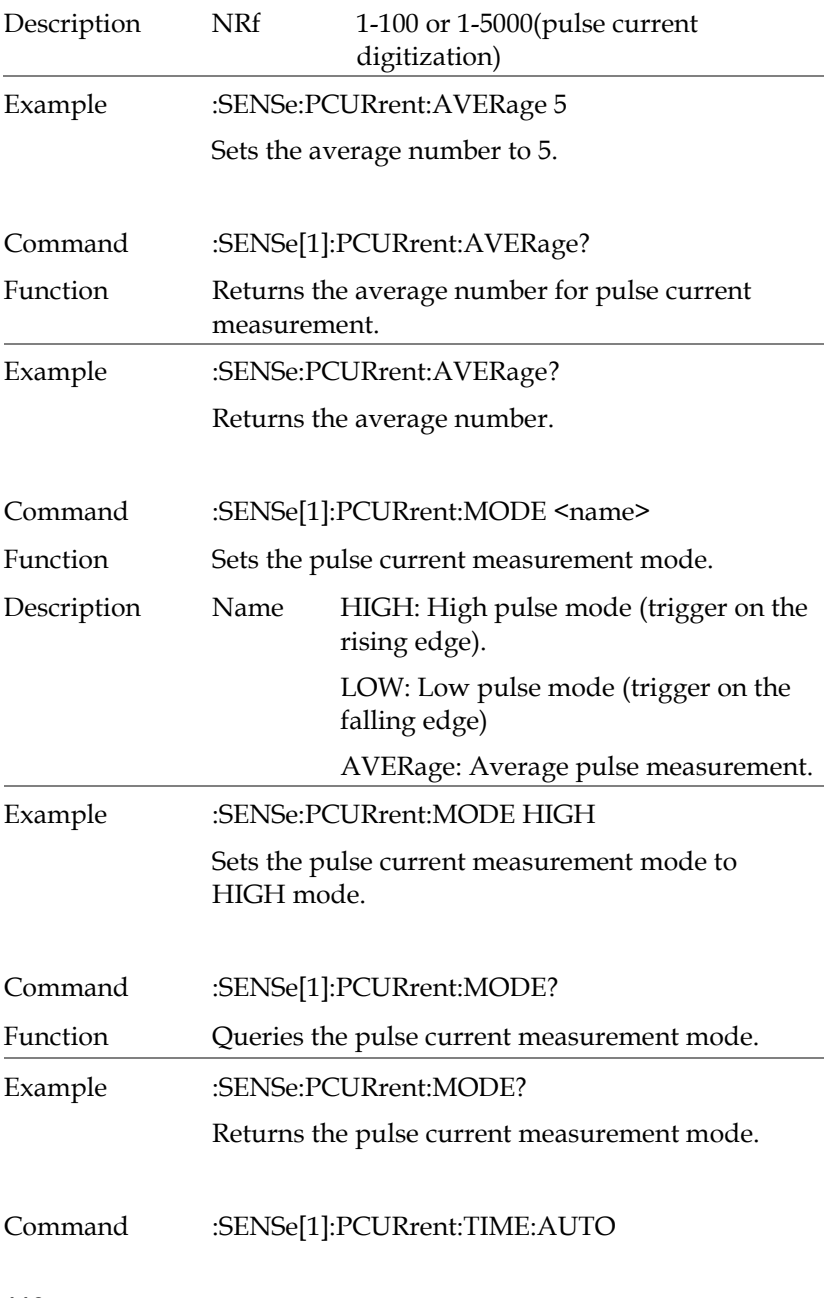

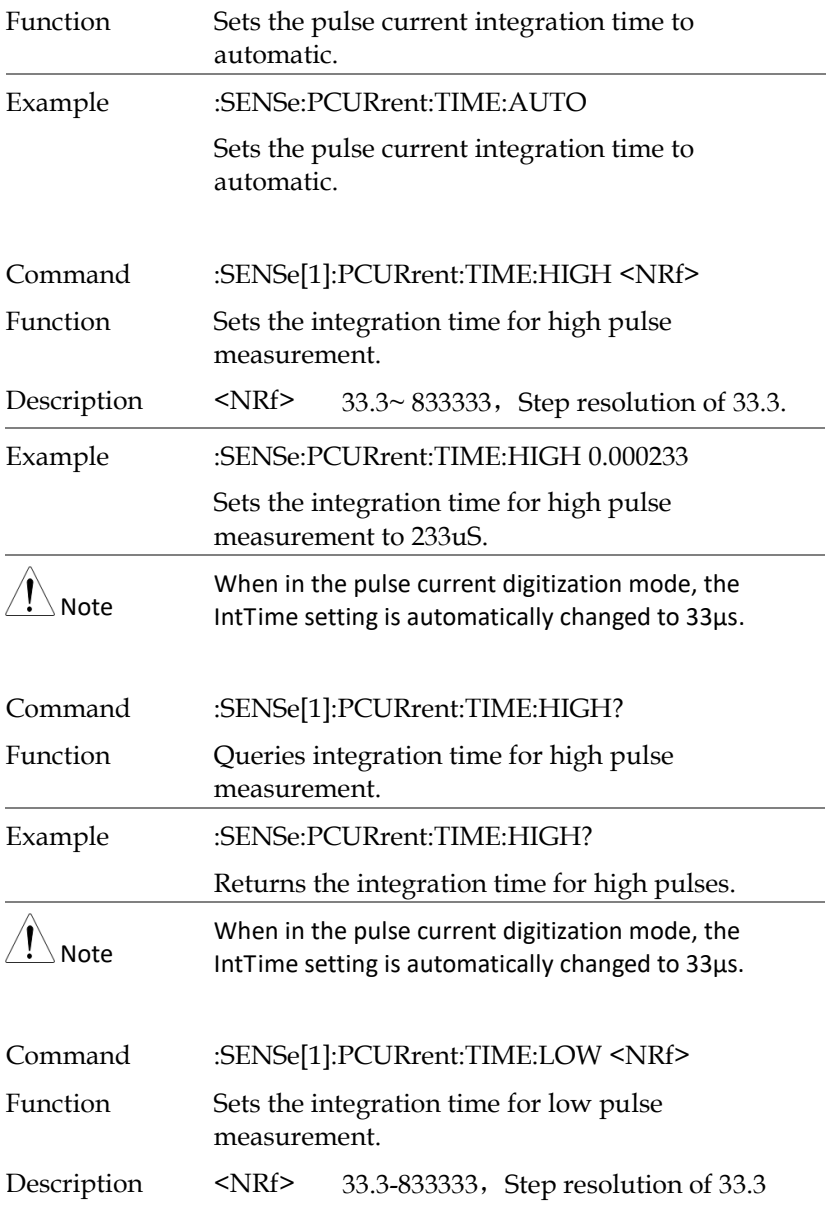

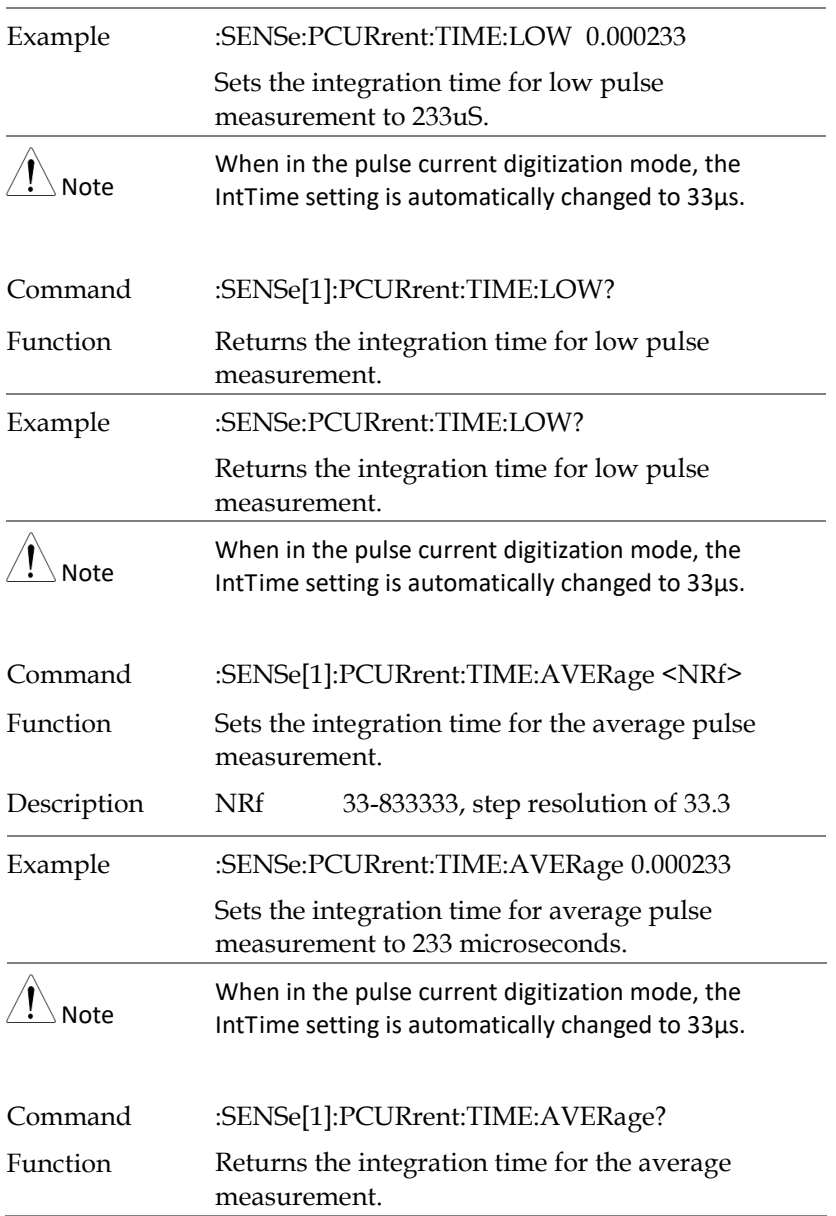

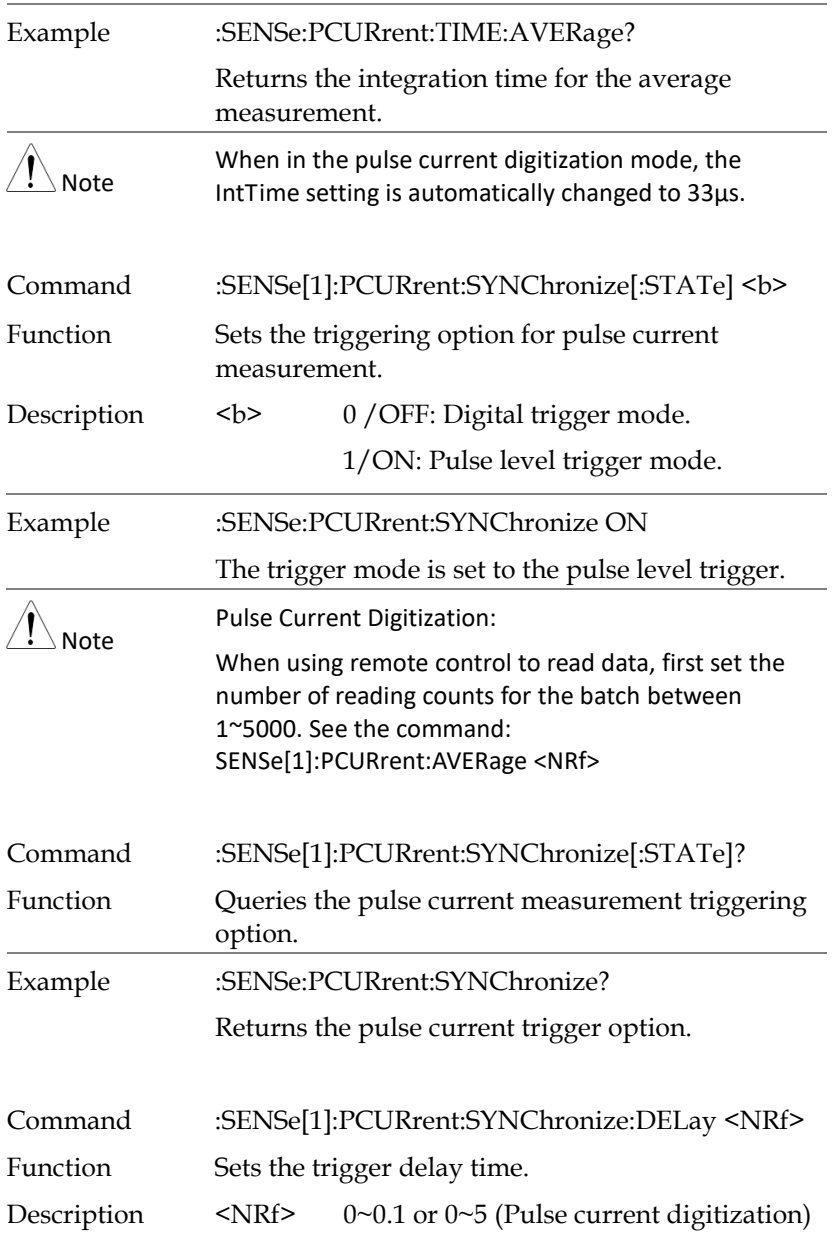

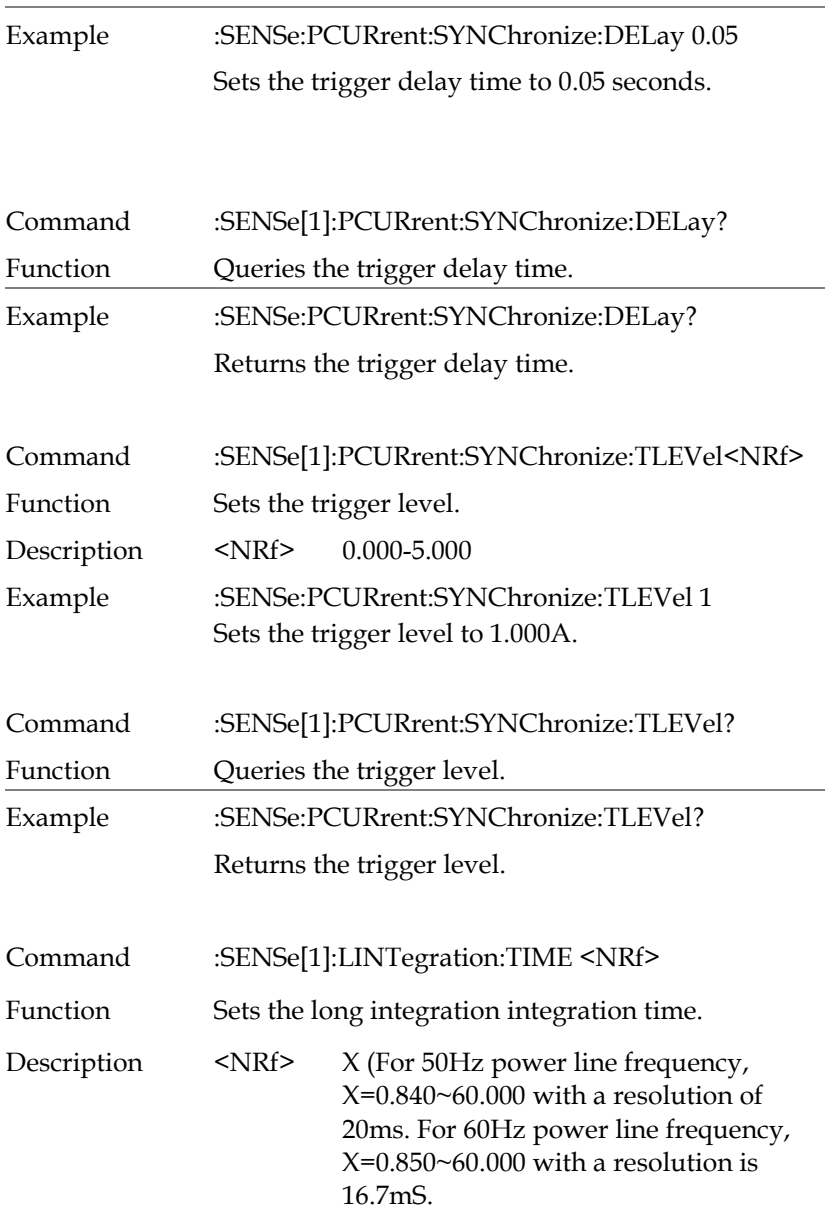

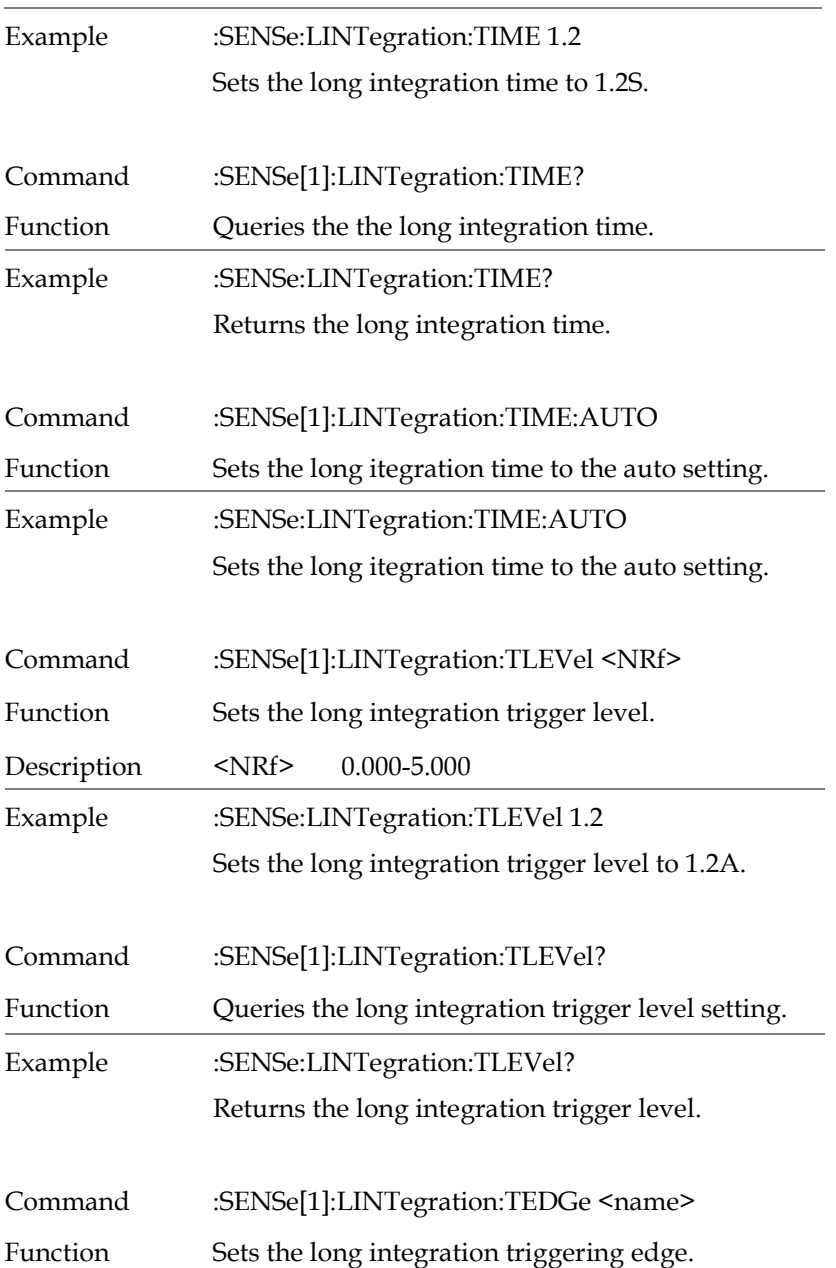

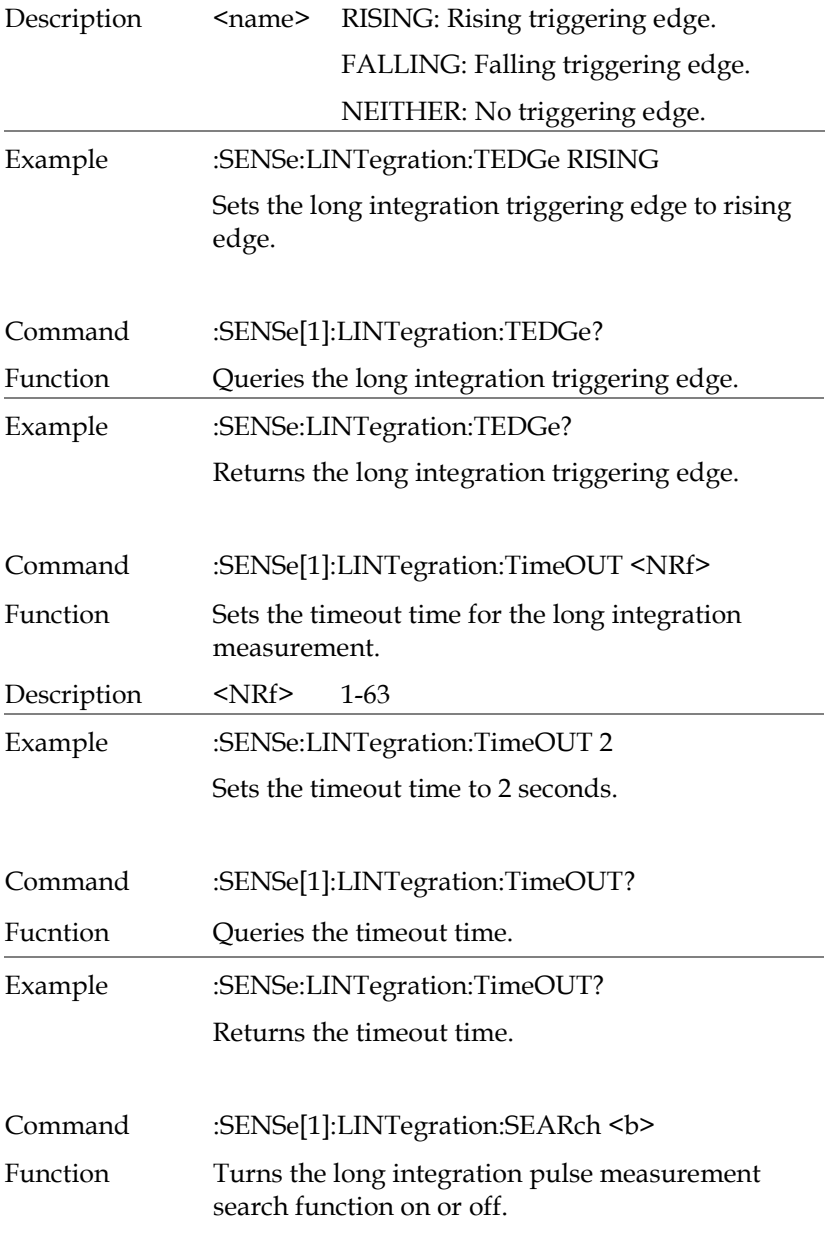

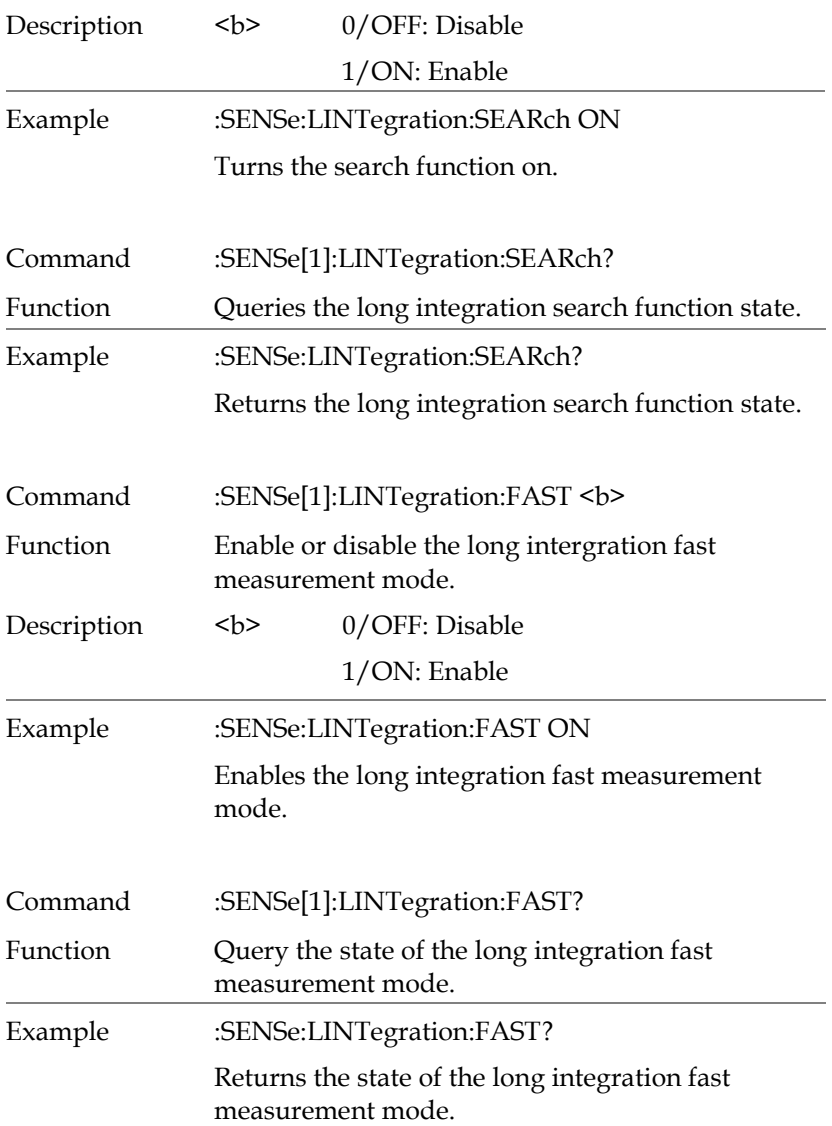

### Status Commands

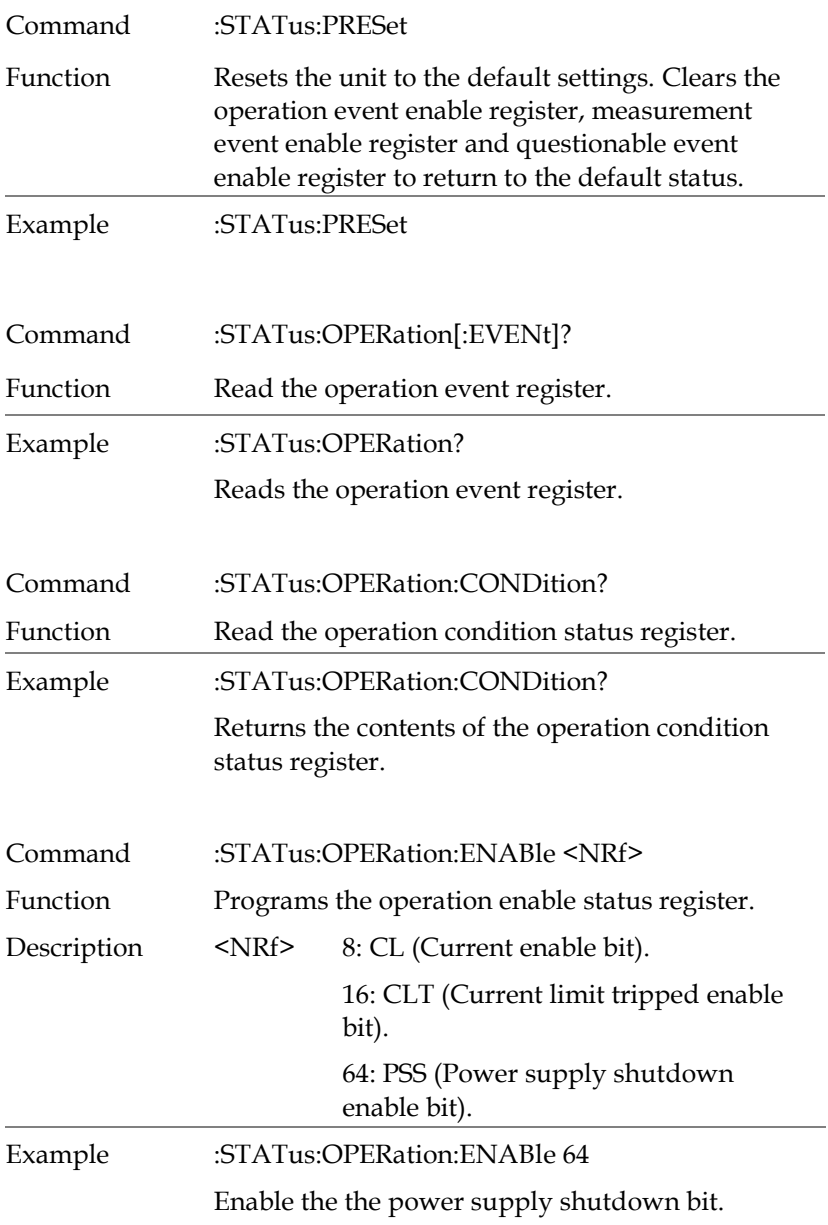

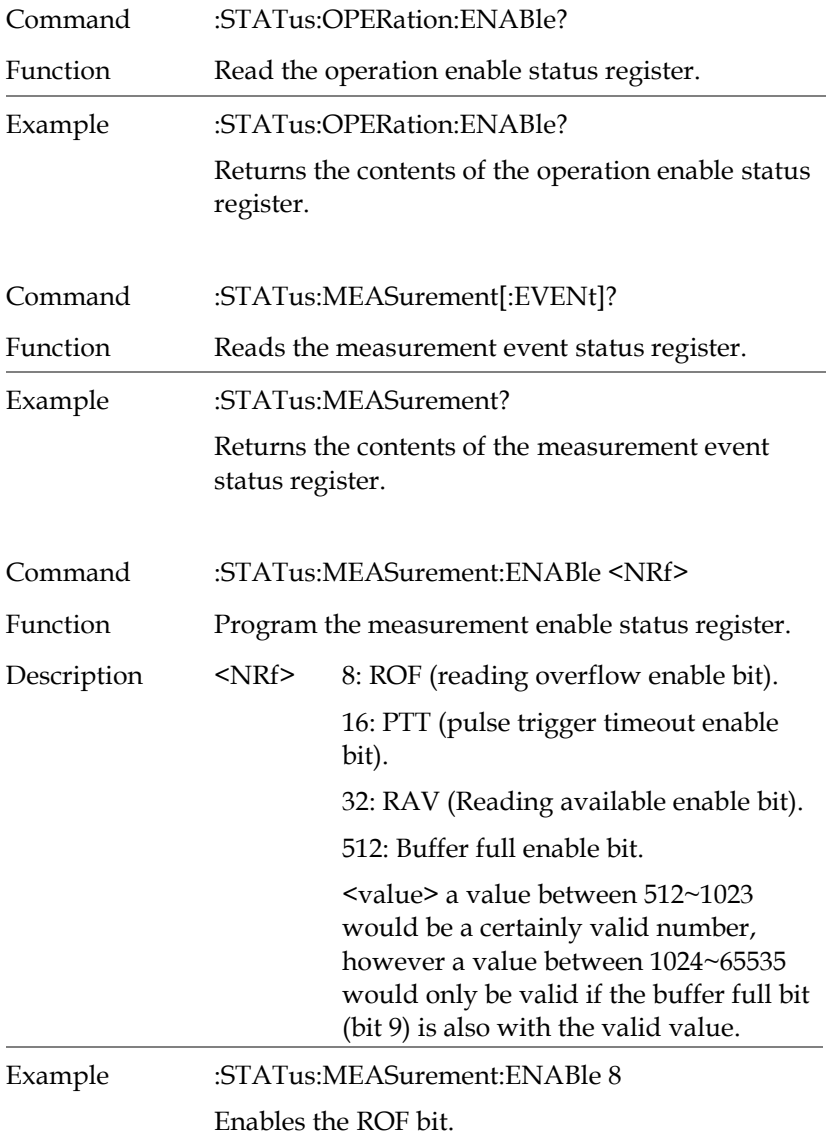

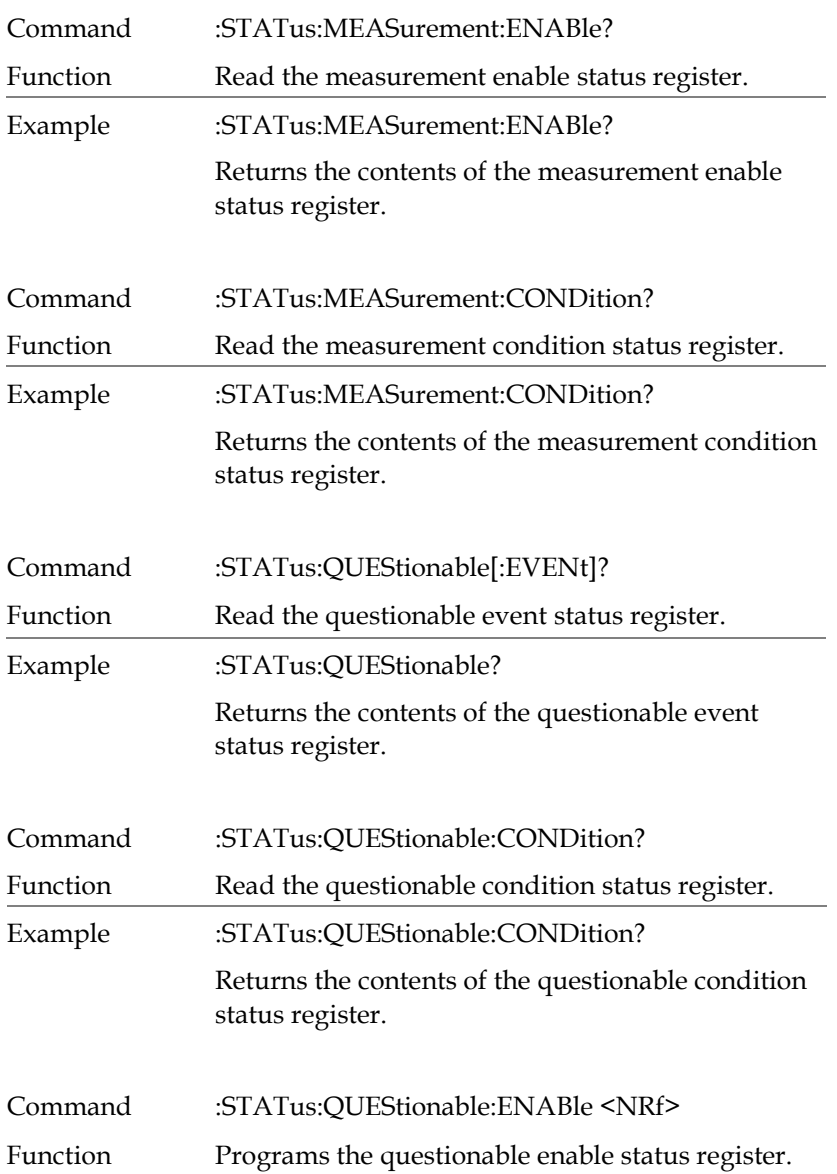

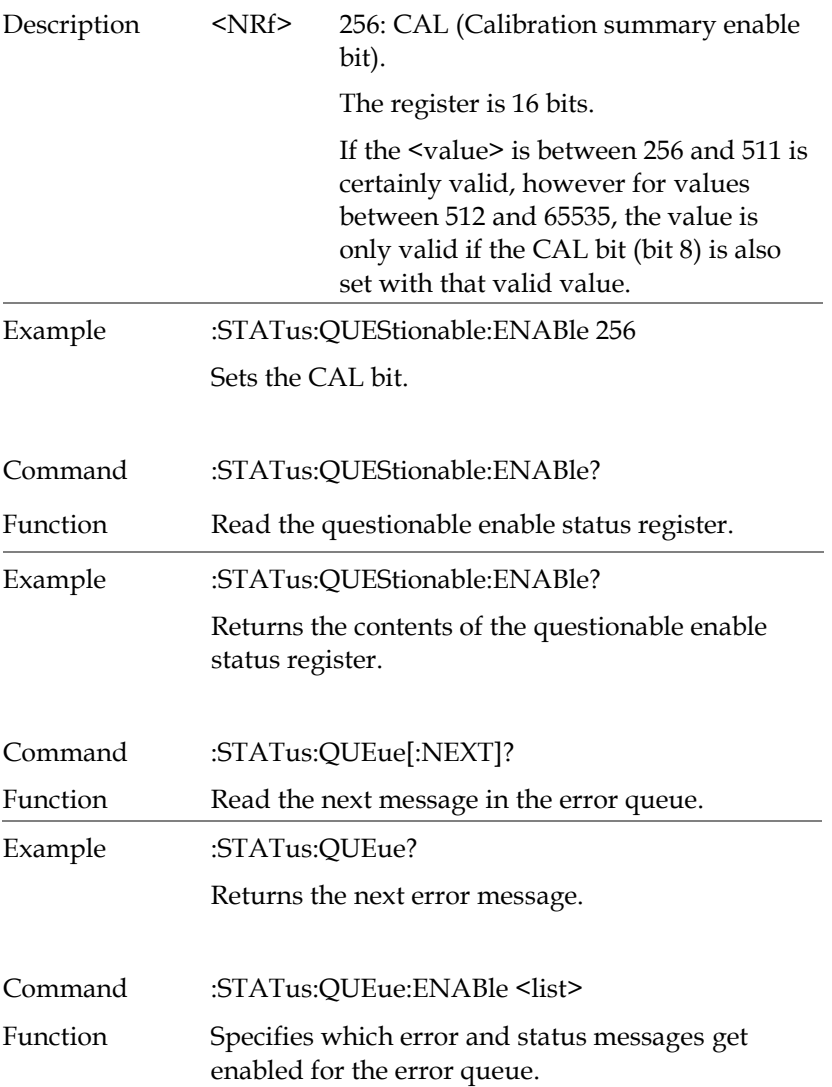

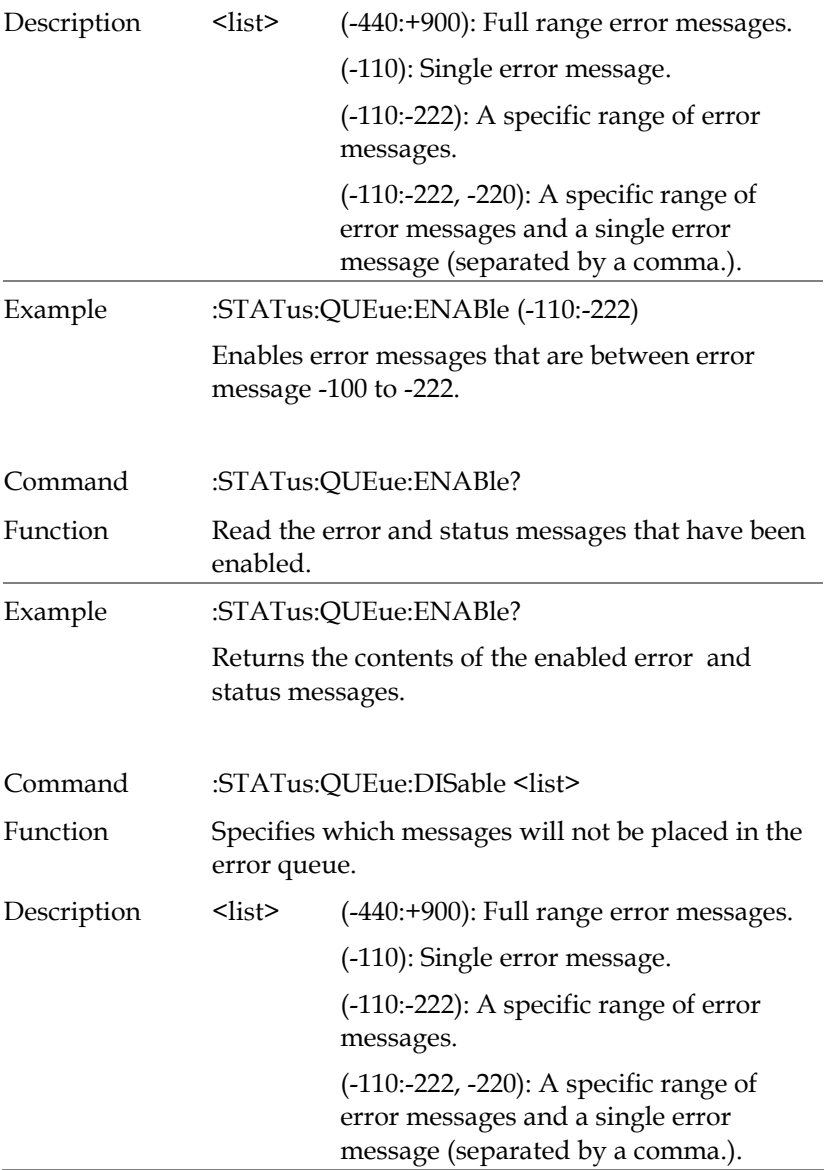

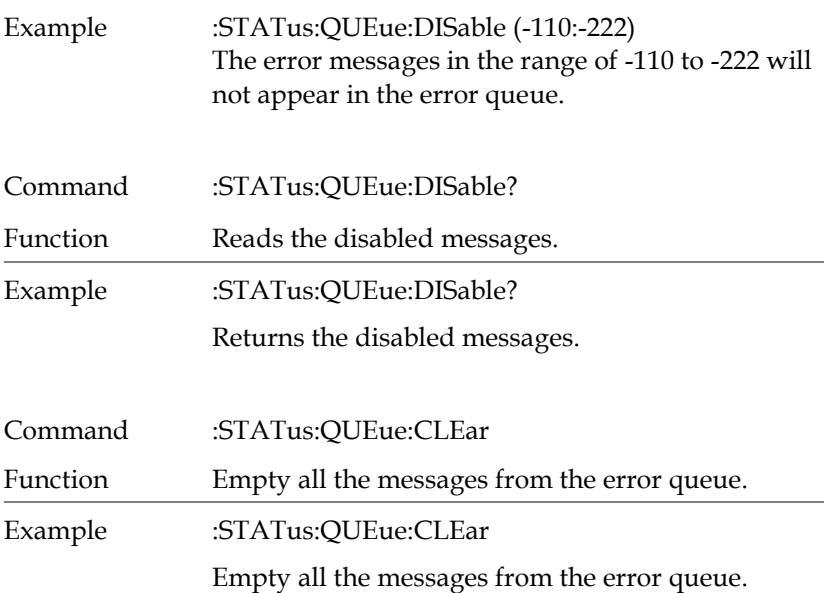

### System Commands

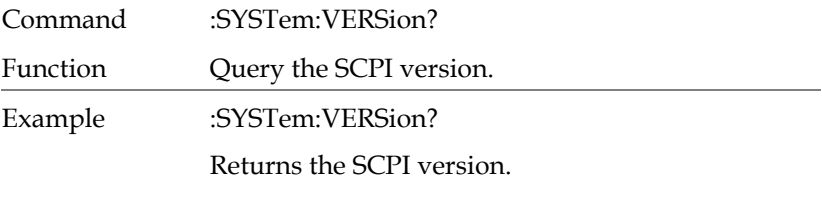

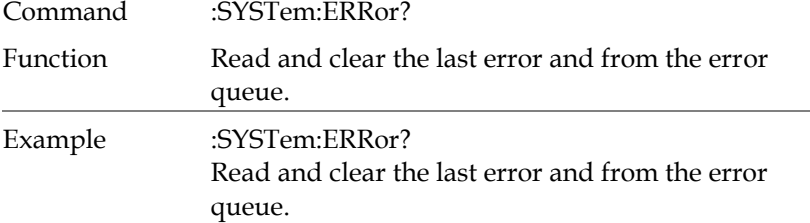

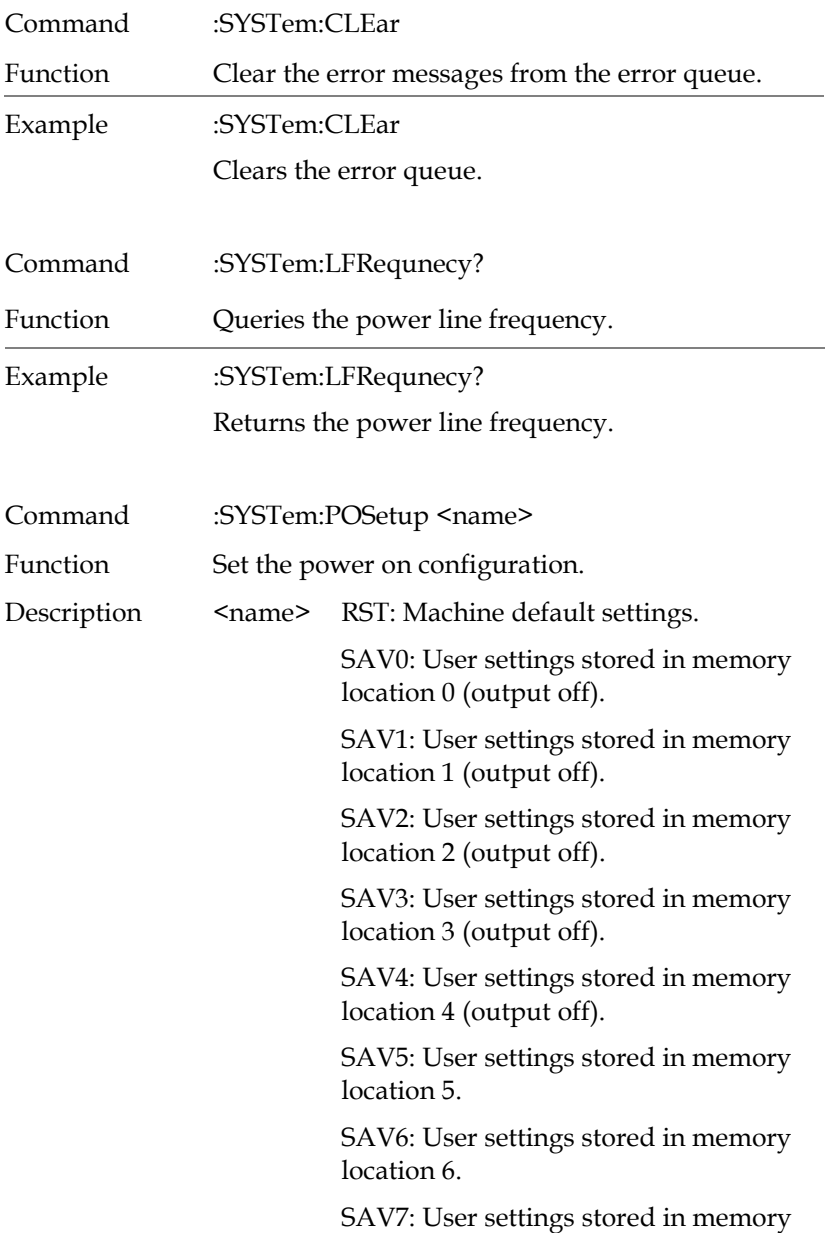

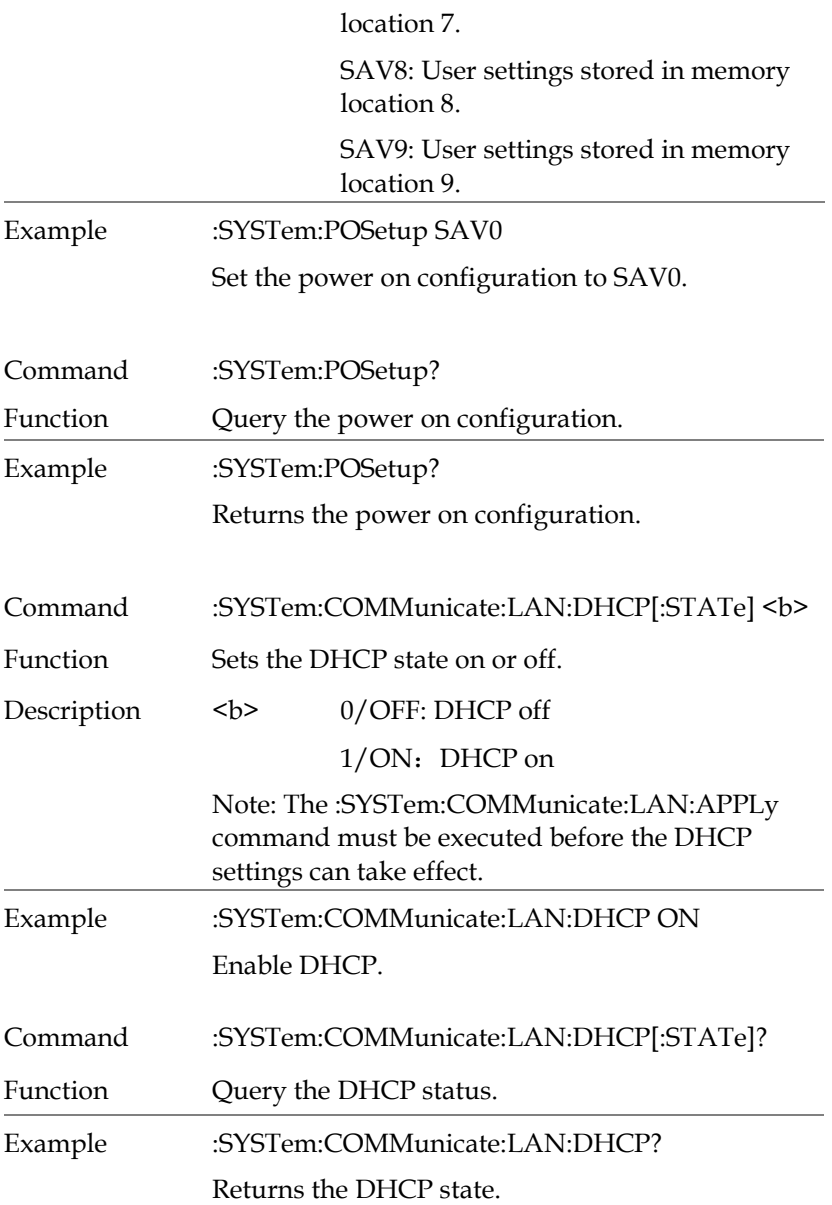

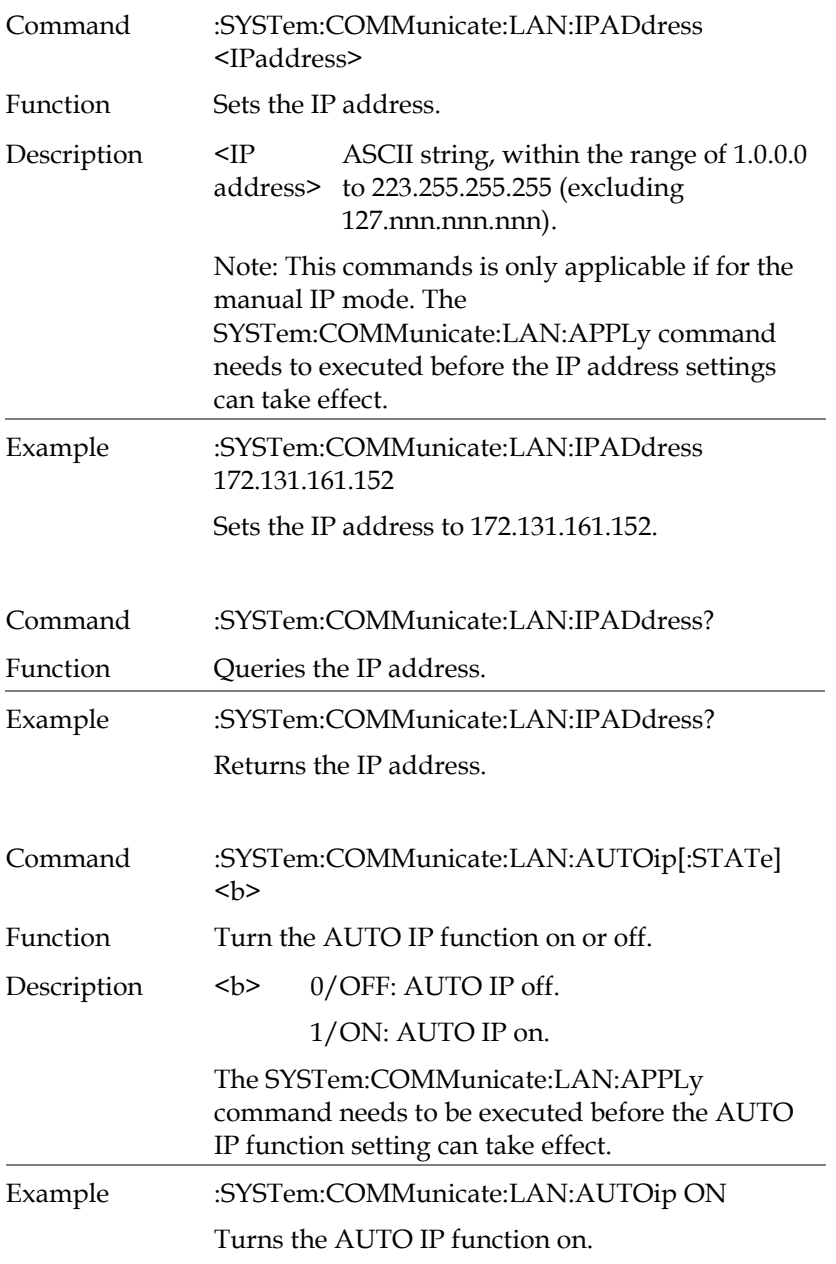

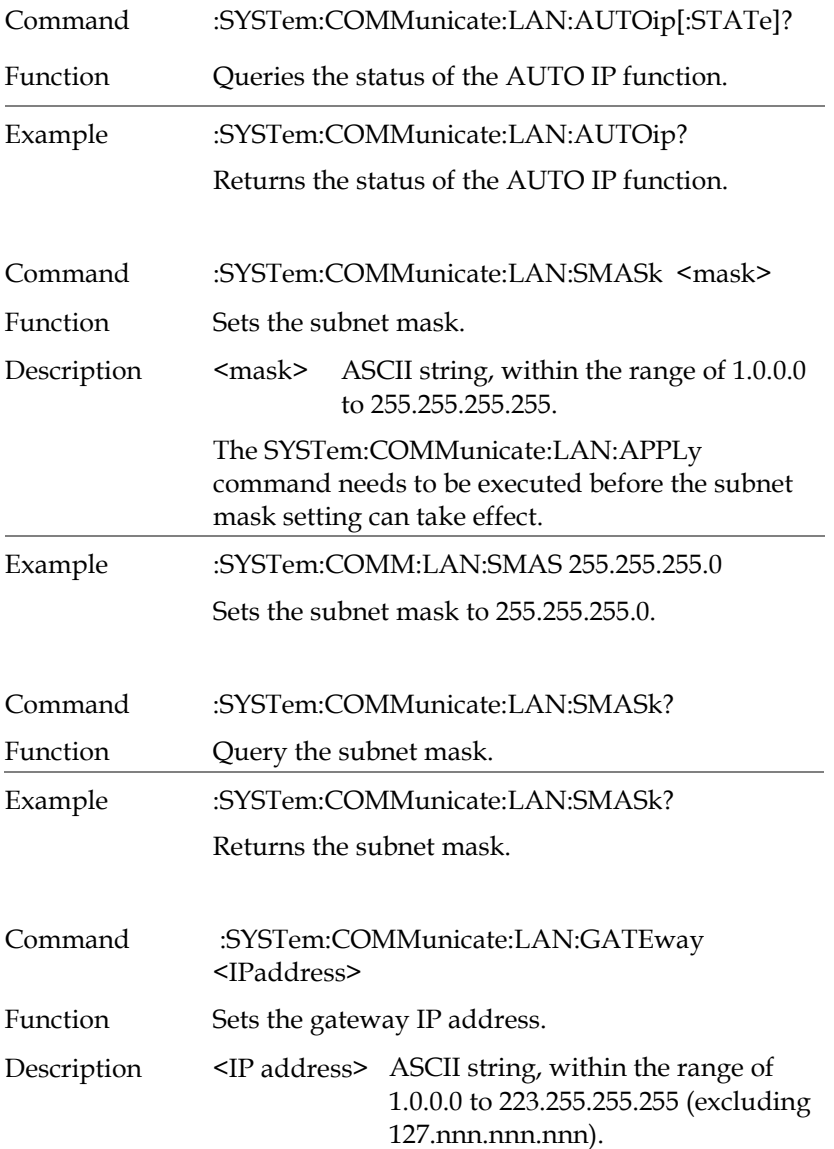

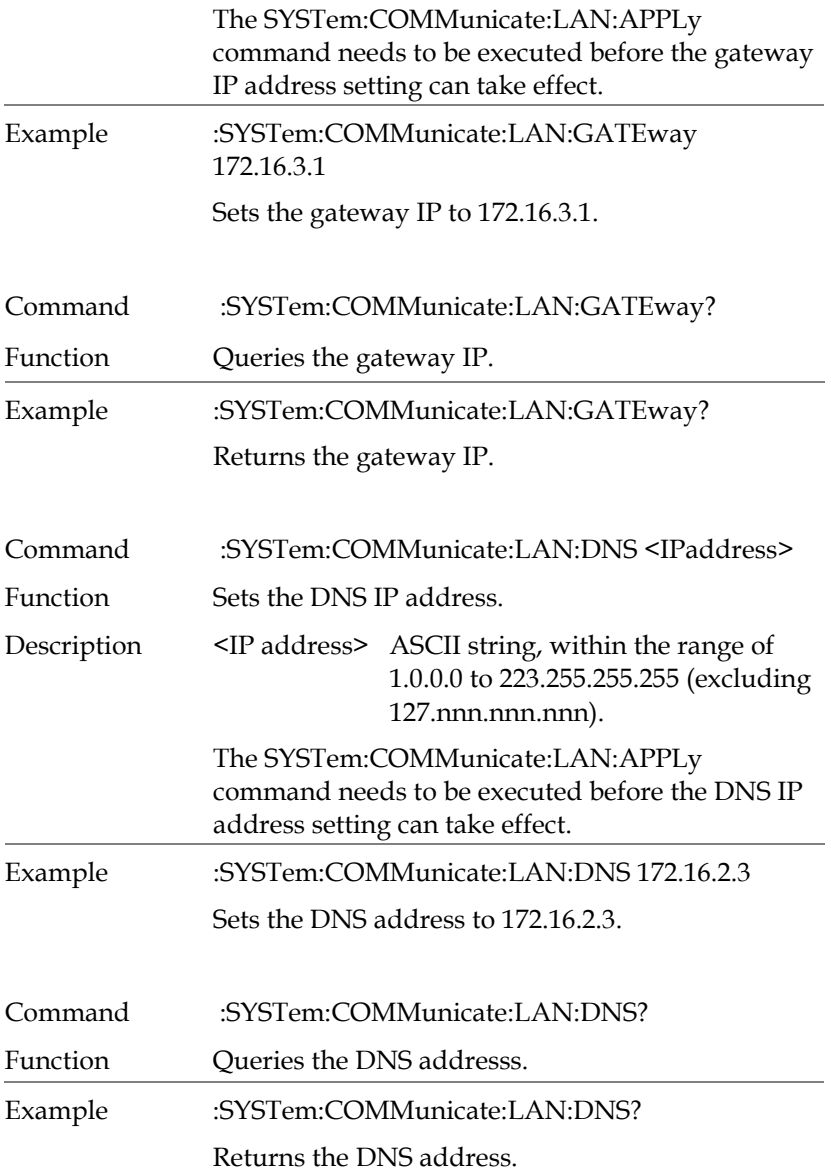

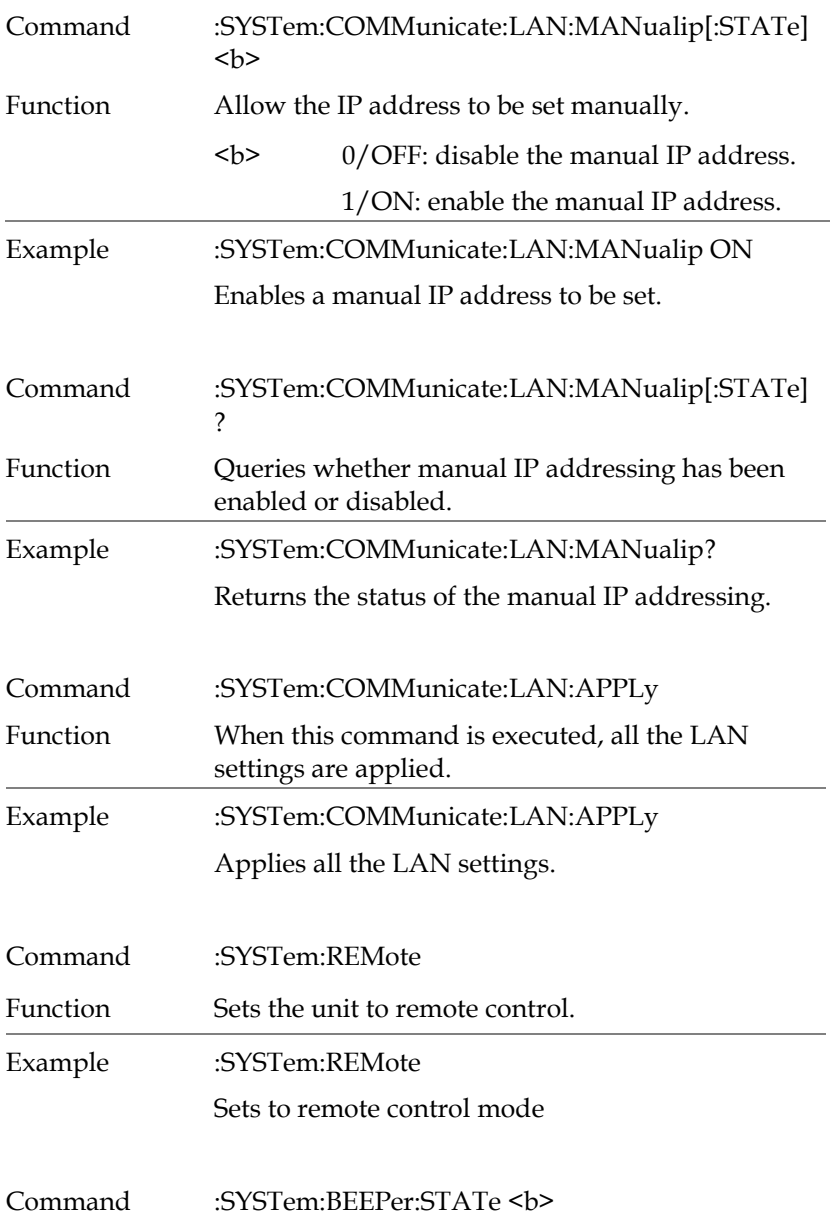

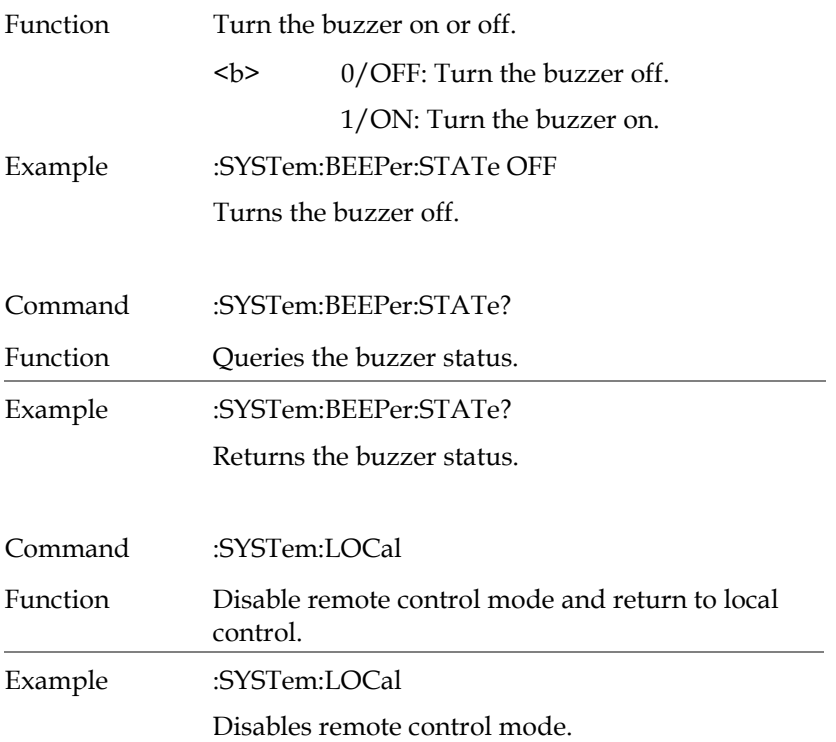

### System Related Commands

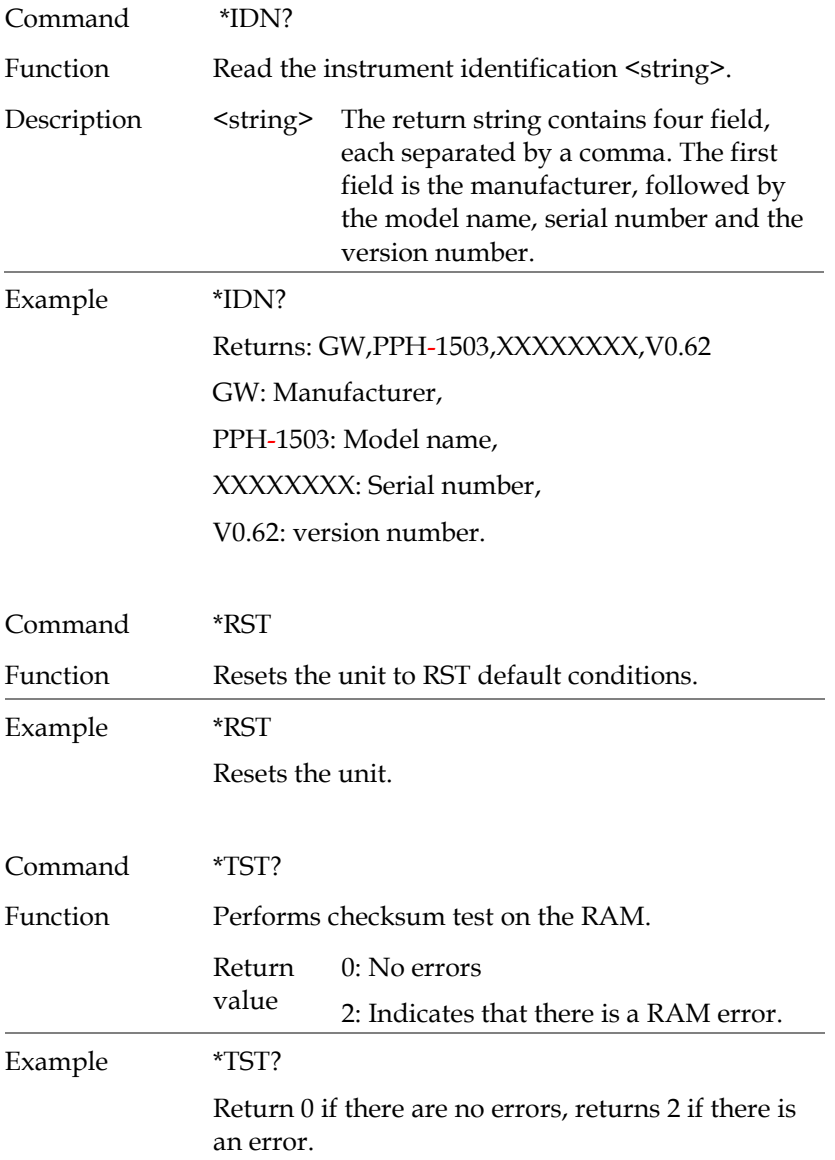

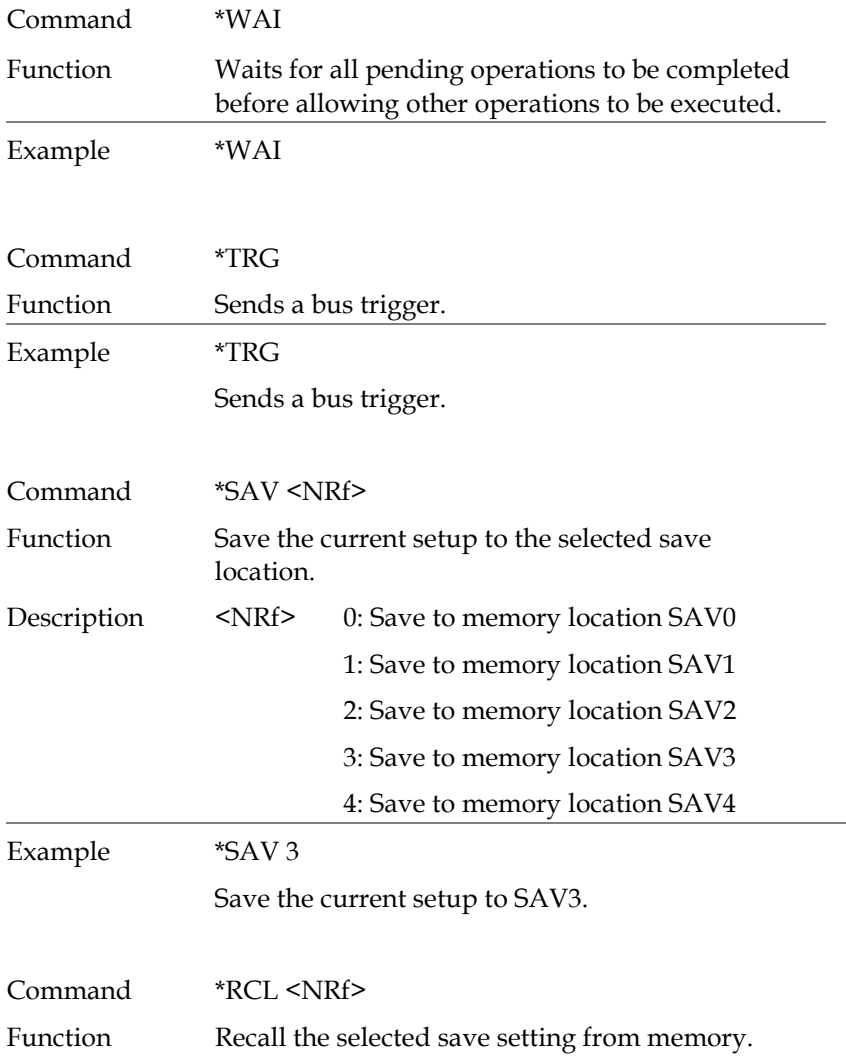

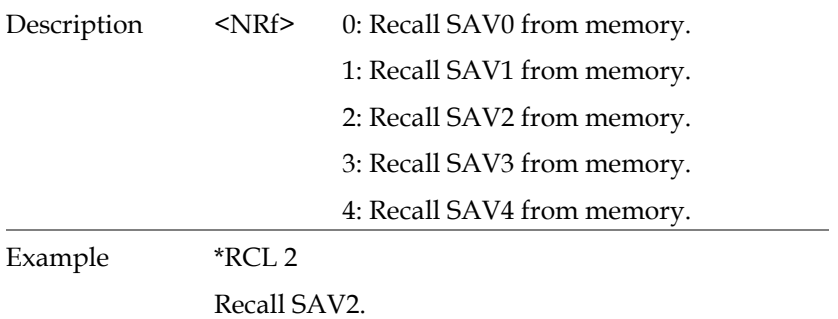

### SCPI Status Registers SCPI

The SCPI instrument configuration is controlled by the status registers. The Status system records various instrument conditions into three main register groups: The status byte register, the standard event register group and the questionable data register group. The status byte register records a high-level summary of the other register groups. The following diagram is the SCPI Status System diagram.

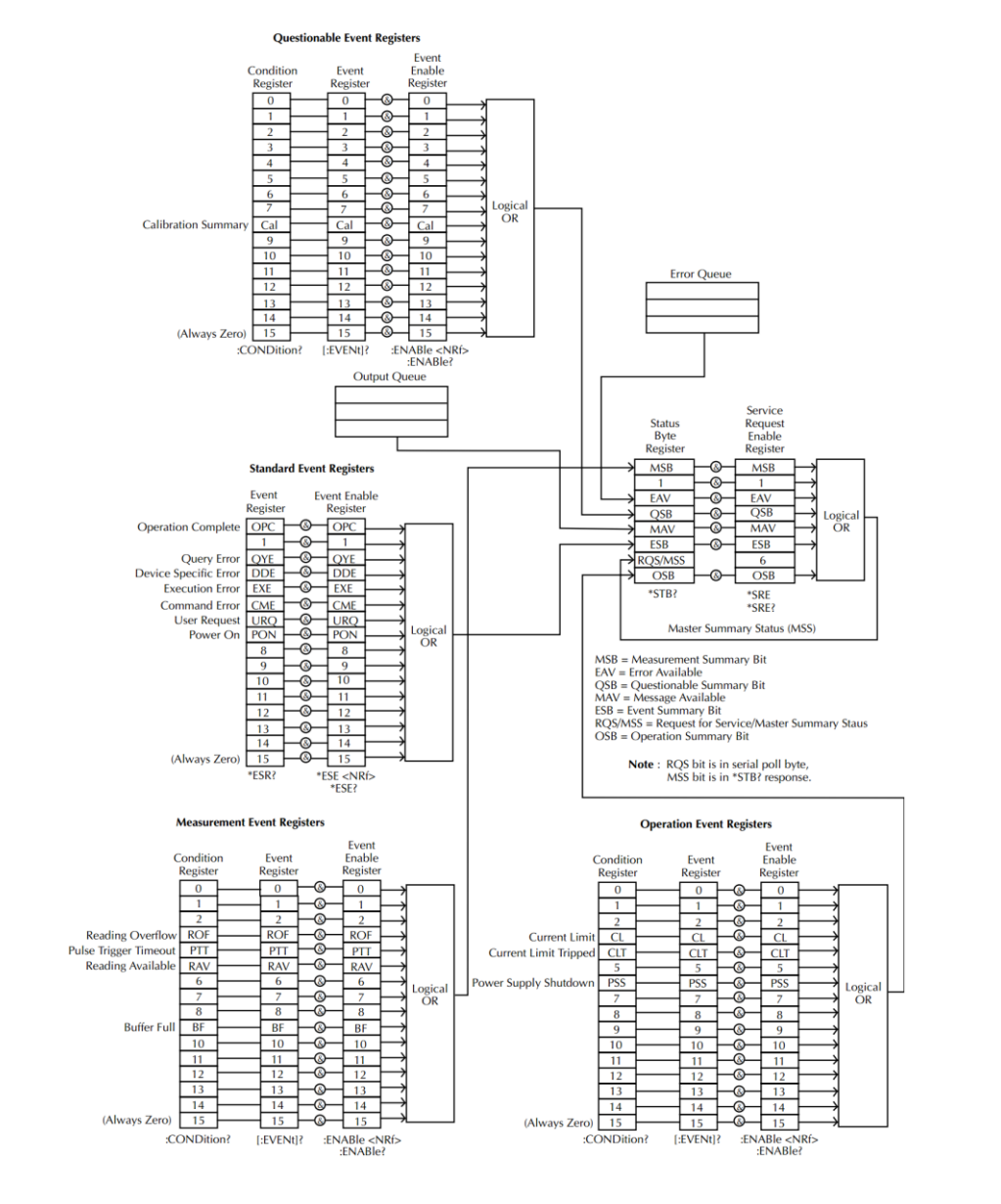

\*Note: URQ indicates that the "Lock" key was pressed on the front panel (indicating the panel changed state from the locked or unlocked state.)

### Event Registers

The operation, measurement and questionable status register groups all have event registers. The event registers are read only registers that reflect the status of the unit. Individual bits in the event registers are latched (set) when a corresponding event occurs and will remain latched even if the corresponding event changes, as long as the event bit is still set. The register query (\*ESR) or the command (\*CLS) will automatically clear any set bits in the event registers. The reset command (\*RST) will not clear the bits in the event register. Queries for the event registers will return a binary-weighted decimal value that represents the state of all the bits in an event register.

### Enable Registers

The enable registers define which bits in the corresponding event register can be latched (set). The enable register can be read and written to. Any queries for the enable register will not clear the value in the register. The \*CLS command will not clear the enable register, but will clear the events in the event register. To allow the individual bits in the event registers to be set, the corresponding bits in the enable registers must be set, where each bit is represented by a binary number.

### Status Byte Register

The status byte register reports the status of the other status registers. The message available bit (bit 4), will indicate when there is a message in the output buffer. Clearing an event register will clear the corresponding bit in the status byte condition register. Reading all the data in the output buffer will clear the message available bit. To set the enable register mask for the status byte register and to generate an SRQ (service request) you must use the \*SRE command to write the appropriate decimal value to the register.

Bit Definition for the Status Byte Register

| Decimal<br>Definition<br>Bit number |  |
|-------------------------------------|--|
|-------------------------------------|--|

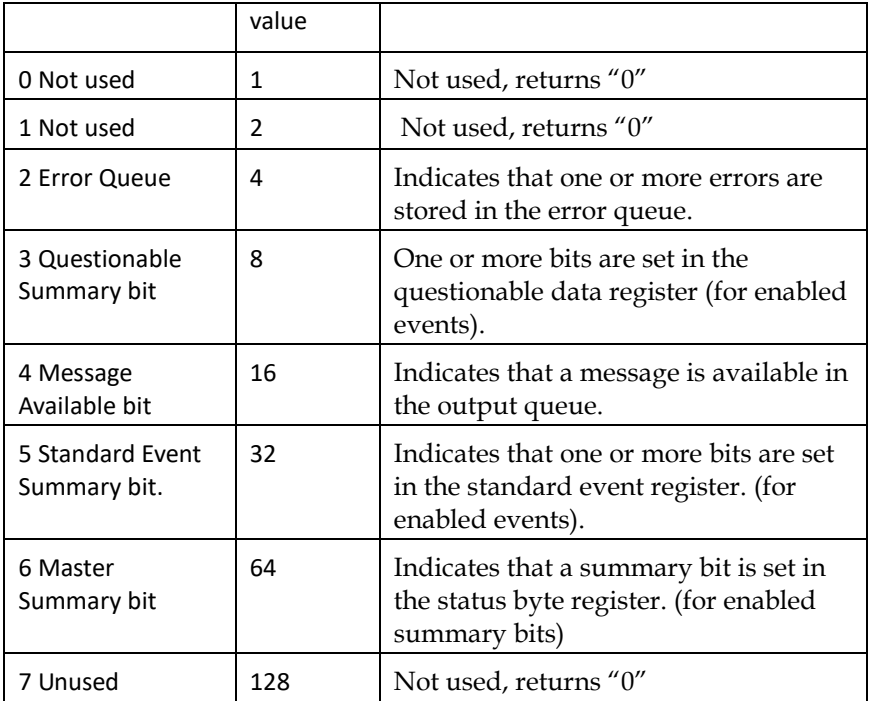

The status byte condition register is cleared when one of the following occurs:

- \*CLS command is used to clear the status byte register.
- The event registers are read

The status byte enable register is cleared when the following occurs:

When the \*SRE 0 is command is executed.

Use the \*STB? query to read the status byte register.

The \*STB? query will return the contents of the status byte register as long as the bit 6 (MSS) has been cleared.

Using the \*OPC? query to place a signal in the output buffer.

In general it is best to use the Operation Complete Bit (bit 0) in the standard event register to check to see if an operation/command has completed. After executing the \*OPC command, the OPC bit will be set to 1. If a command or query is placed in the output buffer immediately before the \*OPC command is sent, the Operation Complete Bit can be used to determine when the information can be used. However if too many commands/queries are executed prior to the execution of the \*OPC command, the output buffer could become saturated and the unit will stop taking readings.

### Standard Event Register

The Standard Event Register reports the following types or events: Power on has been detected, comman syntax errors, command execution errors, self test and execution errs, query errors or if the \*OPC command is executed. Any one or more of these events will set the standard event summary bit in the status byte register. To set a mask for the enable register, a binary-weighted decimal number must be written using the \*ESE command.

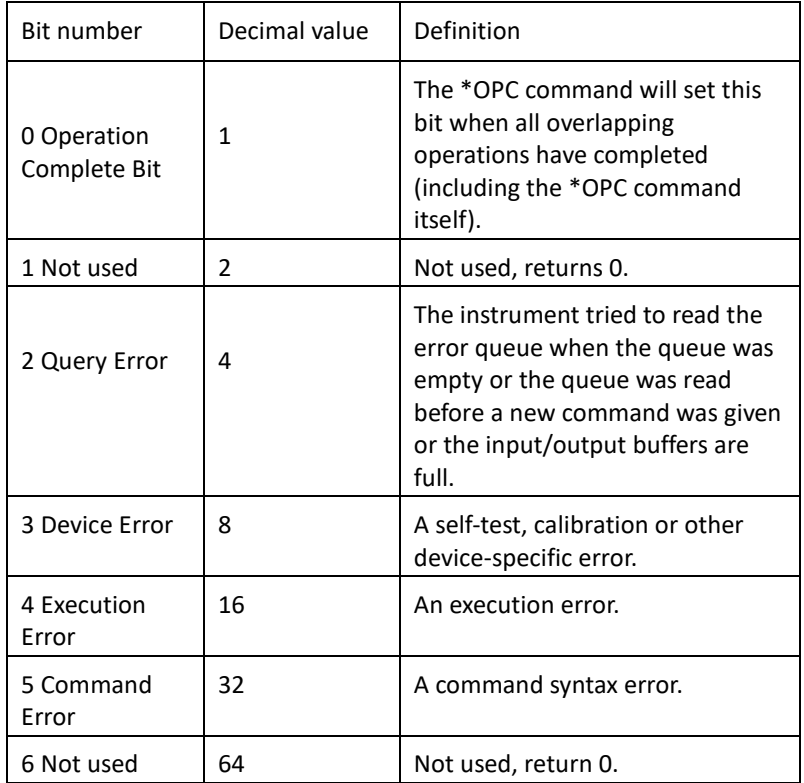

Bit Definition for the Standared Event Register

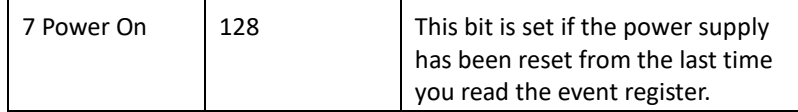

The following will clear the standard event register:

•The \*CLS command is executed.

•The \*ERR? query is used read the event register.

The following will clear the standard event enable register.

•\*ESE 0 is written to the standard event enable register.

### Status Byte Register Commands

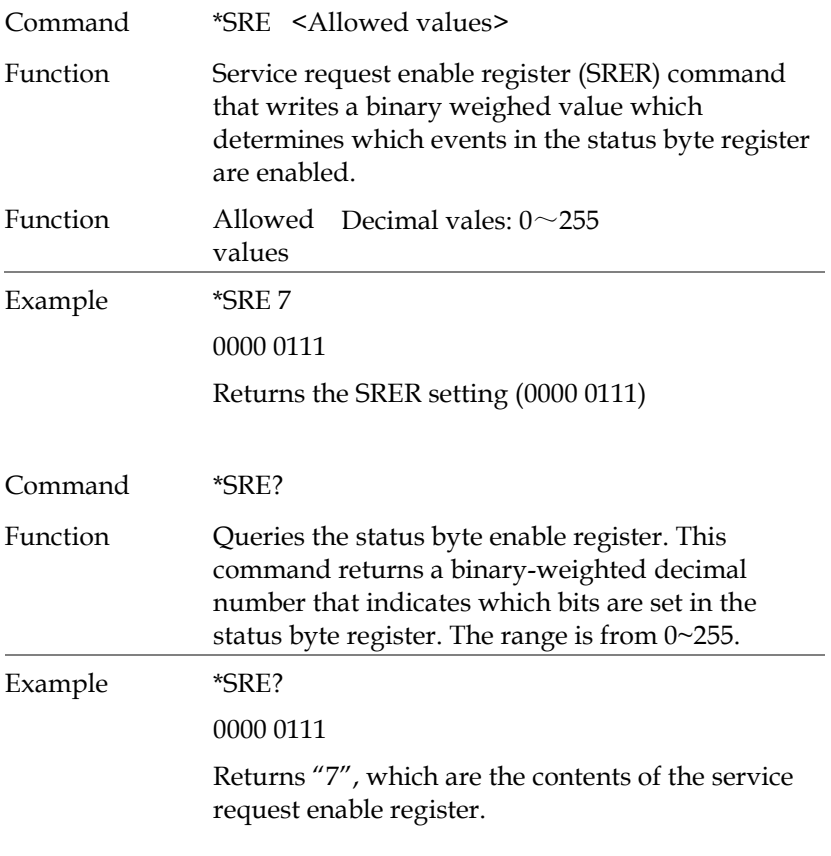

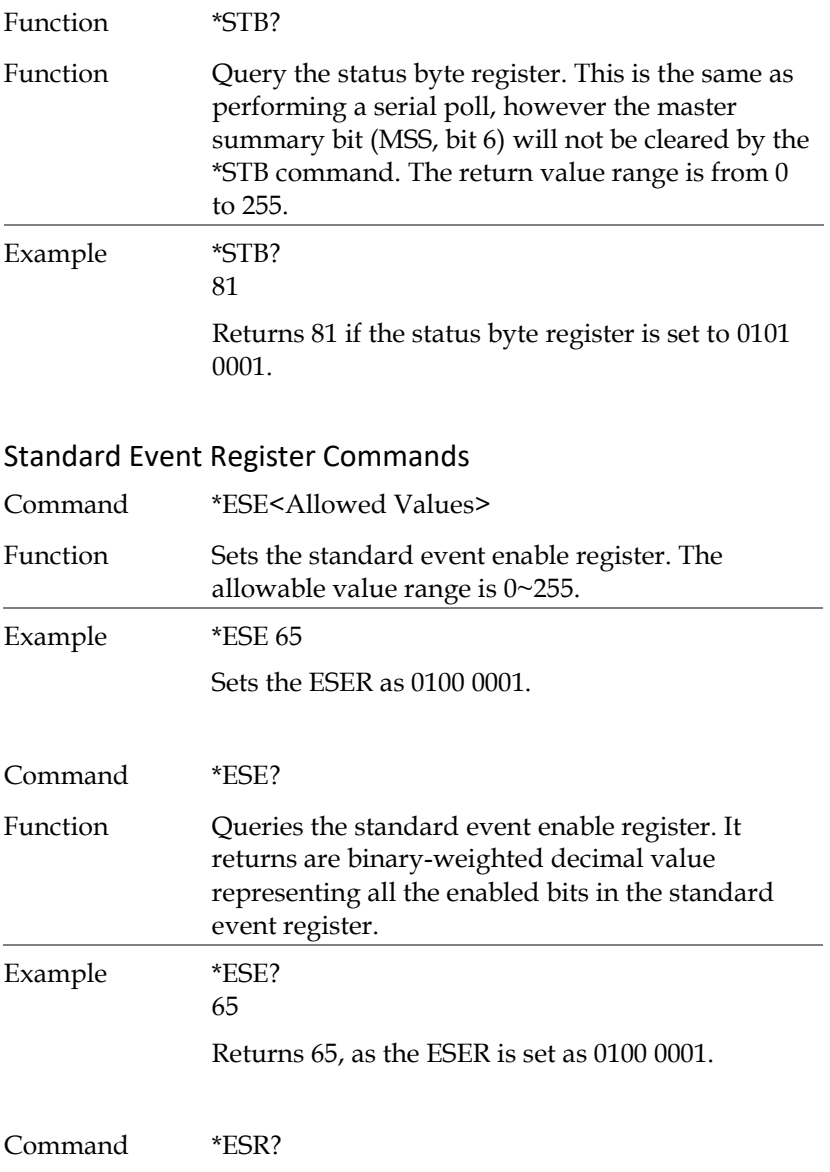

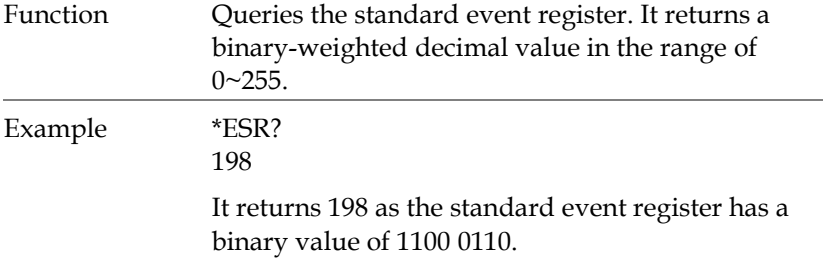

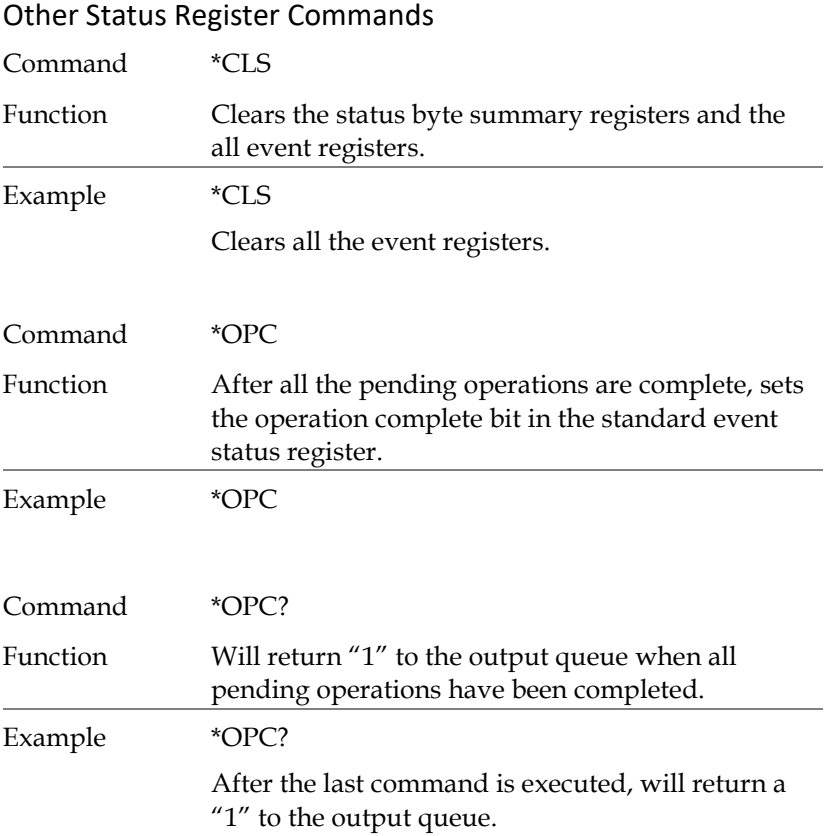

### Errors

### Error Message

•Errors are stored in a first in-first out (FIFO) order. The first error message that is returned is the first error message that was stored. When an error is read it is also cleared from the queue.

•If there are more than 10 errors produced the last error in the queue is replaced with "Que overflow". Unless the error queue is cleared, no more errors can be written to the error queue. If there are no errors in the error queue, the instrument will return "No error".

•To clear the error queue, you can use the :SYSTem:CLEar command or cycle the power. When you read a message from the error queue that message will be cleared from the error queue. Using the \*RST command to reset the instrument does not clear the error queue.

•Remote control instructions can be used to clear the error queue. See the instructions listed in the previous chapter for details.

#### Command Errors

- -440 Query unterminated after indefinite
- -430 Response
- -420 Query deadlocked
- -410 Query unterminated
- -363 Query interrupted
- -350 Input buffer overrun
- -330 Queue overflow
- -314 Self-test failed
- -315 Save/recall memory lost
- -260 Configuration memory lost

#### PPH-1503 User Manual

- -241 Expression error
- -230 Hardware missing
- -225 Data corrupt or stale
- -224 Out of memory
- -223 Illegal parameter value
- -222 Too much data
- -221 Parameter data out of range
- -220 Settings conflict
- -200 Parameter error
- -178 Execution error
- -171 Expression data not allowed
- -170 Invalid expression
- -161 Expression error
- -160 Invalid block data
- -158 Block data error
- -154 String data not allowed
- -151 String too long
- -150 Invalid string data String data error
- -148 Character data not allowed
- -144 Character data too long
- -141 Invalid character data
- -140 Character data error
- -124 Too many digits
- -123 Exponent too large
- -121 Invalid character in number
- -120 Numeric data error
- -114 Header suffix out of range
## GWINSTEK

- -113 Undefined header
- -112 Program mnemonic too long
- -111 Header separator error
- -110 Command header error
- -109 Missing parameter
- -108 Parameter not allowed
- -105 GET not allowed
- -104 Data type error
- -103 Invalid separator
- -102 Syntax error
- -101 Invalid character
- -100 Command error
- +000 No error
- +101 Operation complete
- +301 Reading overflow
- +302 Pulse trigger detection timeout
- +306 Reading available
- +310 Buffer full
- +320 Current limit event
- +321 Current limit tripped event
- +409 OTP Error
- +410 OVP Error
- +438 Date of calibration not set
- +440 Gain-aperture correction error
- +500 Calibration data invalid
- +510 Reading buffer data lost
- +511 GPIB address lost

## GWINSTEK

- +512 Power-on state lost
- +514 DC Calibration data lost
- +515 Calibration dates lost
- +522 GPIB communication data lost
- +610 Questionable calibration
- +900 Internal system error

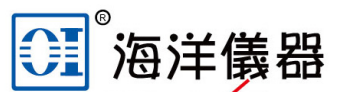

致力于电子测试、维护领域!

企业00: 800057747

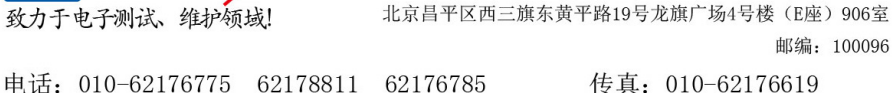

传真: 010-62176619 手机: 13699295117

北京海洋兴业科技股份有限公司

微信公众号: Oceanxingye1984 企业微信号: 13699295117

系统集成: www.oitek.com.cn

ket@oitek.com.cn **耶稍: Ⅲ** 

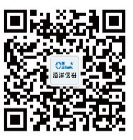

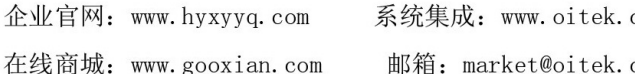

维修QQ: 508005118

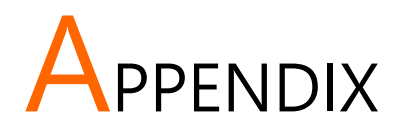

## Replacing the Fuse

Steps Remove the power cord and then take out the box using a small screw driver.

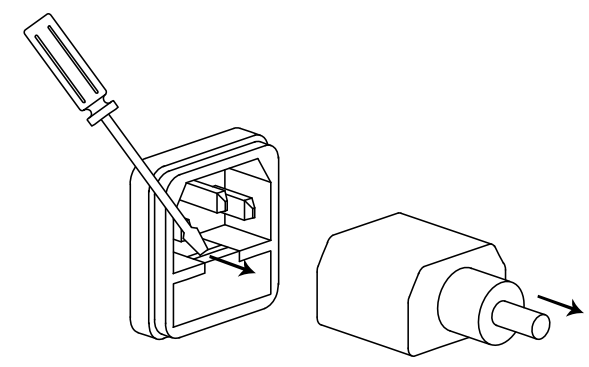

The fuse is stored in the housing.

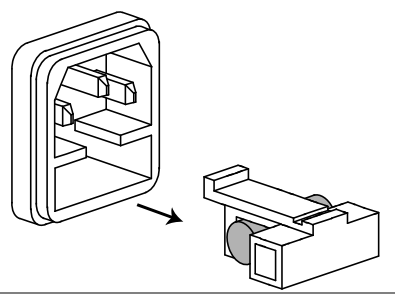

## Specifications

The specifications apply under the following conditions: The PPH-1503 is powered on for at least 30 minutes, within +18°C~+28°C.

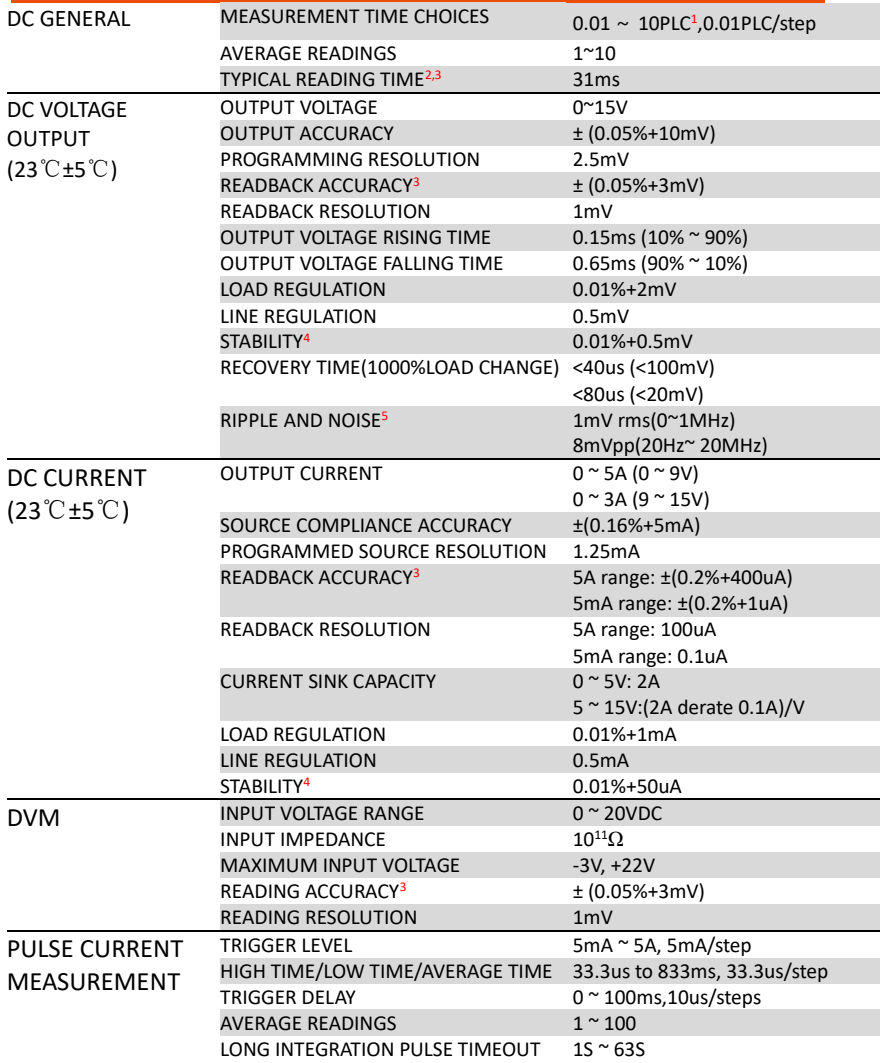

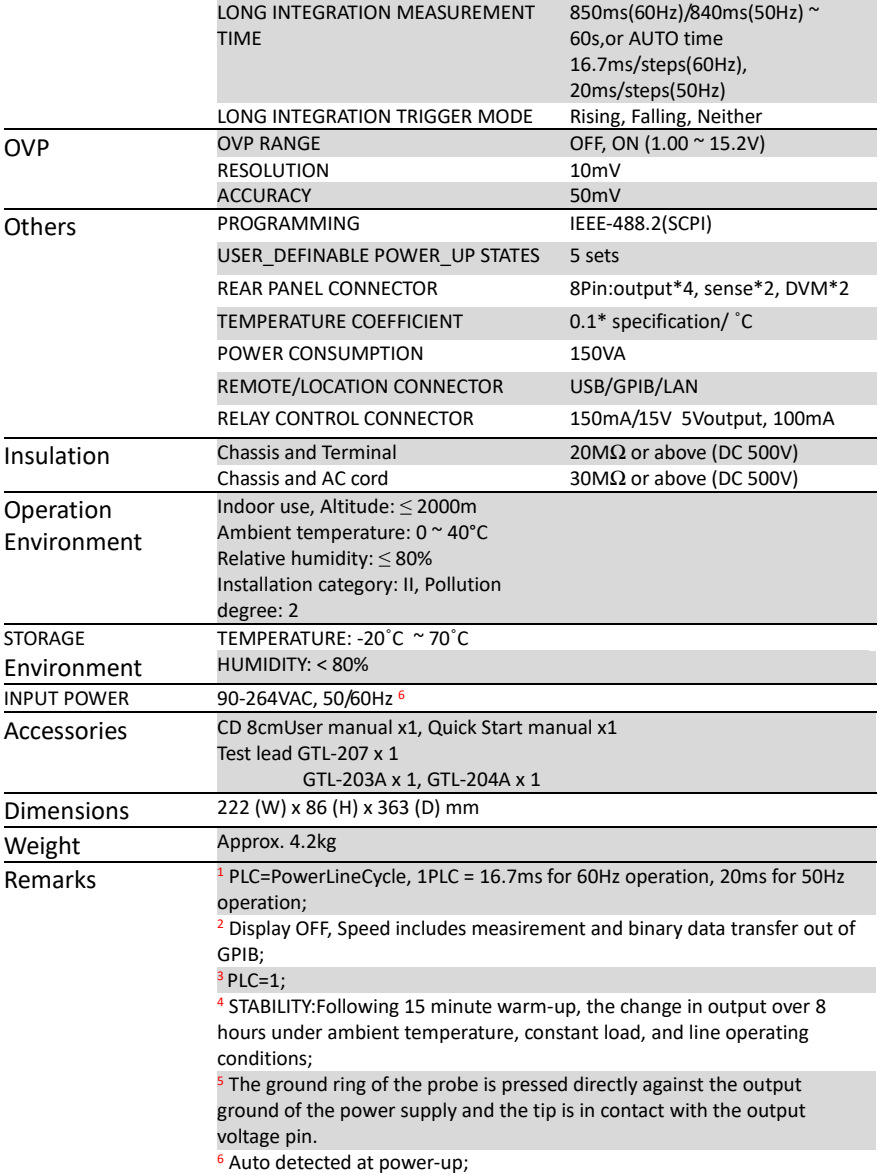